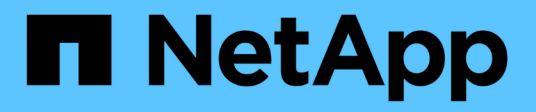

## **Eseguire il provisioning dello storage SAN**

System Manager Classic

NetApp June 22, 2024

This PDF was generated from https://docs.netapp.com/it-it/ontap-system-manager-classic/fc-configesxi/index.html on June 22, 2024. Always check docs.netapp.com for the latest.

# **Sommario**

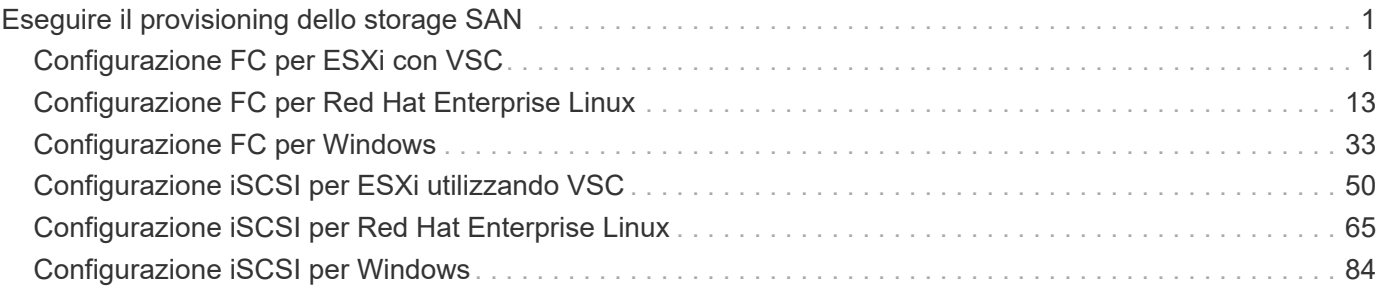

# <span id="page-2-0"></span>**Eseguire il provisioning dello storage SAN**

## <span id="page-2-1"></span>**Configurazione FC per ESXi con VSC**

## **Panoramica della configurazione FC per ESXi con VSC**

Utilizzando l'interfaccia classica di Gestore di sistema ONTAP (ONTAP 9.7 e versioni precedenti), è possibile configurare rapidamente il servizio FC su una macchina virtuale di storage (SVM), eseguire il provisioning di un LUN e rendere il LUN disponibile come datastore utilizzando un HBA FC su un computer host ESX.

Utilizzare questa procedura se:

- Si sta utilizzando una versione supportata di Virtual Storage Console per VMware vSphere (VSC) per configurare le impostazioni di storage per l'host ESX e per eseguire il provisioning degli archivi dati.
	- A partire da VSC 7.0, VSC fa parte di ["Strumenti ONTAP per VMware vSphere"](https://docs.netapp.com/us-en/ontap-tools-vmware-vsphere/index.html) Appliance virtuale, che include VSC, vStorage API for Storage Awareness (VASA) Provider e Storage Replication Adapter (SRA) per le funzionalità di VMware vSphere.
	- Controllare ["Tool di matrice di interoperabilità NetApp"](https://imt.netapp.com/matrix/) Per confermare la compatibilità tra le versioni correnti di ONTAP e VSC.
- La rete utilizza l'indirizzamento IPv4.
- Si utilizzano HBA FC tradizionali su ESXi 5.x e switch FC tradizionali.

Questa procedura non riguarda FCoE.

• Sono disponibili almeno due porte di destinazione FC su ciascun nodo del cluster.

Le porte FC e UTA2 integrate (chiamate anche "CNA"), così come alcuni adattatori, sono configurabili. La configurazione di queste porte viene eseguita nell'interfaccia utente di ONTAP e non viene trattata in questa procedura.

- Non si sta configurando l'avvio FC SAN.
- Si stanno creando datastore sull'host.

Questa procedura non copre i dischi RDM (Raw Device Mapping) o l'utilizzo di NPIV (N-Port ID Virtualization) per fornire FC direttamente alle macchine virtuali.

Per ulteriori informazioni, vedere ["TR-4597: VMware vSphere per ONTAP"](https://docs.netapp.com/us-en/netapp-solutions/virtualization/vsphere_ontap_ontap_for_vsphere.html) E la documentazione per la release VSC.

## **Flusso di lavoro di configurazione FC**

Quando si rende disponibile lo storage a un host tramite FC, si esegue il provisioning di un volume e di un LUN sulla macchina virtuale di storage (SVM), quindi si effettua la connessione al LUN dall'host.

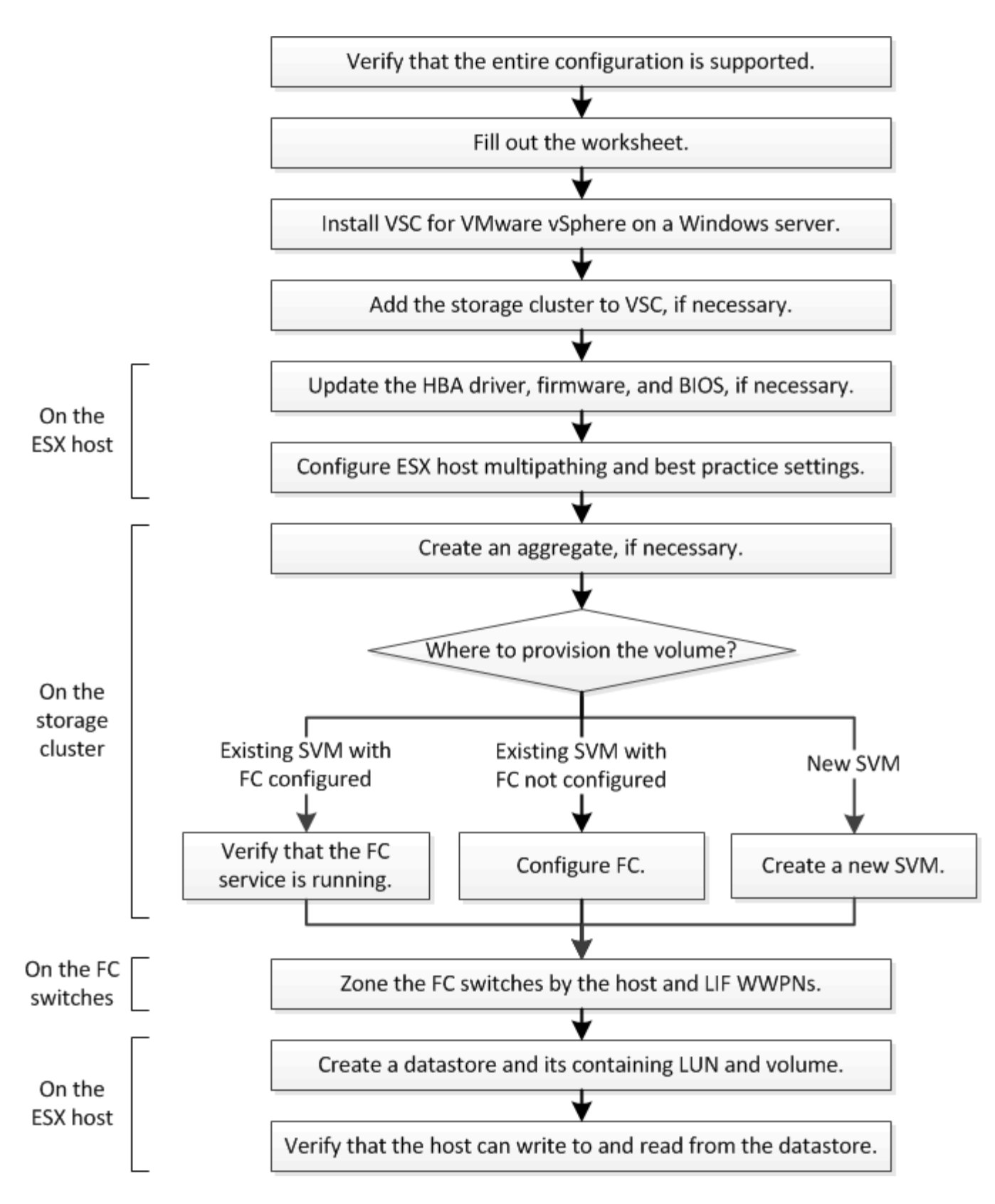

## **Verificare che la configurazione FC sia supportata**

Per un funzionamento affidabile, è necessario verificare che l'intera configurazione FC sia supportata.

## **Fasi**

- 1. Accedere alla matrice di interoperabilità per verificare di disporre di una combinazione supportata dei seguenti componenti:
	- Software ONTAP
	- Architettura della CPU del computer host (per server rack standard)
	- Modello specifico di blade del processore (per server blade)
	- Modello e versioni di driver, firmware e BIOS di HBA (host bus adapter) FC
	- Protocollo storage (FC)
	- Versione del sistema operativo ESXi
	- Tipo e versione del sistema operativo guest
	- Virtual Storage Console (VSC) per il software VMware vSphere
	- Versione di Windows Server per eseguire VSC
- 2. Fare clic sul nome della configurazione selezionata.

I dettagli della configurazione vengono visualizzati nella finestra Dettagli configurazione.

- 3. Esaminare le informazioni nelle seguenti schede:
	- Note

Elenca avvisi e informazioni importanti specifici della configurazione.

◦ Policy e linee guida

Fornisce linee guida generali per tutte le configurazioni SAN.

## **Completare il foglio di lavoro di configurazione FC**

Per eseguire le attività di configurazione FC, sono necessarie le WWPN di destinazione e le informazioni di configurazione dello storage FC.

## **WWPN host FC**

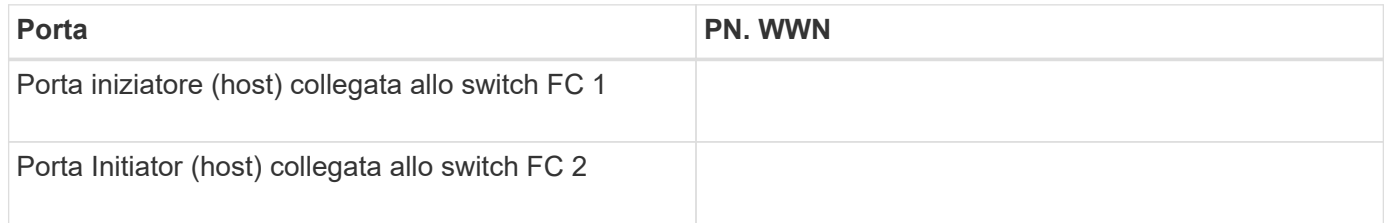

## **WWPN di destinazione FC**

Sono necessarie due LIF di dati FC per ciascun nodo del cluster. Le WWPN vengono assegnate da ONTAP quando si creano le LIF come parte della creazione della SVM (Storage Virtual Machine).

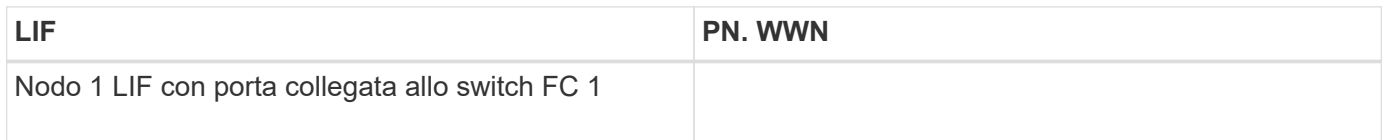

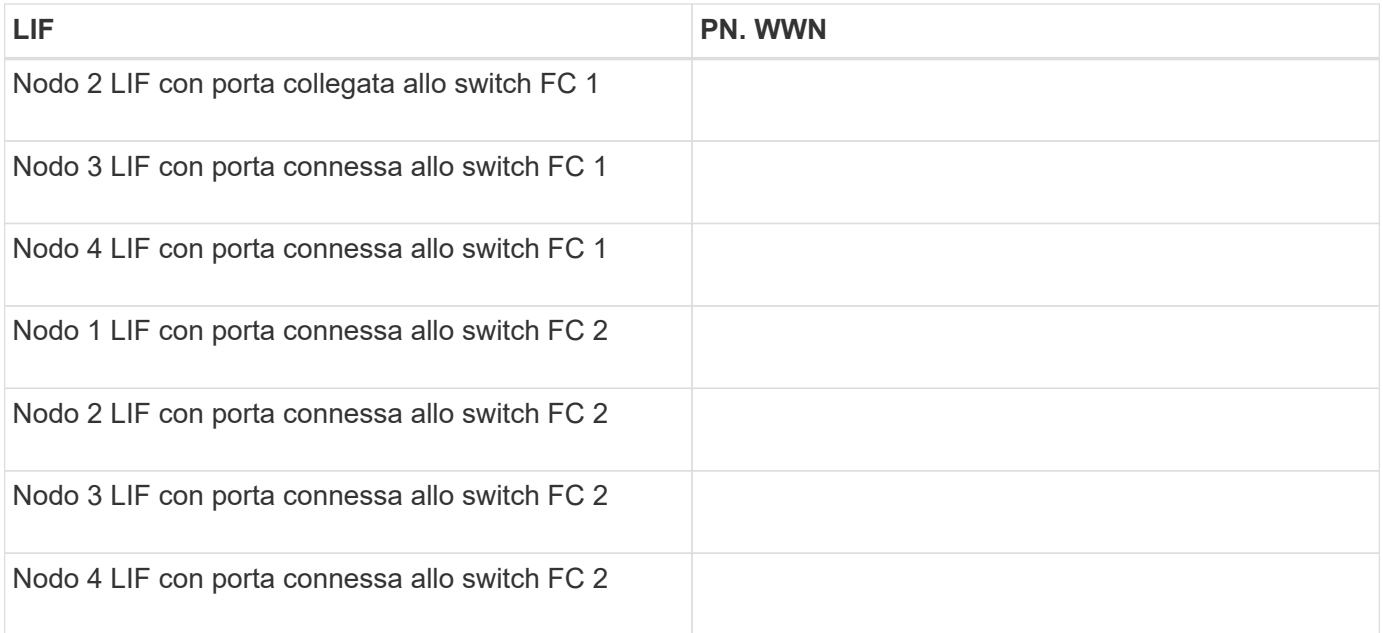

#### **Configurazione dello storage**

Se l'aggregato e la SVM sono già stati creati, registrare i nomi qui; in caso contrario, è possibile crearli come richiesto:

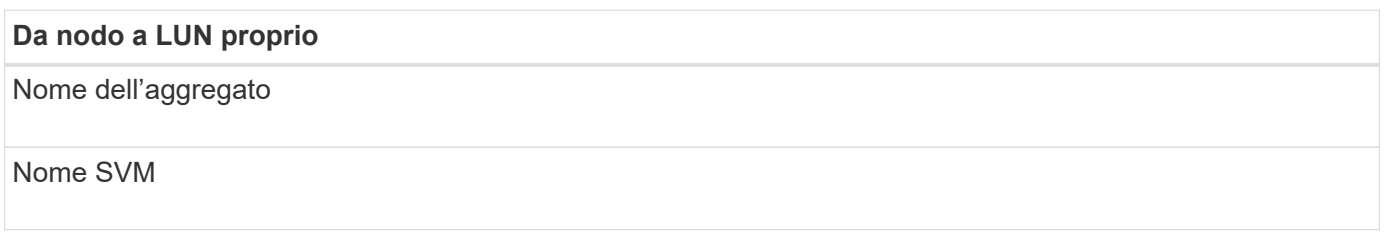

#### **Informazioni sul LUN**

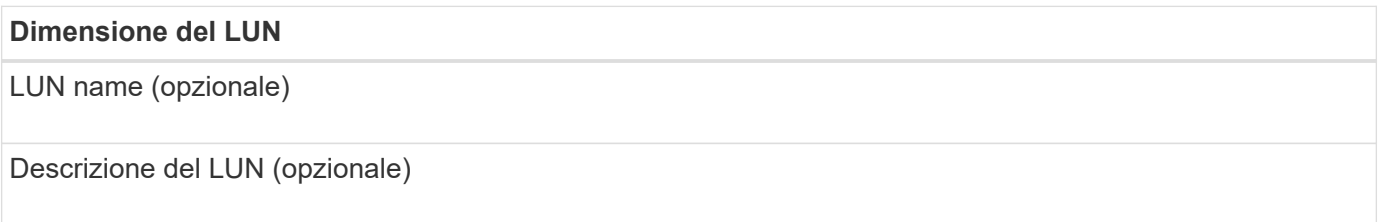

#### **Informazioni SVM**

Se non si utilizza una SVM esistente, sono necessarie le seguenti informazioni per crearne una nuova:

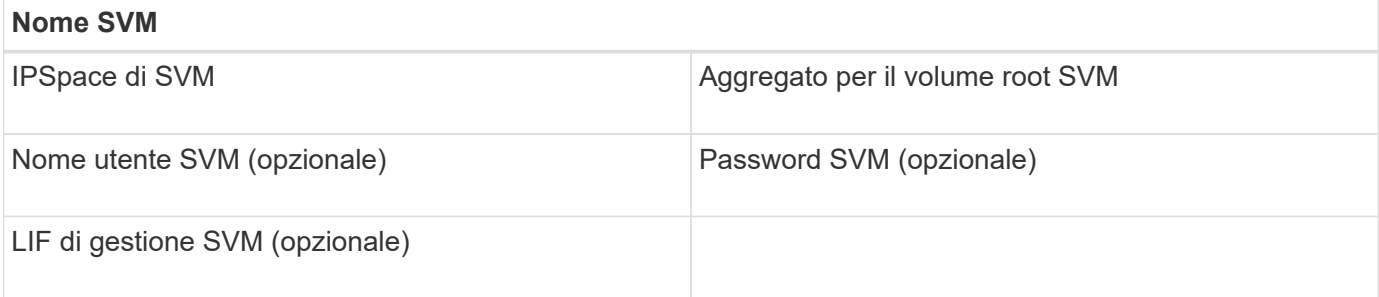

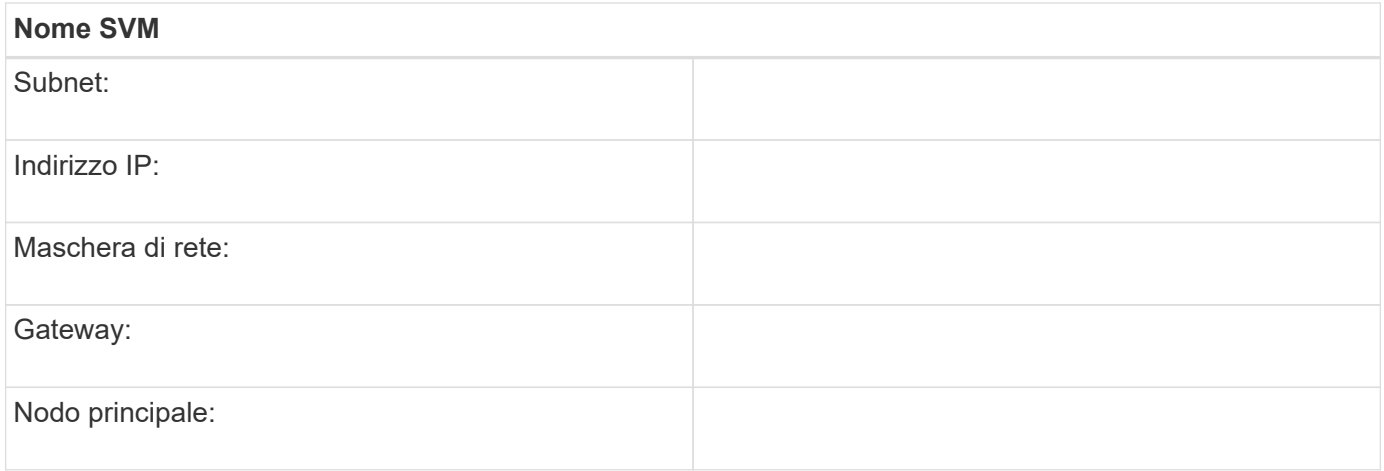

## **Installare Virtual Storage Console**

Virtual Storage Console per VMware vSphere automatizza molte delle attività di configurazione e provisioning necessarie per utilizzare lo storage NetApp FC con un host ESXi. Virtual Storage Console è un plug-in di vCenter Server.

## **Prima di iniziare**

È necessario disporre delle credenziali di amministratore sul server vCenter utilizzato per gestire l'host ESXi.

## **A proposito di questa attività**

• Virtual Storage Console viene installata come appliance virtuale che include Virtual Storage Console, vStorage API for Storage Awareness (VASA) Provider e Storage Replication Adapter (SRA) per le funzionalità di VMware vSphere.

#### **Fasi**

1. Scaricare la versione di Virtual Storage Console supportata per la configurazione, come mostrato nello strumento Interoperability Matrix.

## ["Supporto NetApp"](https://mysupport.netapp.com/site/global/dashboard)

2. Implementare l'appliance virtuale e configurarla seguendo la procedura descritta nella *Guida all'installazione e all'implementazione*.

## **Aggiungere il cluster di storage o la SVM a VSC per VMware vSphere**

Prima di eseguire il provisioning del primo datastore a un host ESXi nel data center, è necessario aggiungere il cluster o una specifica macchina virtuale di storage (SVM) a Virtual Storage Console per VMware vSphere. L'aggiunta del cluster consente di eseguire il provisioning dello storage su qualsiasi SVM del cluster.

## **Prima di iniziare**

È necessario disporre delle credenziali di amministratore per il cluster di storage o la SVM che si sta aggiungendo.

## **A proposito di questa attività**

A seconda della configurazione, il cluster potrebbe essere stato rilevato automaticamente o potrebbe essere già stato aggiunto.

## **Fasi**

- 1. Accedere a vSphere Web Client.
- 2. Selezionare **Virtual Storage Console**.
- 3. Selezionare **Storage Systems**, quindi fare clic sull'icona **Add**.
- 4. Nella finestra di dialogo **Aggiungi sistema di storage**, immettere il nome host e le credenziali di amministratore per il cluster di storage o SVM, quindi fare clic su **OK**.

## **Aggiornare il driver HBA, il firmware e il BIOS**

Se gli HBA (host bus adapter) FC nell'host ESX non utilizzano versioni supportate di driver, firmware e BIOS, è necessario aggiornarli.

## **Prima di iniziare**

È necessario aver identificato le versioni del driver, del firmware e del BIOS supportate per la configurazione da ["Tool di matrice di interoperabilità NetApp".](https://mysupport.netapp.com/matrix)

## **A proposito di questa attività**

Driver, firmware, BIOS e utility HBA sono forniti dai vendor HBA.

## **Fasi**

- 1. Elencare le versioni di driver, firmware e BIOS HBA installate utilizzando i comandi della console host ESXi per la versione di ESXi in uso.
- 2. Scaricare e installare i nuovi driver, firmware e BIOS secondo necessità dal sito di supporto del fornitore HBA.

Le istruzioni di installazione e le eventuali utility di installazione richieste sono disponibili con il download.

## **Informazioni correlate**

["Articolo della Knowledge base di VMware 1002413: Identificazione del firmware di un HBA FC Qlogic o](http://kb.vmware.com/kb/1002413) [Emulex"](http://kb.vmware.com/kb/1002413)

## **Configurare le impostazioni delle Best practice per l'host ESXi**

È necessario assicurarsi che le impostazioni relative al multipathing host e alle Best practice siano corrette in modo che l'host ESXi possa gestire correttamente la perdita di un percorso FC o di un evento di failover dello storage.

## **Fasi**

- 1. Dalla pagina iniziale di VMware vSphere Web Client, fare clic su **vCenter** > **hosts**.
- 2. Fare clic con il pulsante destro del mouse sull'host, quindi selezionare **Actions** > **NetApp VSC** > **Set recommended values**.
- 3. Nella finestra di dialogo **NetApp Recommended Settings** (Impostazioni consigliate NetApp), assicurarsi che tutte le opzioni siano selezionate, quindi fare clic su **OK**.

VCenter Web Client visualizza l'avanzamento dell'attività.

## **Creare un aggregato**

Se non si desidera utilizzare un aggregato esistente, è possibile creare un nuovo aggregato per fornire storage fisico al volume che si sta eseguendo il provisioning.

**Fasi**

- 1. Inserire l'URL https://IP-address-of-cluster-management-LIF In un browser Web e accedere a System Manager utilizzando la credenziale dell'amministratore del cluster.
- 2. Passare alla finestra **aggregati**.
- 3. Fare clic su **Crea.**
- 4. Seguire le istruzioni sullo schermo per creare l'aggregato utilizzando la configurazione RAID-DP predefinita, quindi fare clic su **Create** (Crea).

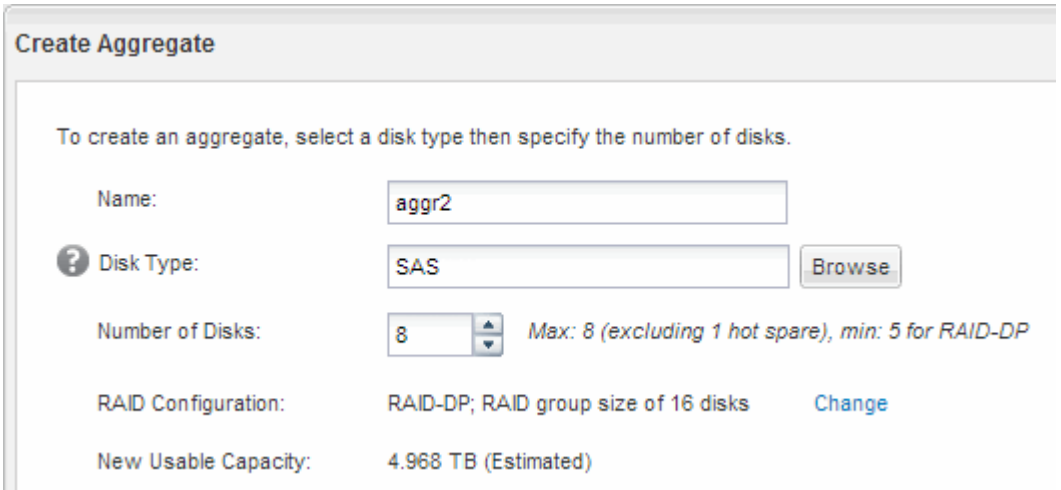

## **Risultati**

L'aggregato viene creato con la configurazione specificata e aggiunto all'elenco degli aggregati nella finestra aggregati.

## **Decidere dove eseguire il provisioning del volume**

Prima di eseguire il provisioning di un volume per contenere le LUN, è necessario decidere se aggiungere il volume a una SVM (Storage Virtual Machine) esistente o se creare una nuova SVM per il volume. Potrebbe essere necessario configurare FC anche su una SVM esistente.

## **A proposito di questa attività**

Se una SVM esistente è già configurata con i protocolli necessari e dispone di LIF accessibili dall'host, è più semplice utilizzare la SVM esistente.

È possibile creare una nuova SVM per separare i dati o l'amministrazione da altri utenti del cluster di storage. Non c'è alcun vantaggio nell'utilizzo di SVM separate solo per separare protocolli diversi.

#### **Procedura**

• Se si desidera eseguire il provisioning dei volumi su una SVM già configurata per FC, è necessario verificare che il servizio FC sia in esecuzione.

["Verificare che il servizio FC sia in esecuzione su una SVM esistente"](#page-9-0)

• Se si desidera eseguire il provisioning di volumi su una SVM esistente con FC abilitato ma non configurato, configurare iSCSI sulla SVM esistente.

["Configurazione di FC su una SVM esistente"](#page-10-0)

Questo è il caso se non si è seguita questa procedura per creare SVM durante la configurazione di un protocollo diverso.

• Se si desidera eseguire il provisioning dei volumi su una nuova SVM, creare la SVM.

["Creazione di una nuova SVM"](#page-10-1)

#### <span id="page-9-0"></span>**Verificare che il servizio FC sia in esecuzione su una SVM esistente**

Se si sceglie di utilizzare una macchina virtuale per lo storage (SVM) esistente, è necessario verificare che il servizio FC sia in esecuzione sulla SVM utilizzando Gestore di sistema di ONTAP. È inoltre necessario verificare che le interfacce logiche FC (LIF) siano già state create.

#### **Prima di iniziare**

È necessario aver selezionato una SVM esistente in cui si intende creare una nuova LUN.

#### **Fasi**

- 1. Accedere alla finestra **SVM**.
- 2. Selezionare la SVM richiesta.
- 3. Fare clic sulla scheda **Impostazioni SVM**.
- 4. Nel riquadro **Protocols** (protocolli), fare clic su **FC/FCoE**.
- 5. Verificare che il servizio FC sia in esecuzione.

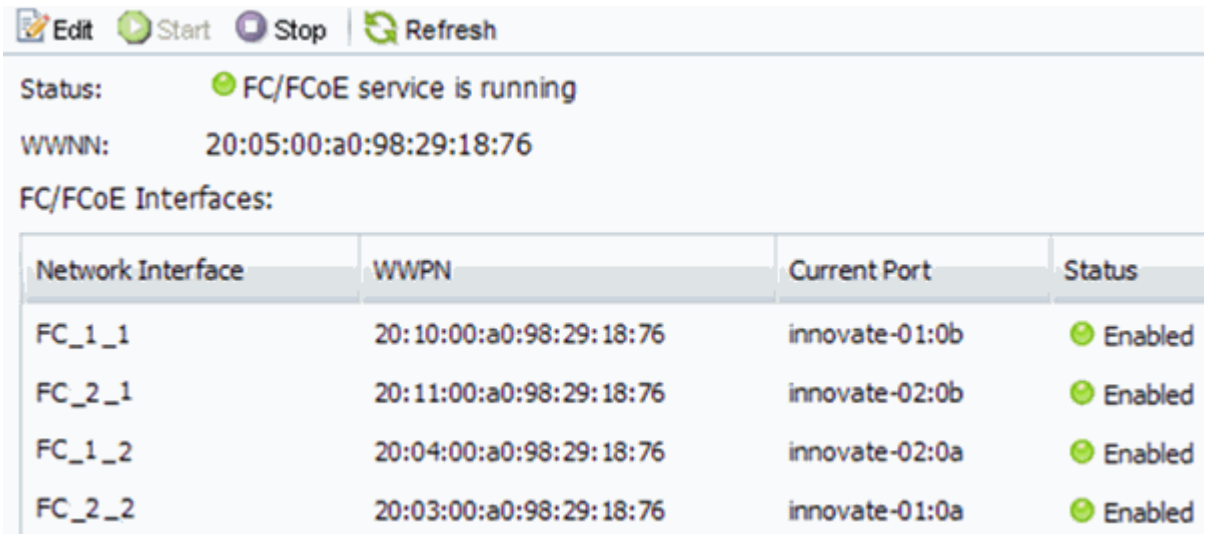

Se il servizio FC non è in esecuzione, avviare il servizio FC o creare una nuova SVM.

6. Verificare che siano presenti almeno due LIF FC per ciascun nodo.

Se sono presenti meno di due LIF FC per nodo, aggiornare la configurazione FC sulla SVM o creare una nuova SVM per FC.

## <span id="page-10-0"></span>**Configurare FC su una SVM esistente**

È possibile configurare FC su una macchina virtuale di storage (SVM) esistente. Il protocollo FC deve essere già abilitato ma non configurato su SVM. Queste informazioni sono destinate alle SVM per le quali si stanno configurando più protocolli, ma non sono ancora stati configurati FC.

## **Prima di iniziare**

Il fabric FC deve essere configurato e le porte fisiche desiderate devono essere collegate al fabric.

## **Fasi**

- 1. Accedere alla finestra **SVM**.
- 2. Selezionare la SVM che si desidera configurare.
- 3. Nel riquadro SVM**Details** (Dettagli SVM), verificare che **FC/FCoE** sia visualizzato con uno sfondo grigio, che indica che il protocollo è abilitato ma non completamente configurato.

Se viene visualizzato **FC/FCoE** con uno sfondo verde, la SVM è già configurata.

**Details** NFS CIFS FC/FCoE ISCSI Protocols:

4. Fare clic sul collegamento del protocollo **FC/FCoE** con lo sfondo grigio.

Viene visualizzata la finestra Configure FC/FCoE Protocol (Configura protocollo FC/FCoE).

- 5. Configurare il servizio FC e i LIF dalla pagina **Configure FC/FCoE Protocol** (Configura protocollo FC/FCoE):
	- a. Selezionare la casella di controllo **Configura LIF dati per FC**.
	- b. Invio 2 Nel campo **LIF per nodo**.

Per ciascun nodo sono necessarie due LIF, per garantire disponibilità e mobilità dei dati.

- c. Ignorare l'opzione **Provisioning a LUN for FCP storage** area, perché il provisioning del LUN viene eseguito da Virtual Storage Console per VMware vSphere in un passaggio successivo.
- d. Fare clic su **Invia e chiudi**.
- 6. Esaminare la pagina **Riepilogo**, registrare le informazioni LIF, quindi fare clic su **OK**.

## <span id="page-10-1"></span>**Creare una nuova SVM**

La SVM (Storage Virtual Machine) fornisce la destinazione FC attraverso la quale un host accede alle LUN. Quando si crea la SVM, si creano anche interfacce logiche (LIF) che forniscono percorsi alla LUN. È possibile creare una SVM per separare i dati e le funzioni di amministrazione di un utente da quelle degli altri utenti di un cluster.

## **Prima di iniziare**

• Il fabric FC deve essere configurato e le porte fisiche desiderate devono essere collegate al fabric.

#### **Fasi**

- 1. Accedere alla finestra **SVM**.
- 2. Fare clic su **Create** (Crea).
- 3. Nella finestra **Storage Virtual Machine (SVM) Setup**, creare il campo SVM:
	- a. Specificare un nome univoco per la SVM.

Il nome deve essere un FQDN (Fully Qualified Domain Name) o seguire un'altra convenzione che garantisca nomi univoci in un cluster.

b. Selezionare l'IPSpace a cui appartiene la SVM.

Se il cluster non utilizza più spazi IP, viene utilizzato l'IPSpace "Default".

c. Mantenere la selezione del tipo di volume predefinito.

Solo i volumi FlexVol sono supportati con i protocolli SAN.

d. Selezionare tutti i protocolli per i quali si dispone di licenze e che è possibile utilizzare su SVM, anche se non si desidera configurare immediatamente tutti i protocolli.

Selezionando sia NFS che CIFS quando si crea la SVM, questi due protocolli possono condividere le stesse LIF. L'aggiunta di questi protocolli in un secondo momento non consente loro di condividere le LIF.

Se CIFS è uno dei protocolli selezionati, lo stile di protezione viene impostato su NTFS. In caso contrario, lo stile di protezione viene impostato su UNIX.

- e. Mantenere l'impostazione della lingua predefinita C.UTF-8.
- f. Selezionare l'aggregato root desiderato per contenere il volume root SVM.

L'aggregato per il volume di dati viene selezionato separatamente in una fase successiva.

g. Fare clic su **Invia e continua**.

La SVM viene creata, ma i protocolli non sono ancora configurati.

- 4. Se viene visualizzata la pagina **Configure CIFS/NFS Protocol** (Configura protocollo CIFS/NFS) perché CIFS o NFS è stato attivato, fare clic su **Skip** (Ignora) e configurare CIFS o NFS in un secondo momento.
- 5. Se viene visualizzata la pagina **Configure iSCSI Protocol** (Configura protocollo iSCSI) perché iSCSI è stato attivato, fare clic su **Skip** (Ignora), quindi configurare iSCSI in un secondo momento.
- 6. Configurare il servizio FC e i LIF dalla pagina **Configure FC/FCoE Protocol** (Configura protocollo FC/FCoE):
	- a. Selezionare la casella di controllo **Configura LIF dati per FC**.
	- b. Invio 2 Nel campo **LIF per nodo**.

Per garantire disponibilità e mobilità dei dati, sono necessarie due LIF per ciascun nodo.

c. Ignorare l'area opzionale **Provisioning a LUN for FCP storage** perché il LUN viene fornito da Virtual Storage Console per VMware vSphere in un passaggio successivo.

- d. Fare clic su **Invia e continua**.
- 7. Quando viene visualizzato il messaggio **SVM Administration** (Amministrazione SVM), configurare o rinviare la configurazione di un amministratore separato per questa SVM:
	- Fare clic su **Ignora** e configurare un amministratore in un secondo momento, se lo si desidera.
	- Inserire le informazioni richieste, quindi fare clic su **Submit & Continue** (Invia e continua).
- 8. Esaminare la pagina **Riepilogo**, registrare le informazioni LIF, quindi fare clic su **OK**.

## **Zone gli switch FC in base all'host e alle WWPN LIF**

La suddivisione in zone degli switch FC consente agli host di connettersi allo storage e limita il numero di percorsi. Gli switch vengono posizionati in zone utilizzando l'interfaccia di gestione degli switch.

## **Prima di iniziare**

- È necessario disporre delle credenziali di amministratore per gli switch.
- È necessario conoscere la WWPN di ciascuna porta iniziatore host e di ogni LIF FC per la macchina virtuale di storage (SVM) in cui è stata creata la LUN.

## **A proposito di questa attività**

Per ulteriori informazioni sulla suddivisione in zone degli switch, consultare la documentazione del vendor dello switch.

È necessario eseguire la zona in base alla WWPN e non alla porta fisica. Ciascuna porta dell'iniziatore deve trovarsi in una zona separata con tutte le porte di destinazione corrispondenti.

I LUN vengono mappati a un sottoinsieme degli iniziatori nell'igroup per limitare il numero di percorsi dall'host al LUN.

- Per impostazione predefinita, ONTAP utilizza la mappa LUN selettiva per rendere il LUN accessibile solo attraverso i percorsi sul nodo che possiede il LUN e il suo partner ha.
- È comunque necessario mettere in zona tutte le LIF FC su ogni nodo per la mobilità del LUN nel caso in cui il LUN venga spostato in un altro nodo del cluster.
- Quando si sposta un volume o un LUN, è necessario modificare l'elenco Selective LUN Map Reporting-Nodes (nodi report mappa LUN selettiva) prima di procedere allo spostamento.

La figura seguente mostra un host connesso a un cluster a quattro nodi. Sono presenti due zone, una indicata dalle linee continue e una dalle linee tratteggiate. Ciascuna zona contiene un iniziatore dall'host e una LIF da ciascun nodo di storage.

È necessario utilizzare le WWPN delle LIF di destinazione, non le WWPN delle porte FC fisiche sui nodi di storage. Le WWPN LIF sono tutte nella gamma  $2x:xx:00:a0:98:xx:xx:xx,$  dove x qualsiasi cifra esadecimale. Le WWPN delle porte fisiche sono tutte comprese nel raggio d'azione 50:0a:09:8x:xx:xx:xx:xx.

## **Fasi**

- 1. Accedere al programma di amministrazione dello switch FC, quindi selezionare l'opzione di configurazione dello zoning.
- 2. Creare una nuova zona che includa il primo iniziatore e tutte le LIF FC che si connettono allo stesso switch FC dell'iniziatore.
- 3. Creare zone aggiuntive per ciascun iniziatore FC nell'host.
- 4. Salvare le zone, quindi attivare la nuova configurazione di zoning.

#### **Eseguire il provisioning di un datastore e crearne il LUN e il volume**

Un datastore contiene macchine virtuali e relativi VMDK sull'host ESXi. Il provisioning del datastore sull'host ESXi viene eseguito su un LUN del cluster di storage.

#### **Prima di iniziare**

Virtual Storage Console per VMware vSphere (VSC) deve essere installato e registrato con il vCenter Server che gestisce l'host ESXi.

VSC deve disporre di credenziali sufficienti per cluster o storage virtual machine (SVM) per creare LUN e volume.

#### **A proposito di questa attività**

VSC automatizza il provisioning del datastore, inclusa la creazione di un LUN e di un volume sulla SVM specificata.

#### **Fasi**

- 1. Dalla pagina iniziale di vSphere Web Client, fare clic su **host e cluster**.
- 2. Nel riquadro di navigazione, espandere il data center in cui si desidera eseguire il provisioning del datastore.
- 3. Fare clic con il pulsante destro del mouse sull'host ESXi, quindi selezionare **NetApp VSC** > **Provision Datastore**.

In alternativa, è possibile fare clic con il pulsante destro del mouse sul cluster durante il provisioning per rendere il datastore disponibile a tutti gli host del cluster.

4. Fornire le informazioni richieste nella procedura guidata:

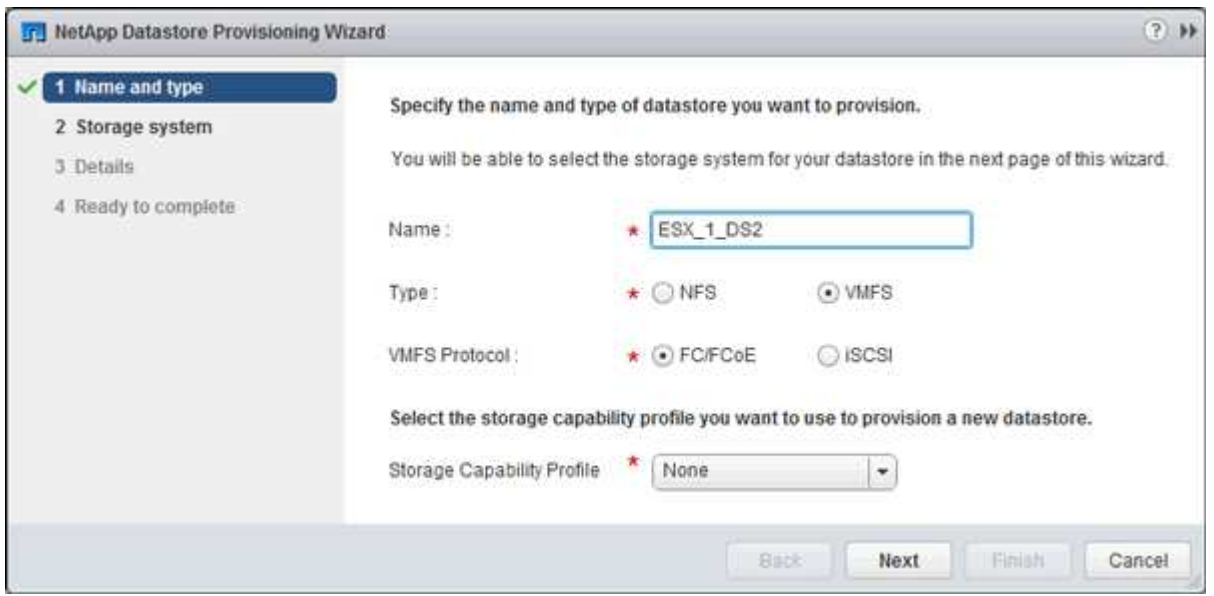

- Selezionare **VMFS** come tipo di datastore.
- Selezionare **FC/FCoE** come protocollo VMFS.
- Selezionare **None** come Storage Capability Profile (Profilo capacità di storage).
- Selezionare la casella **thin provisioning**.
- Selezionare la casella di controllo **Create new volume** (Crea nuovo volume).

## **Verificare che l'host sia in grado di scrivere e leggere dal LUN**

Prima di utilizzare il LUN, verificare che l'host sia in grado di scrivere i dati sul LUN e di leggerli.

## **A proposito di questa attività**

Se è possibile eseguire il failover del nodo del cluster su cui viene creata la LUN nel nodo partner, verificare la lettura dei dati mentre si verifica il failover del nodo. Questo test potrebbe non essere possibile se il cluster è in uso in produzione.

## **Fasi**

- 1. Nella pagina iniziale di vSphere Web Client, fare clic su **host e cluster**.
- 2. Nel riquadro di navigazione, fare clic sulla scheda **Storage**.
- 3. Espandere il data center, quindi selezionare il nuovo datastore.
- 4. Nel riquadro centrale, fare clic su **Gestisci** > **file**.

Viene visualizzato il contenuto dell'archivio dati.

5. Creare una nuova cartella nell'archivio dati e caricare un file nella nuova cartella.

Potrebbe essere necessario installare il plug-in di integrazione client.

- 6. Verificare che sia possibile accedere al file appena scritto.
- 7. **Opzionale:** eseguire il failover del nodo del cluster contenente il LUN e verificare che sia ancora possibile scrivere e leggere un file.

Se uno qualsiasi dei test ha esito negativo, verificare che il servizio FC sia in esecuzione sul cluster di storage e controllare i percorsi FC verso il LUN e lo zoning dello switch FC.

- 8. **Opzionale:** se si è verificato un errore nel nodo del cluster, assicurarsi di restituire il nodo e restituire tutte le LIF alle porte home.
- 9. Per un cluster ESXi, visualizzare l'archivio dati di ciascun host ESXi nel cluster e verificare che il file caricato sia visualizzato.

## **Informazioni correlate**

["Configurazione ad alta disponibilità di ONTAP 9"](https://docs.netapp.com/us-en/ontap/high-availability/index.html)

## <span id="page-14-0"></span>**Configurazione FC per Red Hat Enterprise Linux**

## **Panoramica della configurazione FC per Red Hat Enterprise Linux**

È possibile configurare rapidamente il servizio FC su una macchina virtuale di storage (SVM), eseguire il provisioning di un LUN e rendere disponibile il LUN utilizzando un HBA (host bus adapter) FC su un server Red Hat Enterprise Linux utilizzando l'interfaccia

## classica di Gestore di sistema ONTAP (ONTAP 9.7 e versioni precedenti).

Utilizzare questa procedura per impostare il servizio FC su una SVM se:

- L'host esegue una versione supportata di Red Hat Enterprise Linux 6.4 o successiva.
- Si utilizzano HBA e switch FC tradizionali.

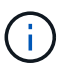

Fibre Channel over Ethernet (FCoE) non è trattato in questa procedura.

- Sono disponibili almeno due porte di destinazione FC su ciascun nodo del cluster. Le porte FC e UTA2 integrate (dette anche "CNA"), così come alcuni adattatori, sono configurabili. La configurazione di queste porte viene eseguita nell'interfaccia della riga di comando (CLI) di ONTAP e non viene trattata in questa procedura.
- Non si sta configurando l'avvio FC SAN.

Se questi presupposti non sono corretti per la situazione, dovresti vedere le seguenti risorse:

- ["Amministrazione SAN"](https://docs.netapp.com/us-en/ontap/san-admin/index.html)
- ["Configurazione SAN"](https://docs.netapp.com/us-en/ontap/san-config/index.html)
- ["Installazione di Linux Unified host Utilities 7.1"](https://docs.netapp.com/us-en/ontap-sanhost/hu_luhu_71.html)

## **Altri modi per farlo in ONTAP**

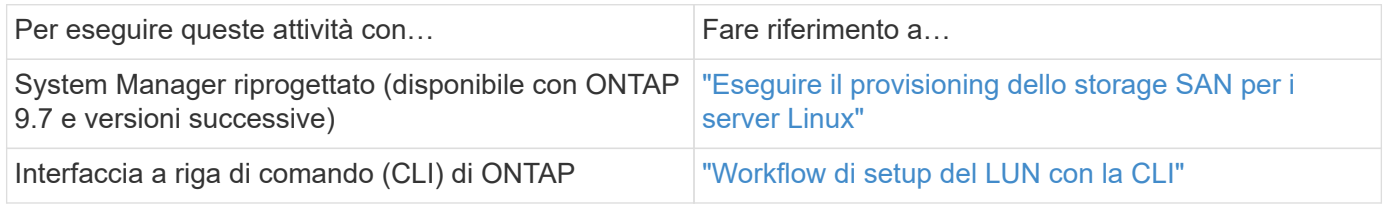

## **Workflow di provisioning e configurazione FC**

Quando si rende disponibile lo storage a un host tramite FC, si esegue il provisioning di un volume e di un LUN sulla macchina virtuale di storage (SVM), quindi si effettua la connessione al LUN dall'host.

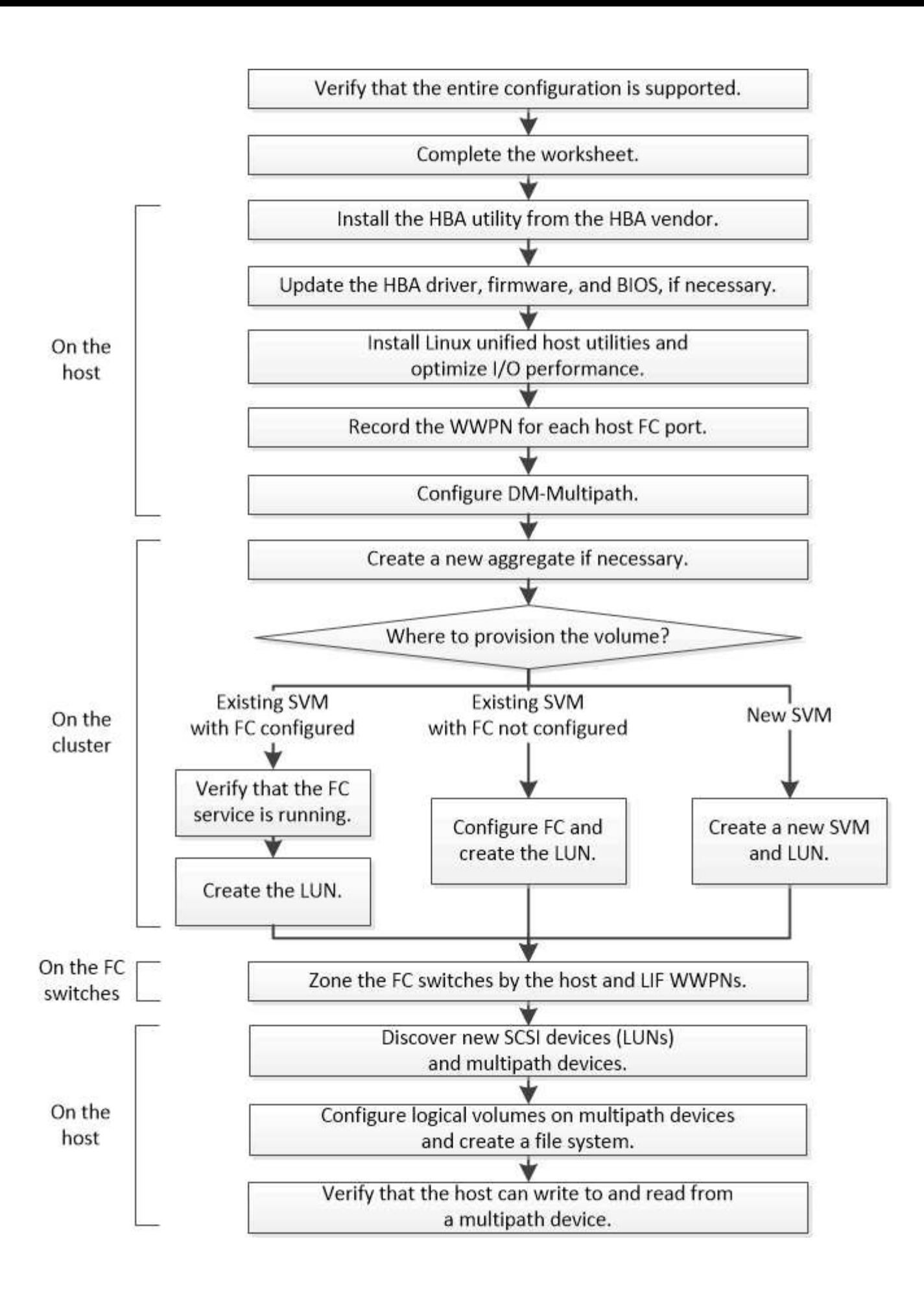

## **Verificare che la configurazione FC sia supportata**

Per un funzionamento affidabile, è necessario verificare che l'intera configurazione FC sia supportata.

## **Fasi**

- 1. Accedere alla matrice di interoperabilità per verificare di disporre di una combinazione supportata dei seguenti componenti:
	- Software ONTAP
	- Architettura della CPU del computer host (per server rack standard)
	- Modello specifico di blade del processore (per server blade)
	- Modello e versioni di driver, firmware e BIOS di HBA (host bus adapter) FC
	- Protocollo storage (FC)
	- Versione del sistema operativo Linux
	- Pacchetto DM-multipath
	- Utility host unificate Linux
- 2. Selezionare il nome della configurazione selezionata.

I dettagli della configurazione vengono visualizzati nella finestra Dettagli configurazione.

- 3. Esaminare le informazioni nelle seguenti schede:
	- Note

Elenca avvisi e informazioni importanti specifici della configurazione.

Esaminare gli avvisi per identificare i pacchetti richiesti per il sistema operativo in uso.

◦ Policy e linee guida

Fornisce linee guida generali per tutte le configurazioni SAN.

## **Completare il foglio di lavoro di configurazione FC**

Per eseguire le attività di configurazione FC, sono necessarie le WWPN di destinazione e le informazioni di configurazione dello storage FC.

## **WWPN host FC**

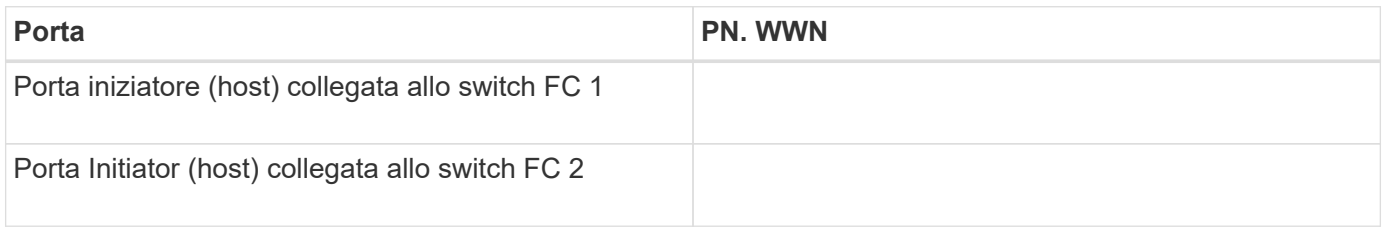

#### **WWPN di destinazione FC**

Sono necessarie due LIF di dati FC per ciascun nodo del cluster. Le WWPN vengono assegnate da ONTAP

quando si creano le LIF come parte della creazione della SVM (Storage Virtual Machine).

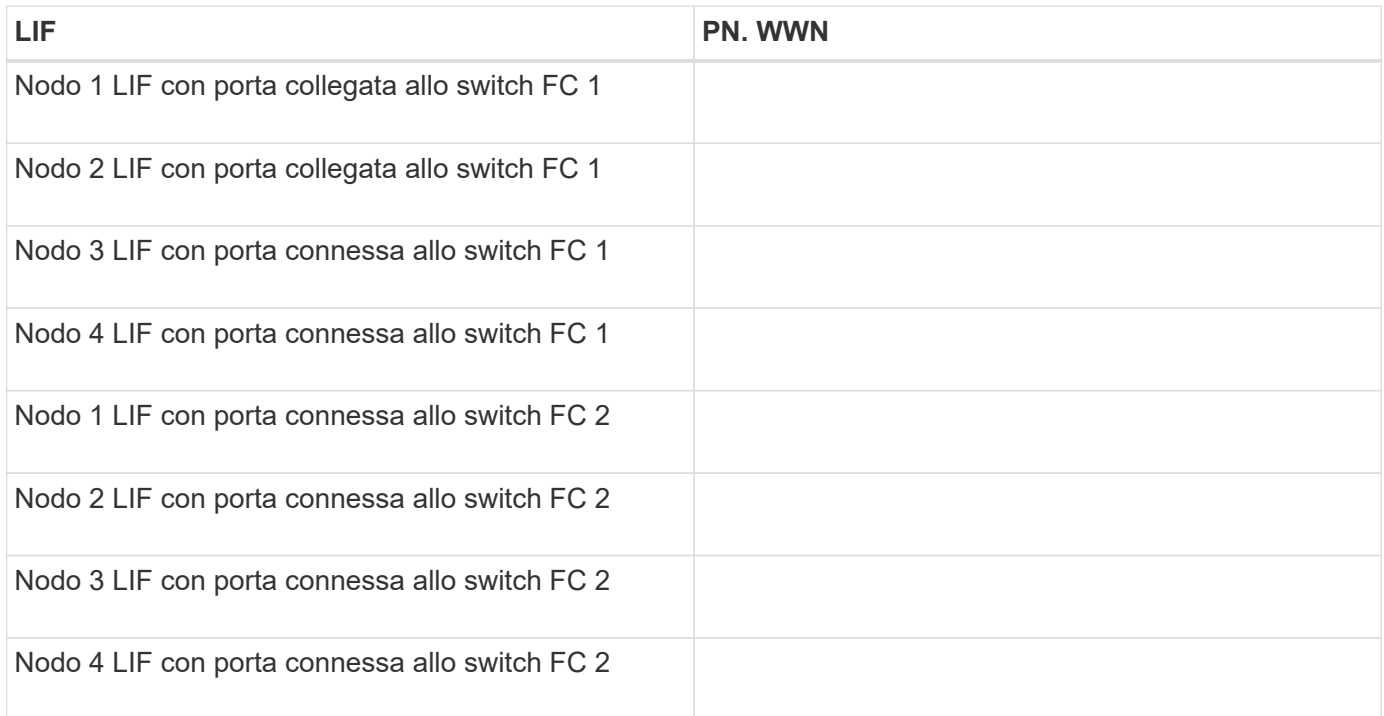

#### **Configurazione dello storage**

Se l'aggregato e la SVM sono già stati creati, registrare i nomi qui; in caso contrario, è possibile crearli come richiesto:

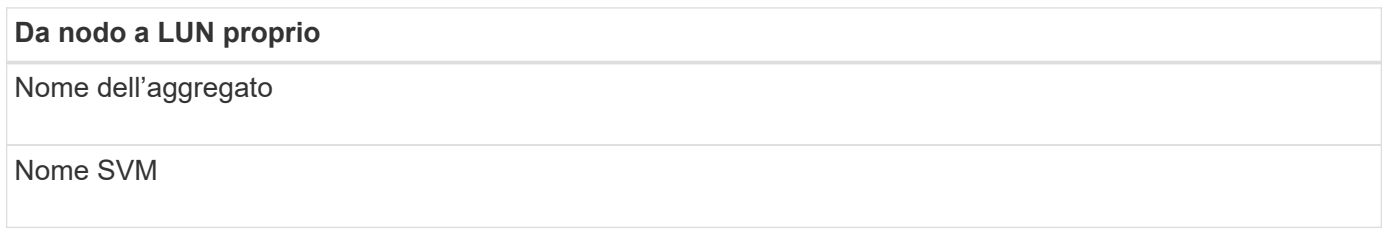

#### **Informazioni sul LUN**

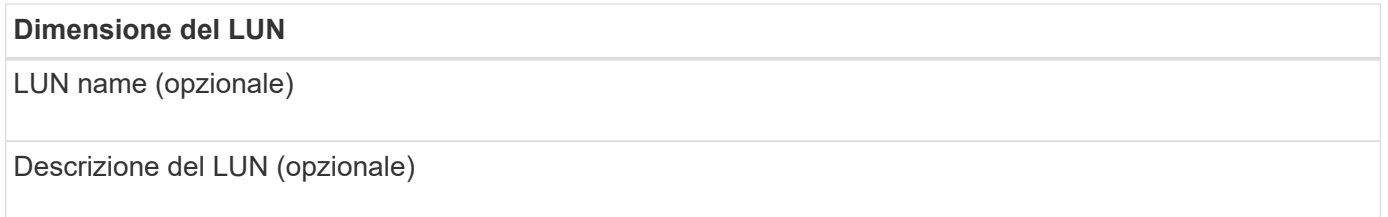

#### **Informazioni SVM**

Se non si utilizza una SVM esistente, sono necessarie le seguenti informazioni per crearne una nuova:

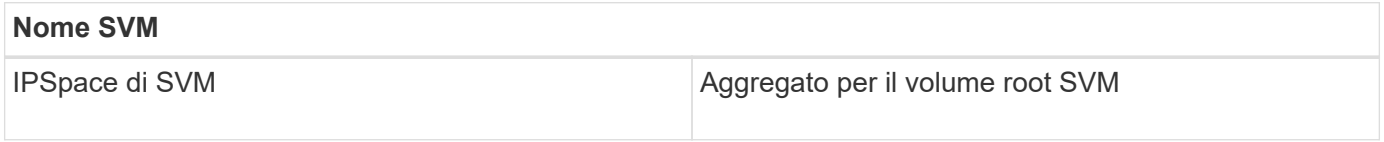

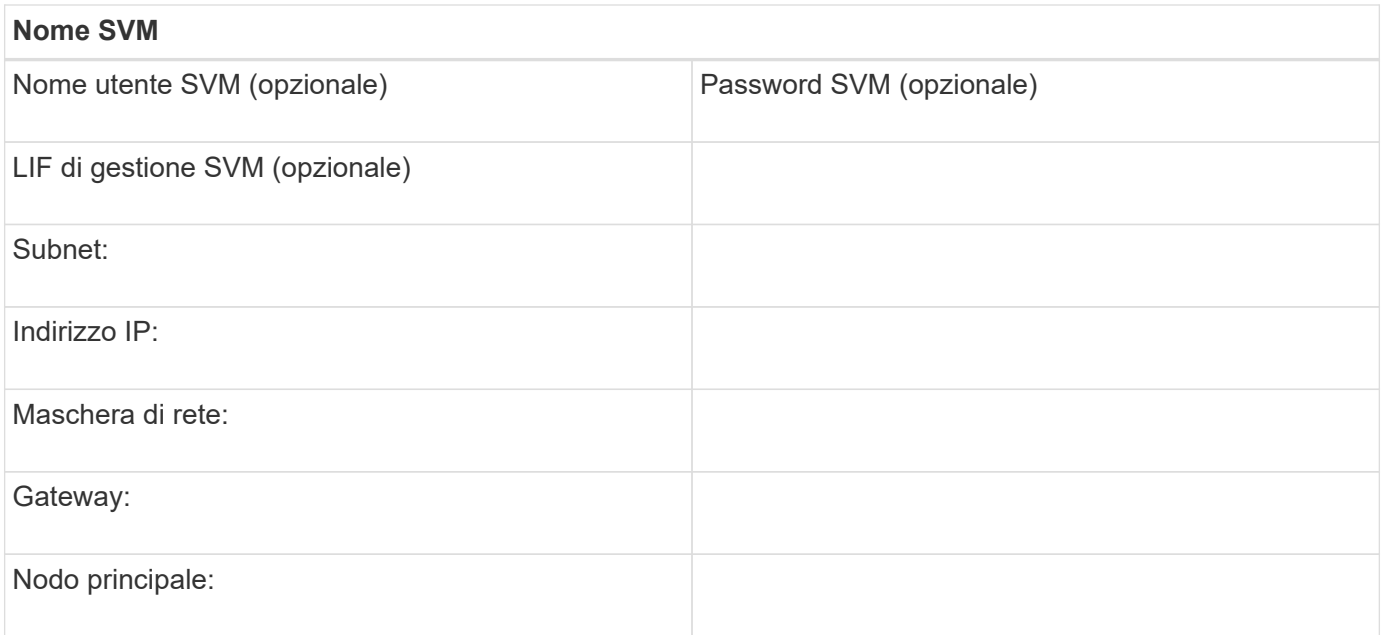

## **Installare l'utility HBA dal fornitore dell'HBA**

L'utility HBA consente di visualizzare il nome della porta universale (WWPN) di ciascuna porta FC. L'utility è utile anche per la risoluzione dei problemi FC.

## **A proposito di questa attività**

Ogni vendor di HBA offre un'utility HBA per i propri HBA FC. È necessario scaricare la versione corretta per il sistema operativo host e la CPU.

Di seguito è riportato un elenco parziale delle utility HBA:

- Emulex HBA Manager, precedentemente noto come OneCommand Manager, per HBA Emulex
- QLogic QConvergeConsole per HBA QLogic

#### **Fasi**

- 1. Scaricare l'utility appropriata dal sito Web del vendor HBA.
- 2. Eseguire il programma di installazione e seguire le istruzioni per completare l'installazione.

#### **Informazioni correlate**

["Documenti di supporto e download Broadcom \(Emulex\)"](https://www.broadcom.com/support/download-search?tab=search)

["Emulex HBA Manager"](https://www.broadcom.com/products/storage/fibre-channel-host-bus-adapters/emulex-hba-manager)

["QLogic: Download NetApp"](http://driverdownloads.qlogic.com/QLogicDriverDownloads_UI/OEM_Product_List.aspx?oemid=372)

## **Aggiornare il driver HBA, il firmware e il BIOS**

Se gli HBA (host bus adapter) FC nell'host Linux non utilizzano versioni supportate di driver, firmware e BIOS, è necessario aggiornarli.

#### **Prima di iniziare**

È necessario aver identificato le versioni del driver, del firmware e del BIOS supportate per la configurazione

dallo strumento Interoperability Matrix.

["Tool di matrice di interoperabilità NetApp"](https://mysupport.netapp.com/matrix)

## **A proposito di questa attività**

Driver, firmware, BIOS e utility HBA sono forniti dai vendor HBA.

#### **Fasi**

- 1. Elencare il driver HBA installato, il firmware e le versioni del BIOS utilizzando l'utility HBA del proprio fornitore HBA.
- 2. Scaricare e installare i nuovi driver, firmware e BIOS secondo necessità dal sito di supporto del fornitore HBA.

Le istruzioni di installazione e le eventuali utility di installazione richieste sono disponibili con il download.

## **Installare Linux Unified host Utilities e ottimizzare le performance di i/O.**

Il software Linux Unified host Utilities include sanlun Utility, uno strumento di reporting del LUN NetApp che consente di visualizzare informazioni sul nodo del cluster di storage e gli HBA (host Bus Adapter) presenti sull'host Linux. Per ottimizzare le performance dello storage NetApp, è inoltre necessario abilitare il profilo server corretto sull'host Linux.

## **Prima di iniziare**

È necessario aver identificato la versione supportata delle utility host unificate Linux per la configurazione utilizzando la matrice di interoperabilità. È inoltre necessario disporre di tuned Che fa parte della distribuzione del sistema operativo Linux e contiene tuned-adm che consente di impostare il profilo del server sull'host.

## **Fasi**

1. Scaricare la versione supportata di Linux Unified host Utilities dal NetApp Support Site.

## ["Download NetApp: Software"](http://mysupport.netapp.com/NOW/cgi-bin/software)

- 2. Installare il software Linux Unified host Utilities seguendo le istruzioni nella documentazione di installazione.
- 3. Se il tuned il pacchetto non è installato, immettere il seguente comando:yum install tuned
- 4. Per un host fisico, assicurarsi di aver impostato enterprise-storage profilo: tuned-adm profile enterprise-storage
- 5. Per un host virtuale, assicurarsi di aver impostato virtual-guest profilo: tuned-adm profile virtual-guest

["Installazione di Linux Unified host Utilities 7.1"](https://library.netapp.com/ecm/ecm_download_file/ECMLP2547936)

## **Registrare il numero WWPN per ciascuna porta FC host**

Il nome della porta universale (WWPN) è necessario per mettere in zona gli switch FC e per creare gli igroups che consentono all'host di accedere al proprio LUN.

## **Prima di iniziare**

È necessario aver installato l'utility HBA del vendor per gli HBA nell'host e verificare che gli HBA eseguano

versioni del driver, del firmware e del BIOS supportate per la configurazione.

#### **A proposito di questa attività**

Il WWPN viene utilizzato per tutte le configurazioni. Non è necessario registrare il nome del nodo globale (WWNN).

#### **Fasi**

- 1. Eseguire l'utility HBA per il tipo di HBA FC in uso.
- 2. Selezionare l'HBA.
- 3. Registrare il numero WWPN di ciascuna porta.

Nell'esempio seguente viene illustrato Emulex HBA Manager, precedentemente noto come OneCommand Manager.

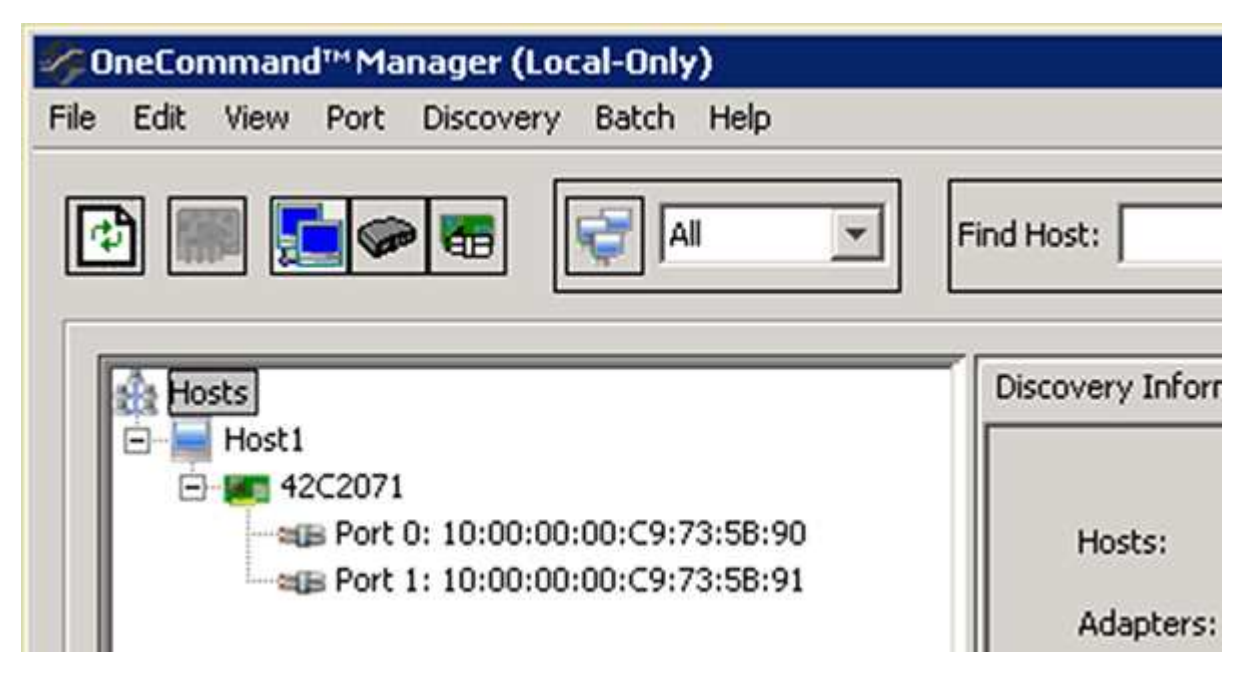

Altre utility, come QLogic QConvergeConsole, forniscono le informazioni equivalenti.

4. Ripetere il passaggio precedente per ciascun HBA FC nell'host.

In Linux, è anche possibile ottenere il WWPN eseguendo il sanlun utility.

L'esempio seguente mostra l'output di sanlun comando.

```
# sanlun fcp show adapter -v
adapter name: host0
**WWPN: 10000000c9813a14**
WWNN: 20000000c9813a14
driver name: lpfc
model: LPe12002-M8
model description: Emulex LPe12002-M8 8Gb 2-port PCIe Fibre Channel
Adapter
serial number: VM84364896
hardware version: 31004549
driver version: 8.3.7.34.3p; HBAAPI(I) v2.3.b, 07-12-10
firmware version: 2.01A12 (U3D2.01A12)
Number of ports: 1
port type: Fabric
port state: Operational
supported speed: 2 GBit/sec, 4 GBit/sec, 8 GBit/sec
negotiated speed: 8 GBit/sec
OS device name: /sys/class/scsi host/host0
adapter name: host5
**WWPN: 10000000c9813a15**
WWNN: 20000000c9813a15
driver name: lpfc
model: LPe12002-M8
model description: Emulex LPe12002-M8 8Gb 2-port PCIe Fibre Channel
Adapter
serial number: VM84364896
hardware version: 31004549
driver version: 8.3.7.34.3p; HBAAPI(I) v2.3.b, 07-12-10
firmware version: 2.01A12 (U3D2.01A12)
Number of ports: 1
port type: Fabric
port state: Operational
supported speed: 2 GBit/sec, 4 GBit/sec, 8 GBit/sec
negotiated speed: 8 GBit/sec
OS device name: /sys/class/scsi host/host5
```
## **Configurare DM-multipath**

DM-multipath gestisce più percorsi tra l'host Linux e il cluster di storage. La configurazione di un multipath DM su un LUN, che appare all'host Linux come un dispositivo SCSI, consente all'host Linux di accedere al proprio LUN sul cluster di storage in caso di guasto di un percorso o di un componente.

#### **Prima di iniziare**

È necessario aver identificato la versione richiesta di DM-multipath dallo strumento matrice di interoperabilità.

["Tool di matrice di interoperabilità NetApp"](https://mysupport.netapp.com/matrix)

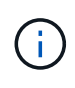

Si consiglia di configurare due percorsi per nodo in ogni fabric o rete Ethernet. Ciò consente a un percorso di fallire senza che il nodo venga commutato al proprio partner. L'utilizzo di link aggregation (LAG) per le porte fisiche non è consigliato con un sistema operativo basato su **Windows** 

#### **Fasi**

- 1. Modificare il /etc/multipath.conf archiviare come segue:
	- a. Determinare se sono presenti dispositivi SCSI non NetApp da escludere (blacklist).

Si tratta di dispositivi che non vengono visualizzati quando si accede a. sanlun lun show comando.

▪ Se sono presenti dispositivi SCSI non NetApp da escludere, inserire l'identificatore mondiale (WWID) per i dispositivi nella sezione blacklist di multipath.conf file.

Per visualizzare l'ID WWID di un dispositivo SCSI non NetApp, immettere il seguente comando sul dispositivo che si desidera escludere, dove SCSI device name è un dispositivo specificato:

```
/lib/udev/scsi_id -gud /dev/SCSI_device_name
```
Ad esempio, se /dev/sda Se si desidera escludere un dispositivo SCSI non NetApp, immettere quanto segue:

```
/lib/udev/scsi_id -gud /dev/sda
```
Viene visualizzato l'ID WWID del dispositivo, che è possibile copiare e incollare in multipath.conf file.

Nell'esempio seguente viene illustrata la sezione blacklist di multipath.conf File, il dispositivo SCSI non NetApp con WWID 3600508e000000000753250f933cc4606 è escluso:

```
blacklist {
              **wwid 3600508e000000000753250f933cc4606**
              devnode "^(ram|raw|loop|fd|md|dm-|sr|scd|st)[0-9]*"
              devnode "^hd[a-z]"
              devnode "^cciss.*"
}
```
+

- Se non sono presenti dispositivi da escludere, rimuovere la linea *wid* da multipath.conf file.
	- a. Abilitare le impostazioni di multipath DM consigliate da NetApp aggiungendo la seguente stringa alla fine della riga del kernel nel boot loader:

```
rdloaddriver=scsi_dh_alua
```
2. Avviare il daemon DM-multipath:

/etc/init.d/multipathd start

3. Aggiungere il servizio multipath alla sequenza di boot in modo che il daemon multipath si avvii sempre durante l'avvio del sistema:

chkconfig multipathd on

- 4. Riavviare l'host Linux.
- 5. Verificare che il rdloaddriver l'impostazione viene visualizzata nell'output quando si esegue cat /proc/cmdline.

Il rdloaddriver l'impostazione appare come una delle diverse opzioni di boot che vengono passate al kernel:

```
# cat /proc/cmdline
ro root=/dev/mapper/vg_ibmx3650210104-lv_root rd_NO_LUKS LANG=en_US.UTF-
8 rd NO_MD rd LVM_LV=vg_ibmx3650210104/lv_root SYSFONT=latarcyrheb-sun16
rd_LVM_LV=vg_ibmx3650210104/lv_swap crashkernel=129M@0M KEYBOARDTYPE=pc
KEYTABLE=us rd NO DM rhgb quiet **rdloaddriver=scsi dh alua**
```
## **Creare un aggregato**

Se non si desidera utilizzare un aggregato esistente, è possibile creare un nuovo aggregato per fornire storage fisico al volume che si sta eseguendo il provisioning.

## **Fasi**

- 1. Inserire l'URL https://IP-address-of-cluster-management-LIF In un browser Web e accedere a System Manager utilizzando la credenziale dell'amministratore del cluster.
- 2. Passare alla finestra **aggregati**.
- 3. Selezionare **Crea.**
- 4. Seguire le istruzioni sullo schermo per creare l'aggregato utilizzando la configurazione RAID-DP predefinita, quindi selezionare **Create** (Crea).

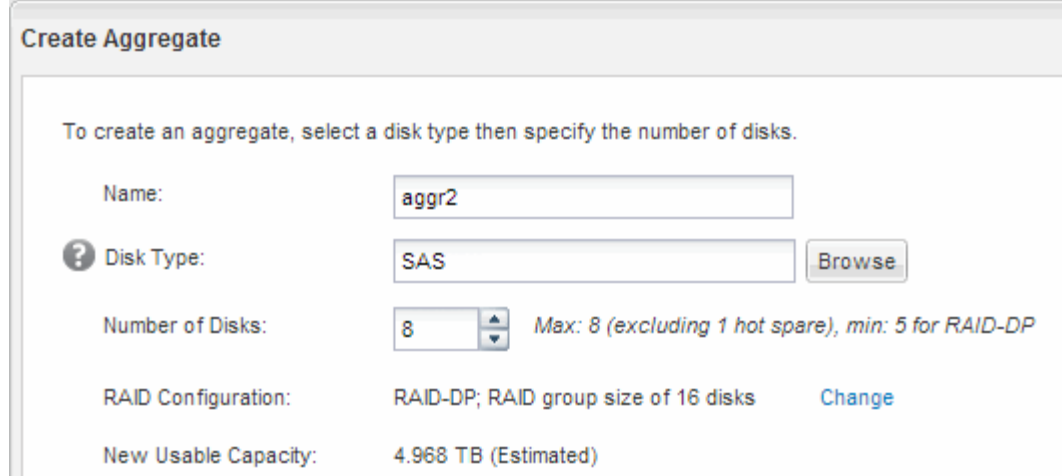

#### **Risultati**

L'aggregato viene creato con la configurazione specificata e aggiunto all'elenco degli aggregati nella finestra aggregati.

#### **Decidere dove eseguire il provisioning del volume**

Prima di eseguire il provisioning di un volume per contenere le LUN, è necessario decidere se aggiungere il volume a una SVM (Storage Virtual Machine) esistente o se creare una nuova SVM per il volume. Potrebbe essere necessario configurare FC anche su una SVM esistente.

#### **A proposito di questa attività**

Se una SVM esistente è già configurata con i protocolli necessari e dispone di LIF accessibili dall'host, è più semplice utilizzare la SVM esistente.

È possibile creare una nuova SVM per separare i dati o l'amministrazione da altri utenti del cluster di storage. Non c'è alcun vantaggio nell'utilizzo di SVM separate solo per separare protocolli diversi.

#### **Procedura**

• Se si desidera eseguire il provisioning dei volumi su una SVM già configurata per FC, verificare che il servizio FC sia in esecuzione e creare un LUN sulla SVM.

["Verificare che il servizio FC sia in esecuzione su una SVM esistente"](#page-26-0)

#### ["Creazione di un LUN"](#page-26-1)

• Se si desidera eseguire il provisioning di volumi su una SVM esistente con FC abilitato ma non configurato, configurare iSCSI sulla SVM esistente.

["Configurazione di FC su una SVM esistente"](#page-27-0)

Questo è il caso se non si è seguita questa procedura per creare SVM durante la configurazione di un protocollo diverso.

• Se si desidera eseguire il provisioning dei volumi su una nuova SVM, creare la SVM.

["Creazione di una nuova SVM"](#page-28-0)

<span id="page-26-0"></span>**Verificare che il servizio FC sia in esecuzione su una SVM esistente**

Se si sceglie di utilizzare una macchina virtuale per lo storage (SVM) esistente, è necessario verificare che il servizio FC sia in esecuzione sulla SVM utilizzando Gestore di sistema di ONTAP. È inoltre necessario verificare che le interfacce logiche FC (LIF) siano già state create.

## **Prima di iniziare**

È necessario aver selezionato una SVM esistente in cui si intende creare una nuova LUN.

## **Fasi**

- 1. Accedere alla finestra **SVM**.
- 2. Selezionare la SVM richiesta.
- 3. Selezionare la scheda **Impostazioni SVM**.
- 4. Nel riquadro **Protocols** (protocolli), selezionare **FC/FCoE**.
- 5. Verificare che il servizio FC sia in esecuzione.

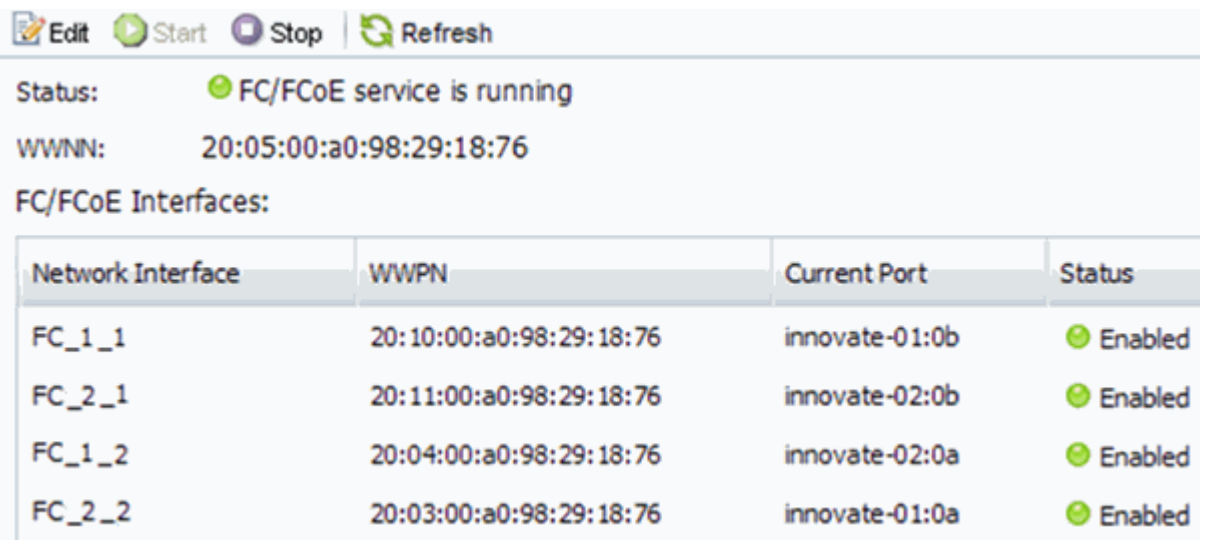

Se il servizio FC non è in esecuzione, avviare il servizio FC o creare una nuova SVM.

6. Verificare che siano presenti almeno due LIF FC per ciascun nodo.

Se sono presenti meno di due LIF FC per nodo, aggiornare la configurazione FC sulla SVM o creare una nuova SVM per FC.

## <span id="page-26-1"></span>**Creare un LUN**

Per creare un LUN, utilizzare la procedura guidata Create LUN (Crea LUN). La procedura guidata crea anche il igroup e mappa il LUN all'igroup, consentendo all'host specificato di accedere al LUN.

## **Prima di iniziare**

- Deve essere presente un aggregato con spazio libero sufficiente per contenere il LUN.
- Deve essere presente una macchina virtuale di storage (SVM) con il protocollo FC attivato e le interfacce logiche (LIF) appropriate create.

• È necessario aver registrato i nomi delle porte internazionali (WWPN) delle porte FC host.

#### **A proposito di questa attività**

Se l'organizzazione dispone di una convenzione di denominazione, è necessario utilizzare i nomi per il LUN, il volume e così via che si adattano alla convenzione. In caso contrario, accettare i nomi predefiniti.

#### **Fasi**

- 1. Accedere alla finestra **LUN**.
- 2. Selezionare **Crea.**
- 3. Cercare e selezionare una SVM in cui si desidera creare le LUN.

Viene visualizzata la procedura guidata di creazione del LUN.

4. Nella pagina **General Properties** (Proprietà generali), selezionare il tipo di LUN **Linux** per le LUN utilizzate direttamente dall'host Linux.

Lasciare deselezionata la casella di controllo **thin provisioning**.

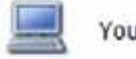

a can specify the size of the LUN. Storage will be optimized according to the type selected.

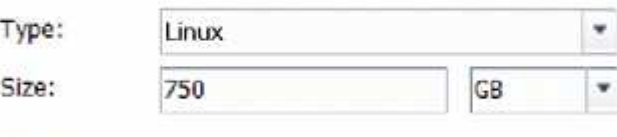

Thin Provisioned

5. Nella pagina **LUN container**, selezionare un volume FlexVol esistente.

È necessario assicurarsi che vi sia spazio sufficiente nel volume. Se non è disponibile spazio sufficiente nei volumi esistenti, è possibile creare un nuovo volume.

- 6. Nella pagina **Initiator Mapping**, selezionare **Add Initiator Group** (Aggiungi gruppo di iniziatori), inserire le informazioni richieste nella scheda **General** (Generale), quindi nella scheda **Initiator** (iniziatori), inserire tutte le WWPN delle porte FC host registrate.
- 7. Confermare i dettagli, quindi selezionare **fine** per completare la procedura guidata.

## **Informazioni correlate**

## ["Amministrazione del sistema"](https://docs.netapp.com/us-en/ontap/system-admin/index.html)

## <span id="page-27-0"></span>**Configurare FC su una SVM esistente**

È possibile configurare FC su una macchina virtuale di storage (SVM) esistente e creare un LUN e il relativo volume con una singola procedura guidata. Il protocollo FC deve essere già abilitato ma non configurato su SVM. Queste informazioni sono destinate alle SVM per le quali si stanno configurando più protocolli, ma non sono ancora stati configurati FC.

## **Prima di iniziare**

Il fabric FC deve essere configurato e le porte fisiche desiderate devono essere collegate al fabric.

## **Fasi**

- 1. Accedere alla finestra **SVM**.
- 2. Selezionare la SVM che si desidera configurare.
- 3. Nel riquadro SVM**Details** (Dettagli SVM), verificare che **FC/FCoE** sia visualizzato con uno sfondo grigio, che indica che il protocollo è abilitato ma non completamente configurato.

Se viene visualizzato **FC/FCoE** con uno sfondo verde, la SVM è già configurata.

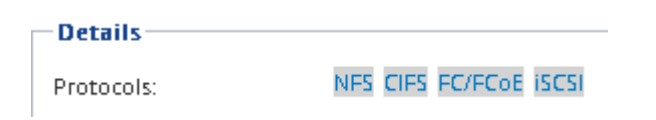

4. Selezionare il collegamento del protocollo **FC/FCoE** con lo sfondo grigio.

Viene visualizzata la finestra Configure FC/FCoE Protocol (Configura protocollo FC/FCoE).

- 5. Configurare il servizio FC e i LIF dalla pagina **Configure FC/FCoE Protocol** (Configura protocollo FC/FCoE):
	- a. Selezionare la casella di controllo **Configura LIF dati per FC**.
	- b. Invio 2 Nel campo **LIF per nodo**.

Per ciascun nodo sono necessarie due LIF, per garantire disponibilità e mobilità dei dati.

c. Selezionare **Submit & Close** (Invia e chiudi).

## Configure FC/FCoE protocol

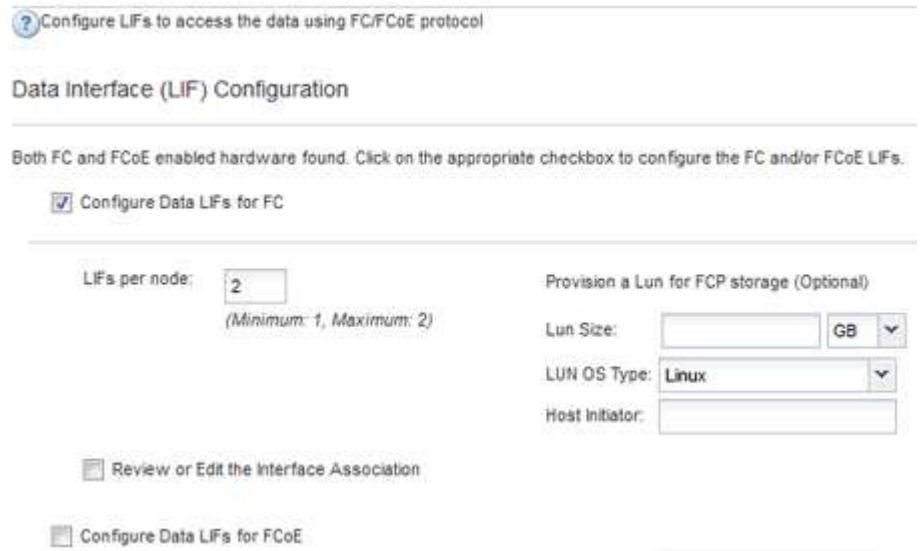

6. Esaminare la pagina **Riepilogo**, registrare le informazioni LIF, quindi selezionare **OK**.

## <span id="page-28-0"></span>**Creare una nuova SVM**

La SVM (Storage Virtual Machine) fornisce la destinazione FC attraverso la quale un host accede alle LUN. Quando si crea la SVM, si creano anche le interfacce logiche (LIF), il LUN e il relativo volume. È possibile creare una SVM per separare i dati e le funzioni di amministrazione di un utente da quelle degli altri utenti di un cluster.

#### **Prima di iniziare**

• Il fabric FC deve essere configurato e le porte fisiche desiderate devono essere collegate al fabric.

#### **Fasi**

- 1. Accedere alla finestra **SVM**.
- 2. Selezionare **Crea**.
- 3. Nella finestra **Storage Virtual Machine (SVM) Setup**, creare il campo SVM:

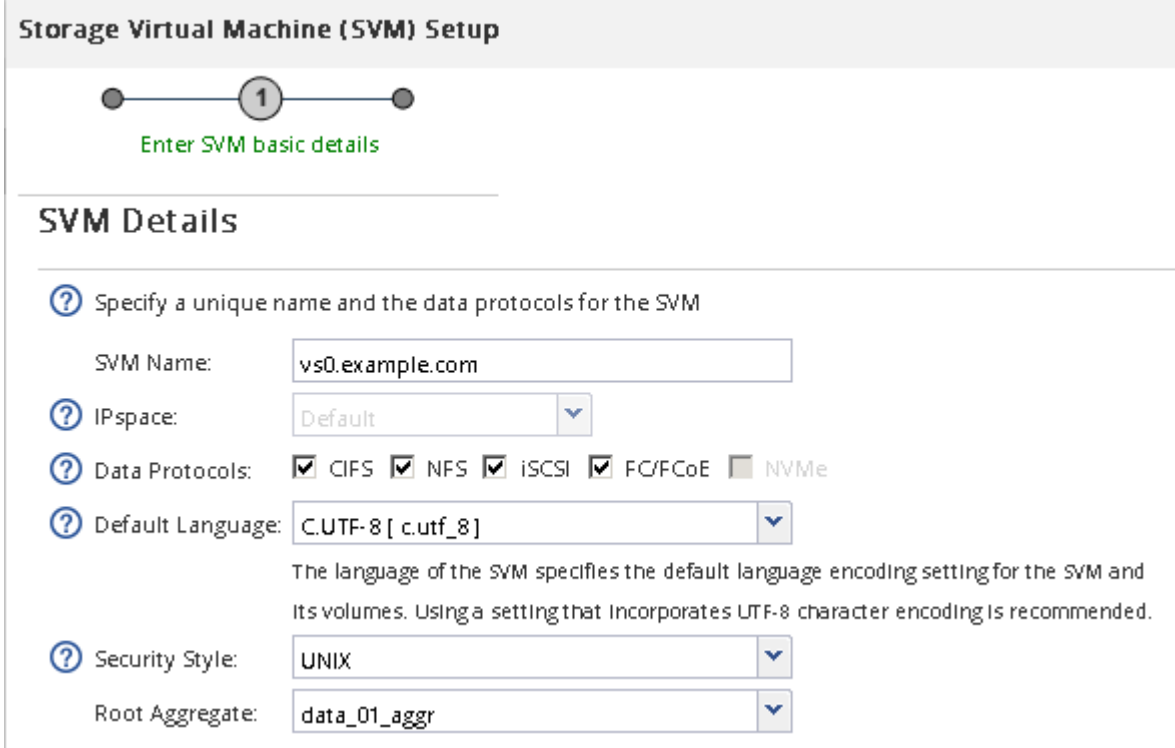

a. Specificare un nome univoco per la SVM.

Il nome deve essere un FQDN (Fully Qualified Domain Name) o seguire un'altra convenzione che garantisca nomi univoci in un cluster.

b. Selezionare l'IPSpace a cui appartiene la SVM.

Se il cluster non utilizza più spazi IP, viene utilizzato l'IPSpace "Default".

c. Mantenere la selezione del tipo di volume predefinito.

Solo i volumi FlexVol sono supportati con i protocolli SAN.

d. Selezionare tutti i protocolli per i quali si dispone di licenze e che è possibile utilizzare su SVM, anche se non si desidera configurare immediatamente tutti i protocolli.

Selezionando sia NFS che CIFS quando si crea la SVM, questi due protocolli possono condividere le stesse LIF. L'aggiunta di questi protocolli in un secondo momento non consente loro di condividere le LIF.

Se CIFS è uno dei protocolli selezionati, lo stile di protezione viene impostato su NTFS. In caso contrario, lo stile di protezione viene impostato su UNIX.

- e. Mantenere l'impostazione della lingua predefinita C.UTF-8.
- f. Selezionare l'aggregato root desiderato per contenere il volume root SVM.

L'aggregato per il volume di dati viene selezionato separatamente in una fase successiva.

g. Selezionare **Invia e continua**.

La SVM viene creata, ma i protocolli non sono ancora configurati.

- 4. Se viene visualizzata la pagina **Configure CIFS/NFS Protocol** (Configura protocollo CIFS/NFS) perché CIFS o NFS è stato attivato, selezionare **Skip** (Ignora) e configurare CIFS o NFS in un secondo momento.
- 5. Se viene visualizzata la pagina **Configure iSCSI Protocol** (Configura protocollo iSCSI) perché iSCSI è stato attivato, selezionare **Skip** (Ignora), quindi configurare iSCSI in un secondo momento.
- 6. Configurare il servizio FC e creare LIF, il LUN e il relativo volume dalla pagina **Configure FC/FCoE Protocol** (Configura protocollo FC/FCoE):
	- a. Selezionare la casella di controllo **Configura LIF dati per FC**.
	- b. Invio **2** Nel campo **LIF per nodo**.

Per garantire disponibilità e mobilità dei dati, sono necessarie due LIF per ciascun nodo.

- c. Nell'area **Provision a LUN for FCP storage** (fornitura di un LUN per lo storage FCP), immettere le dimensioni del LUN, il tipo di host e le WWPN desiderate degli iniziatori host.
- d. Selezionare **Invia e continua**.

#### Configure FC/FCoE protocol

Configure Data LIFs for FCoE

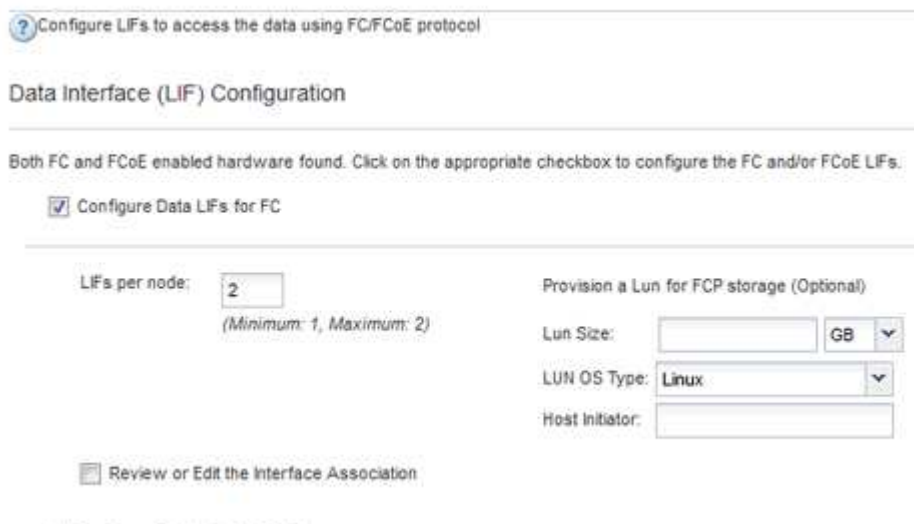

- 7. Quando viene visualizzato il messaggio **SVM Administration** (Amministrazione SVM), configurare o rinviare la configurazione di un amministratore separato per questa SVM:
	- Selezionare **Ignora** e configurare un amministratore in un secondo momento, se lo si desidera.
	- Inserire le informazioni richieste, quindi selezionare **Invia e continua**.
- 8. Esaminare la pagina **Riepilogo**, registrare le informazioni LIF, quindi selezionare **OK**.

## **Zone gli switch FC in base all'host e alle WWPN LIF**

La suddivisione in zone degli switch FC consente agli host di connettersi allo storage e limita il numero di percorsi. Gli switch vengono posizionati in zone utilizzando l'interfaccia di gestione degli switch.

## **Prima di iniziare**

- È necessario disporre delle credenziali di amministratore per gli switch.
- È necessario conoscere la WWPN di ciascuna porta iniziatore host e di ogni LIF FC per la macchina virtuale di storage (SVM) in cui è stata creata la LUN.

## **A proposito di questa attività**

Per ulteriori informazioni sulla suddivisione in zone degli switch, consultare la documentazione del vendor dello switch.

È necessario eseguire la zona in base alla WWPN e non alla porta fisica. Ciascuna porta dell'iniziatore deve trovarsi in una zona separata con tutte le porte di destinazione corrispondenti.

I LUN vengono mappati a un sottoinsieme degli iniziatori nell'igroup per limitare il numero di percorsi dall'host al LUN.

- Per impostazione predefinita, ONTAP utilizza la mappa LUN selettiva per rendere il LUN accessibile solo attraverso i percorsi sul nodo che possiede il LUN e il suo partner ha.
- È comunque necessario mettere in zona tutte le LIF FC su ogni nodo per la mobilità del LUN nel caso in cui il LUN venga spostato in un altro nodo del cluster.
- Quando si sposta un volume o un LUN, è necessario modificare l'elenco Selective LUN Map Reporting-Nodes (nodi report mappa LUN selettiva) prima di procedere allo spostamento.

La figura seguente mostra un host connesso a un cluster a quattro nodi. Sono presenti due zone, una indicata dalle linee continue e una dalle linee tratteggiate. Ciascuna zona contiene un iniziatore dall'host e una LIF da ciascun nodo di storage.

È necessario utilizzare le WWPN delle LIF di destinazione, non le WWPN delle porte FC fisiche sui nodi di storage. Le WWPN LIF sono tutte nella gamma 2x:xx:00:a0:98:xx:xx:xx, dove x qualsiasi cifra esadecimale. Le WWPN delle porte fisiche sono tutte comprese nel raggio d'azione 50:0a:09:8x:xx:xx:xx:xx.

## **Fasi**

- 1. Accedere al programma di amministrazione dello switch FC, quindi selezionare l'opzione di configurazione dello zoning.
- 2. Creare una nuova zona che includa il primo iniziatore e tutte le LIF FC che si connettono allo stesso switch FC dell'iniziatore.
- 3. Creare zone aggiuntive per ciascun iniziatore FC nell'host.
- 4. Salvare le zone, quindi attivare la nuova configurazione di zoning.

## **Rilevare nuovi dispositivi SCSI (LUN) e multipath**

I LUN del cluster di storage appaiono all'host Linux come dispositivi SCSI, che sono percorsi di i/o che DM-multipath aggrega in un nuovo dispositivo, chiamato dispositivo multipath. L'host non rileva automaticamente i nuovi dispositivi SCSI (LUN) aggiunti al sistema. È necessario eseguire una nuova scansione manuale per rilevarli.

## **Prima di iniziare**

 $\dot{E}$  necessario disporre di una copia di rescan script, che si trova in sg3 utils Pacchetto che fa parte della distribuzione del sistema operativo Linux.

## **Fasi**

- 1. Individuare i nuovi dispositivi SCSI (LUN) e creare i corrispondenti dispositivi multipath per i LUN: /usr/bin/rescan-scsi-bus.sh
- 2. Verificare la configurazione di DM-multipath:

multipath -ll

Viene visualizzato il seguente tipo di output, che elenca le impostazioni consigliate per ogni LUN NetApp:

```
3600a0980324666546e2b443251655177 dm-2 NETAPP,LUN C-Mode
size=10G features='4 queue if no path pg_init_retries 50
retain attached hw handle' hwhandler='1 alua' wp=rw
|-+- policy='round-robin 0' prio=50 status=active
| |- 0:0:1:0 sdb 8:16 active ready running
| |- 0:0:0:0 sda 8:0 active ready running
| |- 1:0:0:0 sde 8:64 active ready running
| `- 1:0:1:0 sdf 8:80 active ready running
`-+- policy='round-robin 0' prio=10 status=enabled
    |- 0:0:3:0 sdd 8:48 active ready running
   |- 1:0:3:0 sdh 8:112 active ready running
    |- 0:0:2:0 sdc 8:32 active ready running
    `- 1:0:2:0 sdg 8:96 active ready running
```
## **Configurare volumi logici su dispositivi multipath e creare un file system**

Quando l'host Linux accede per la prima volta a un nuovo dispositivo SCSI (LUN), non sono presenti partizioni o file system. Se si desidera utilizzare un dispositivo multipath partizionato, è necessario prima partizionare i dispositivi SCSI sottostanti. È inoltre possibile creare volumi logici su dispositivi multipath e, facoltativamente, creare un file system.

## **Prima di iniziare**

I dispositivi SCSI e i dispositivi multipath corrispondenti devono essere stati rilevati dall'host Linux.

## **A proposito di questa attività**

È necessario configurare un percorso DM-multipath minimo sui dispositivi SCSI. Qualsiasi configurazione oltre DM-multipath è opzionale. I seguenti passaggi sono linee guida generali se si desidera eseguire una configurazione aggiuntiva, ad esempio la partizione, la configurazione di volumi logici su dispositivi multipath e la creazione di un file system. Per ulteriori informazioni sui comandi Linux, consulta la documentazione e le pagine man di Red Hat Enterprise Linux.

## **Fasi**

- 1. Per utilizzare un dispositivo multipath partizionato, eseguire prima la partizione dei dispositivi SCSI sottostanti utilizzando fdisk oppure parted utility.
- 2. Creare le partizioni multipath corrispondenti utilizzando kpartx utility.
- 3. Creare volumi logici sui dispositivi multipath corrispondenti utilizzando i comandi LVM (Logical Volume Manager).
- 4. Creare un file system, ad esempio Ext4 o XFS, su volumi logici o dispositivi multipath utilizzando mkfs utility.

## **Verificare che l'host sia in grado di scrivere e leggere da un dispositivo multipath**

Prima di utilizzare un dispositivo multipath, verificare che l'host possa scrivere i dati sul dispositivo multipath e leggerli.

## **Prima di iniziare**

DM-multipath deve essere configurato sull'host Linux per i nodi del cluster di storage a cui si accede.

## **A proposito di questa attività**

Se il nodo del cluster di storage a cui corrisponde il dispositivo multipath può essere eseguito il failover nel nodo partner, è necessario verificare la lettura dei dati mentre si verifica il failover del nodo. Questa verifica potrebbe non essere possibile se il cluster di storage è in uso in produzione.

## **Fasi**

1. Eseguire alcuni i/o sul dispositivo multipath specificato:

```
dd if=/dev/zero of=<multipath_device_name\>
```
2. Verificare che l'i/o sia in esecuzione sul dispositivo multipath, specificando il numero di secondi per aggiornare le statistiche (ad esempio, ogni due secondi, come mostrato):

iostat 2

Quando l'i/o è in esecuzione sul dispositivo multipath, è possibile vedere i vari contatori di i/o in uscita cambiare dinamicamente, indicando che l'i/o è in esecuzione correttamente sul dispositivo multipath.

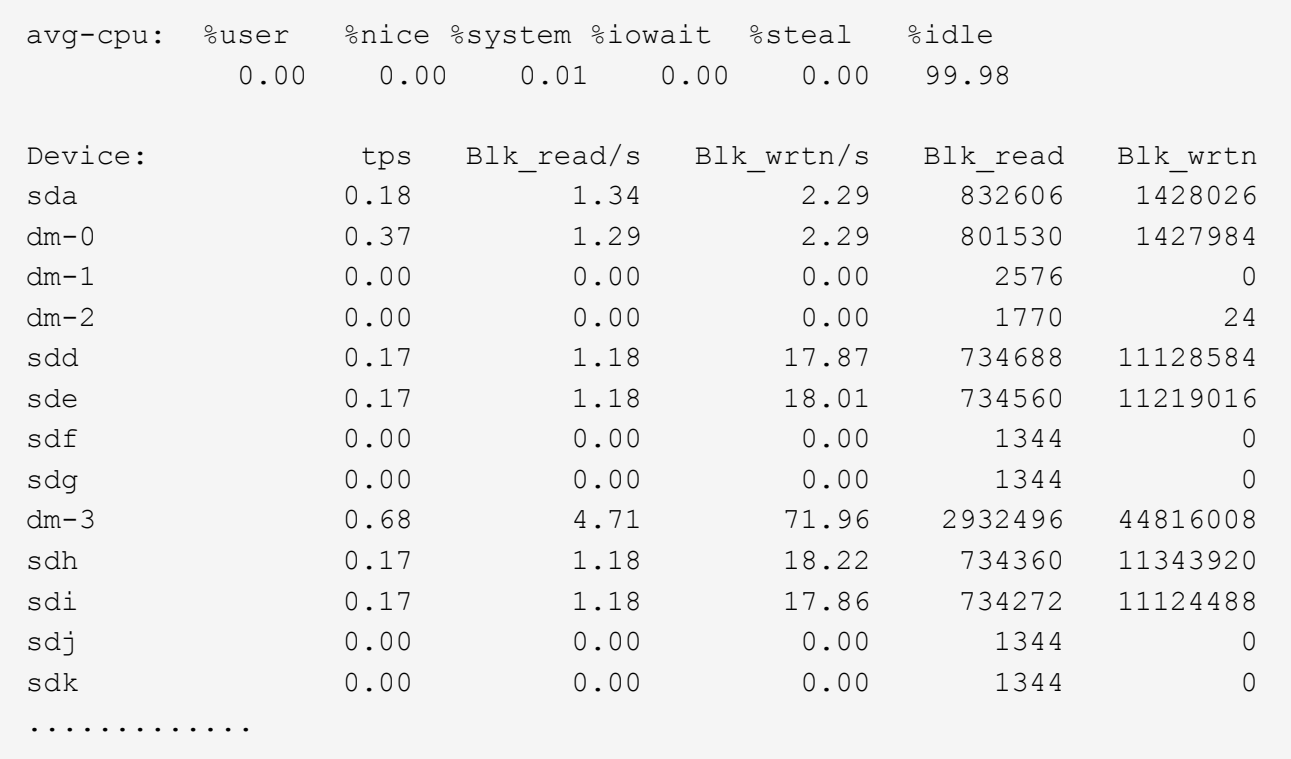

3. Se possibile, eseguire takeover comando sul nodo del cluster di storage:

storage failover takeover -ofnode <node name\>

- 4. Verificare che i/o sia ancora in esecuzione sul dispositivo multipath rieseguendoiostat comando.
- 5. Eseguire giveback comando sul nodo del cluster di storage:

storage failover giveback -ofnode <node name\>

6. Controllare iostat Output per verificare che i/o sia ancora in esecuzione.

#### **Cosa fare in seguito**

Se uno qualsiasi dei test ha esito negativo, verificare che il servizio FC sia in esecuzione e controllare nuovamente la configurazione del percorso multiplo DM e i percorsi FC verso il dispositivo multipath.

## <span id="page-34-0"></span>**Configurazione FC per Windows**

## **Panoramica della configurazione FC per Windows**

È possibile configurare rapidamente il servizio FC su una macchina virtuale di storage (SVM), eseguire il provisioning di un LUN e rendere disponibile il LUN utilizzando un HBA FC su un computer host Windows con l'interfaccia classica di Gestore di sistema ONTAP (ONTAP 9.7 e versioni precedenti).

Utilizzare questa procedura per impostare il servizio FC su una SVM se:

• Si utilizzano HBA e switch FC tradizionali.

Questa procedura non copre le situazioni in cui:

- Sono disponibili almeno due porte di destinazione FC su ciascun nodo del cluster. FC e UTA2 integrati (anche denominati CNA) e alcuni adattatori sono configurabili. La configurazione di queste porte viene eseguita nell'interfaccia utente di ONTAP e non viene trattata in questa procedura.
- Non si sta configurando l'avvio FC SAN.
- Non si utilizza il VFC (Virtual Fibre Channel) con guest Hyper-V o ESX.

## **Altri modi per farlo in ONTAP**

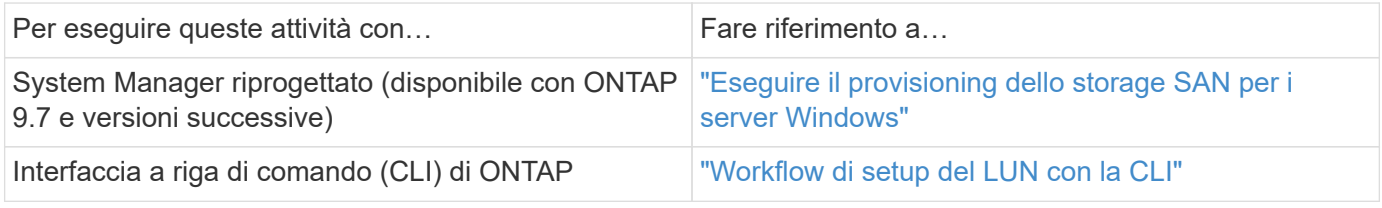

## **Risorse aggiuntive**

• ["Documentazione NetApp: Utility host"](https://docs.netapp.com/us-en/ontap-sanhost/index.html)

## **Flusso di lavoro di configurazione FC**

Quando si rende disponibile lo storage a un host tramite FC, si esegue il provisioning di un volume e di un LUN sulla macchina virtuale di storage (SVM), quindi si effettua la connessione al LUN dall'host.
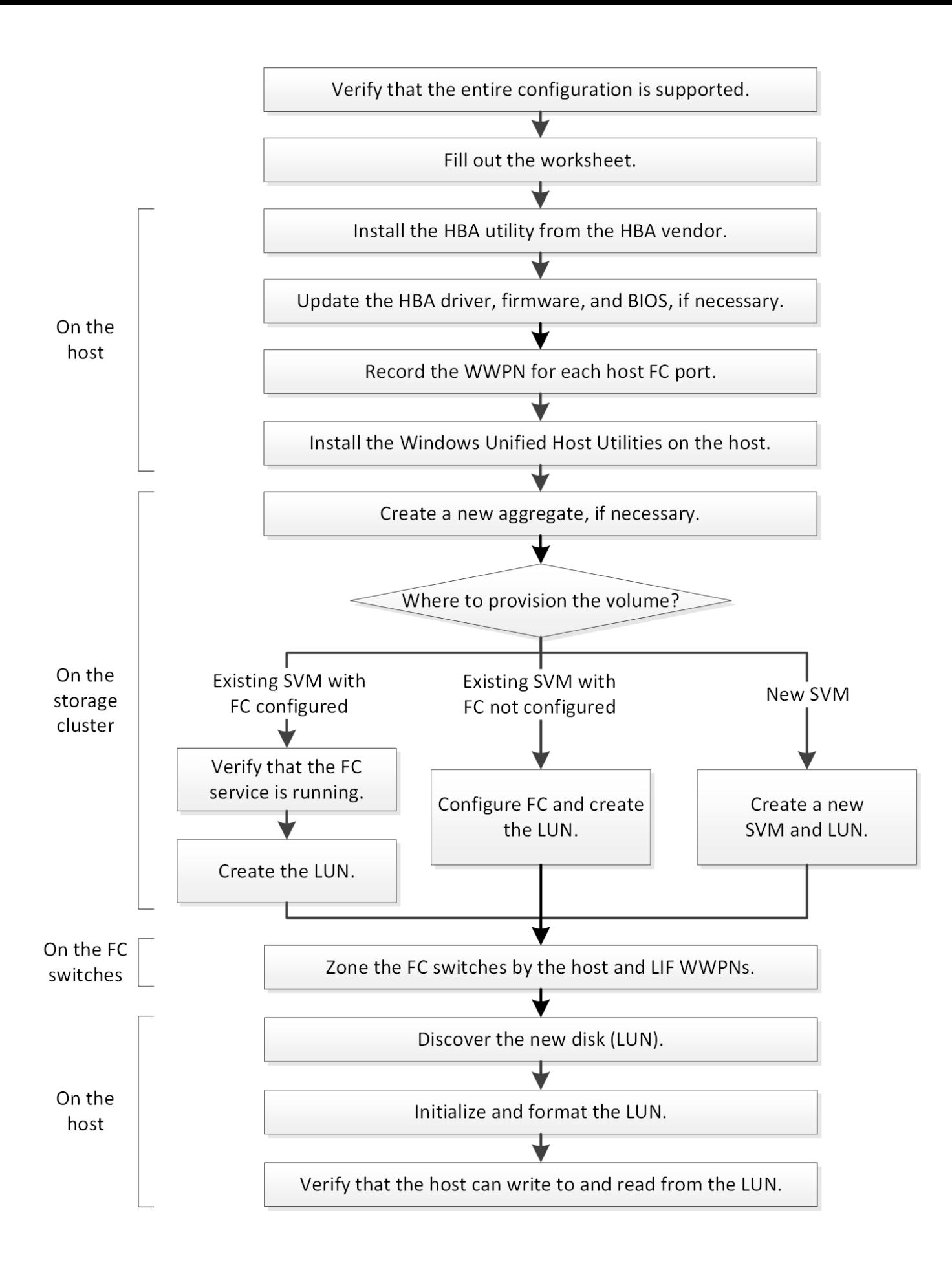

## **Verificare che la configurazione FC sia supportata**

Per un funzionamento affidabile, è necessario verificare che l'intera configurazione FC sia supportata.

## **Fasi**

- 1. Accedere alla matrice di interoperabilità per verificare di disporre di una combinazione supportata dei seguenti componenti:
	- Software ONTAP
	- Architettura della CPU del computer host (per server rack standard)
	- Modello specifico di blade del processore (per server blade)
	- Modello e versioni di driver, firmware e BIOS di HBA (host bus adapter) FC
	- Protocollo storage (FC)
	- Versione del sistema operativo Windows
	- Utility host unificate di Windows
- 2. Fare clic sul nome della configurazione selezionata.

I dettagli della configurazione vengono visualizzati nella finestra Dettagli configurazione.

- 3. Esaminare le informazioni nelle seguenti schede:
	- Note

Elenca avvisi e informazioni importanti specifici della configurazione.

Esaminare gli avvisi per identificare le correzioni rapide necessarie per il sistema operativo in uso.

◦ Policy e linee guida

Fornisce linee guida generali per tutte le configurazioni SAN.

## **Completare il foglio di lavoro di configurazione FC**

Per eseguire le attività di configurazione FC, sono necessarie le WWPN di destinazione e le informazioni di configurazione dello storage FC.

## **WWPN host FC**

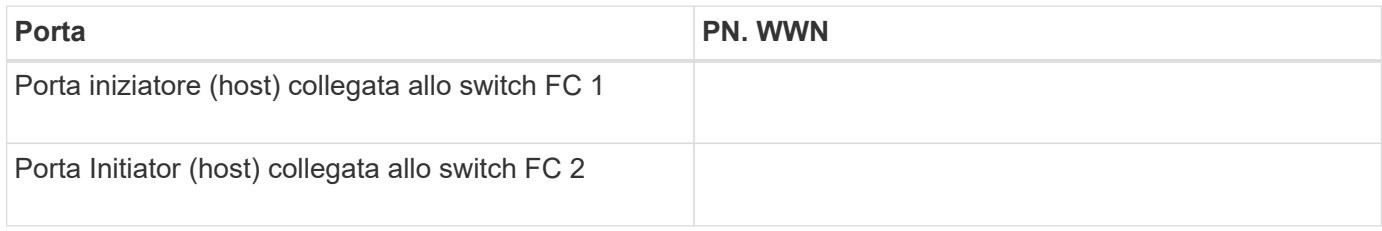

## **WWPN di destinazione FC**

Sono necessarie due LIF di dati FC per ciascun nodo del cluster. Le WWPN vengono assegnate da ONTAP quando si creano le LIF come parte della creazione della SVM (Storage Virtual Machine).

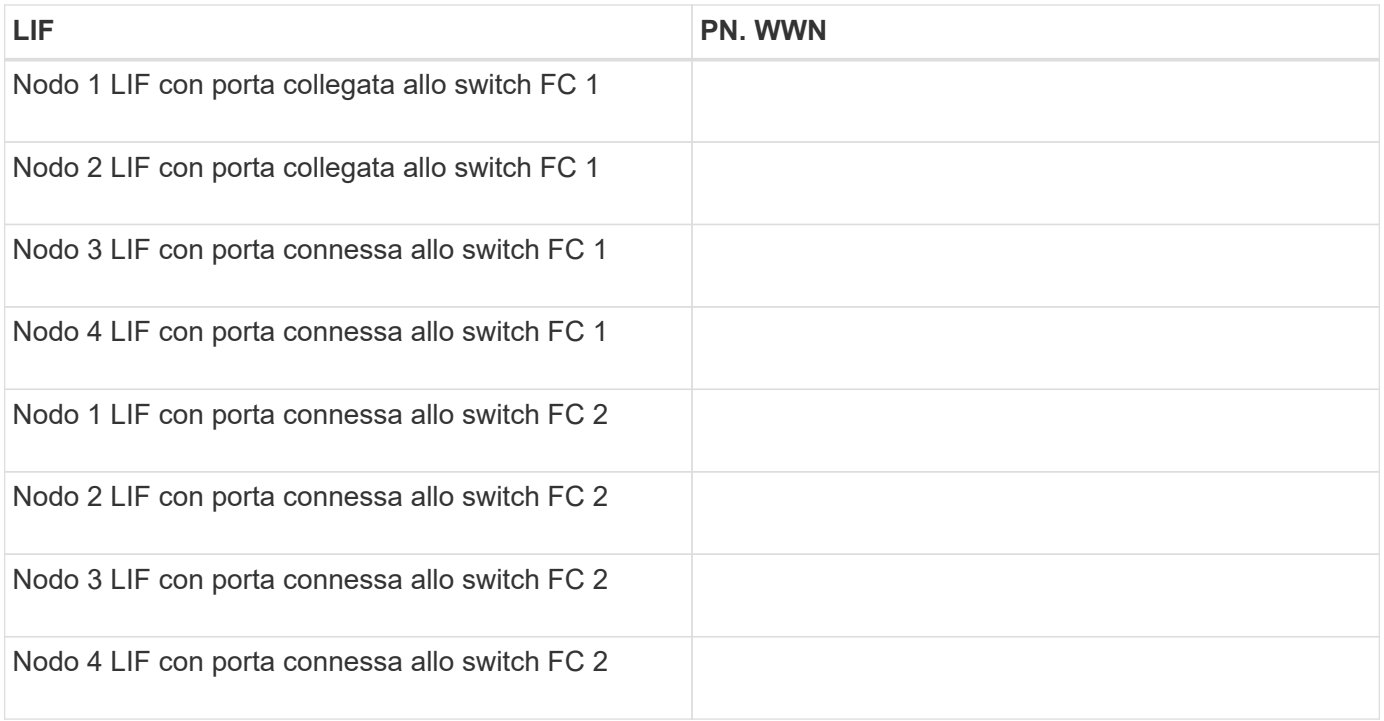

#### **Configurazione dello storage**

Se l'aggregato e la SVM sono già stati creati, registrare i nomi qui; in caso contrario, è possibile crearli come richiesto:

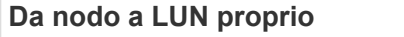

Nome dell'aggregato

Nome SVM

#### **Informazioni sul LUN**

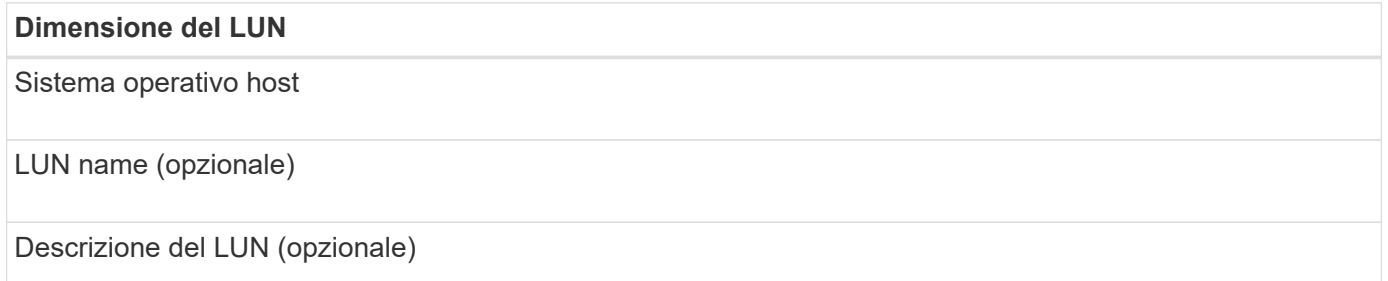

#### **Informazioni SVM**

Se non si utilizza una SVM esistente, sono necessarie le seguenti informazioni per crearne una nuova:

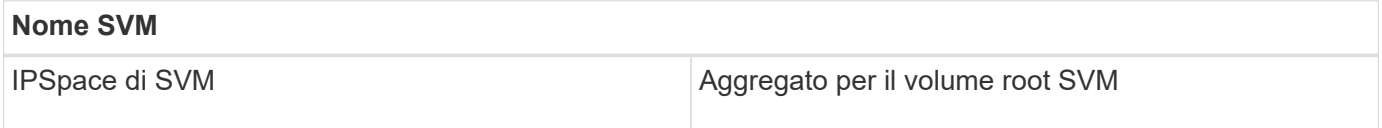

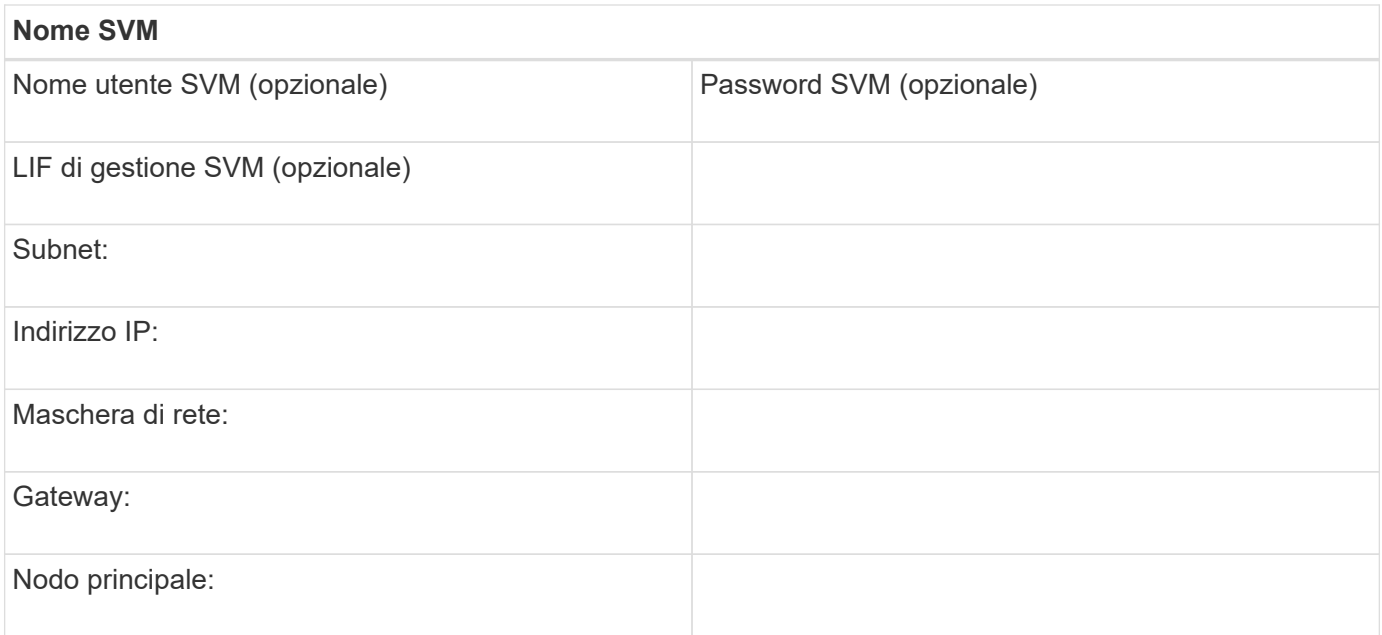

## **Installare l'utility HBA dal fornitore dell'HBA**

L'utility HBA consente di visualizzare il nome della porta universale (WWPN) di ciascuna porta FC. L'utility è utile anche per la risoluzione dei problemi FC.

## **A proposito di questa attività**

Ogni vendor di HBA offre un'utility HBA per i propri HBA FC. È necessario scaricare la versione corretta per il sistema operativo host e la CPU.

Di seguito è riportato un elenco parziale delle utility HBA:

- Emulex HBA Manager, precedentemente noto come OneCommand Manager, per HBA Emulex
- QLogic QConvergeConsole per HBA QLogic

#### **Fasi**

- 1. Scaricare l'utility appropriata dal sito Web del vendor HBA.
- 2. Eseguire il programma di installazione e seguire le istruzioni per completare l'installazione.

#### **Informazioni correlate**

["Documenti di supporto e download Broadcom \(Emulex\)"](https://www.broadcom.com/support/download-search?tab=search)

["Emulex HBA Manager"](https://www.broadcom.com/products/storage/fibre-channel-host-bus-adapters/emulex-hba-manager)

["QLogic: Download NetApp"](http://driverdownloads.qlogic.com/QLogicDriverDownloads_UI/OEM_Product_List.aspx?oemid=372)

## **Aggiornare il driver HBA, il firmware e il BIOS**

Se gli HBA (host bus adapter) FC nell'host Windows non utilizzano versioni supportate di driver, firmware e BIOS, è necessario aggiornarli.

#### **Prima di iniziare**

È necessario aver identificato le versioni del driver, del firmware e del BIOS supportate per la configurazione

dallo strumento Interoperability Matrix.

["Tool di matrice di interoperabilità NetApp"](https://mysupport.netapp.com/matrix)

#### **A proposito di questa attività**

Driver, firmware, BIOS e utility HBA sono forniti dai vendor HBA.

#### **Fasi**

- 1. Elencare il driver HBA installato, il firmware e le versioni del BIOS utilizzando l'utility HBA del proprio fornitore HBA.
- 2. Scaricare e installare i nuovi driver, firmware e BIOS secondo necessità dal sito di supporto del fornitore HBA.

Le istruzioni di installazione e le eventuali utility di installazione richieste sono disponibili con il download.

## **Registrare il numero WWPN per ciascuna porta FC host**

Il nome della porta universale (WWPN) è necessario per mettere in zona gli switch FC e per creare gli igroups che consentono all'host di accedere al proprio LUN.

## **Prima di iniziare**

È necessario aver installato l'utility HBA del vendor per gli HBA nell'host e verificare che gli HBA eseguano versioni del driver, del firmware e del BIOS supportate per la configurazione.

## **A proposito di questa attività**

Il WWPN viene utilizzato per tutte le configurazioni. Non è necessario registrare il nome del nodo globale (WWNN).

## **Fasi**

- 1. Eseguire l'utility HBA per il tipo di HBA FC in uso.
- 2. Selezionare l'HBA.
- 3. Registrare il numero WWPN di ciascuna porta.

Nell'esempio seguente viene illustrato Emulex HBA Manager, precedentemente noto come OneCommand Manager.

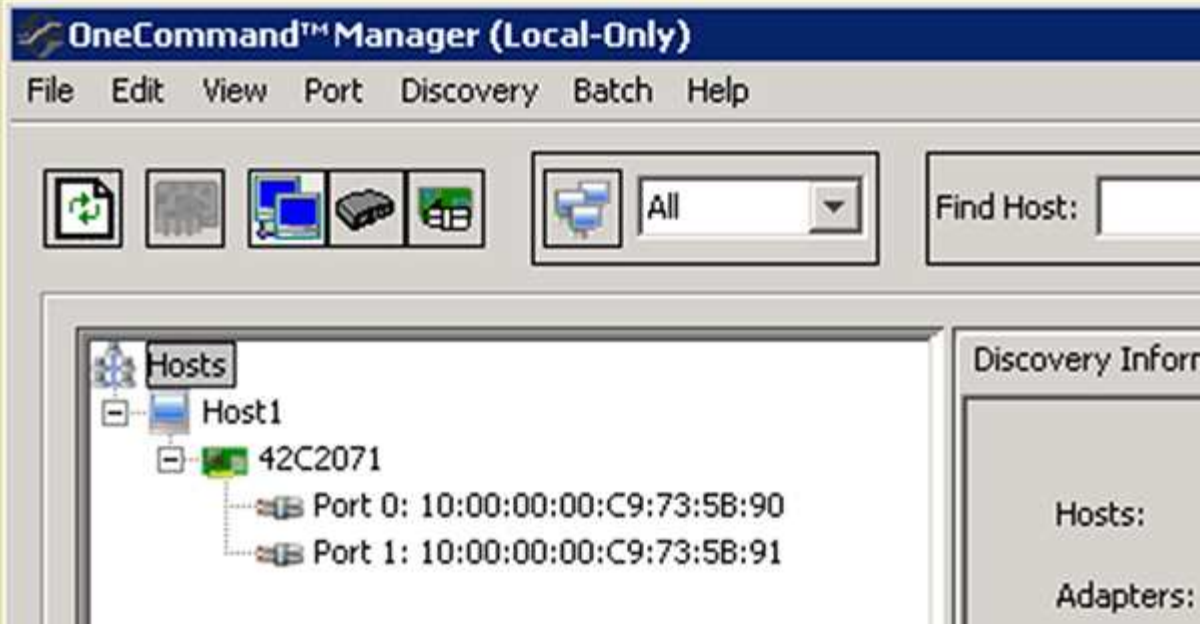

Altre utility, come QLogic QConvergeConsole, forniscono le informazioni equivalenti.

4. Ripetere il passaggio precedente per ciascun HBA FC nell'host.

## **Installare Windows Unified host Utilities**

Le utility host unificate di Windows includono un programma di installazione che imposta i parametri HBA e di registro di Windows richiesti in modo che l'host Windows gestisca correttamente i comportamenti del sistema di storage per le piattaforme NetApp ONTAP ed e-Series.

## **Prima di iniziare**

È necessario aver completato le seguenti attività:

• Controllare la configurazione supportata nella matrice di interoperabilità

["Tool di matrice di interoperabilità NetApp"](https://mysupport.netapp.com/matrix)

• Identificato qualsiasi hotfix Windows richiesto dalla matrice di interoperabilità

["Tool di matrice di interoperabilità NetApp"](https://mysupport.netapp.com/matrix)

- Aggiungere la licenza FCP e avviare il servizio di destinazione
- Verificare il cablaggio

Per informazioni dettagliate su cablaggio e configurazione, consulta la sezione *Configurazione SAN* per la versione di ONTAP in uso o *Cablaggio hardware* per il sistema storage e-Series sul sito del supporto NetApp.

## **A proposito di questa attività**

È necessario specificare se includere il supporto multipathing quando si installa il pacchetto software Windows Unified host Utilities. Scegliere MPIO se si dispone di più percorsi dall'host Windows o dalla macchina virtuale al sistema storage. Non scegliere MPIO solo se si utilizza un singolo percorso per il sistema storage.

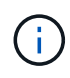

La selezione di MPIO non è disponibile per i sistemi Windows XP e Windows Vista; i/o multipath non è supportato su questi sistemi operativi guest.

Per i guest Hyper-V, i dischi raw (pass-through) non vengono visualizzati nel sistema operativo guest se si sceglie il supporto multipathing. È possibile utilizzare dischi raw o MPIO, ma non entrambi nel sistema operativo guest.

Informazioni dettagliate sull'installazione sono disponibili in ["Installazione di Windows Unified host".](https://docs.netapp.com/us-en/ontap-sanhost/hu_wuhu_71.html#installing-the-host-utilities)

## ["Supporto NetApp"](https://mysupport.netapp.com/site/global/dashboard)

#### **Fasi**

1. Scaricare la versione appropriata delle utility host unificate di Windows dal sito di supporto NetApp.

#### ["Supporto NetApp"](https://mysupport.netapp.com/site/global/dashboard)

- 2. Eseguire il file eseguibile e seguire le istruzioni visualizzate.
- 3. Riavviare l'host Windows quando richiesto.

#### **Creare un aggregato**

Se non si desidera utilizzare un aggregato esistente, è possibile creare un nuovo aggregato per fornire storage fisico al volume che si sta eseguendo il provisioning.

#### **Fasi**

- 1. Inserire l'URL https://IP-address-of-cluster-management-LIF In un browser Web e accedere a System Manager utilizzando la credenziale dell'amministratore del cluster.
- 2. Passare alla finestra **aggregati**.
- 3. Fare clic su **Crea.**
- 4. Seguire le istruzioni sullo schermo per creare l'aggregato utilizzando la configurazione RAID-DP predefinita, quindi fare clic su **Create** (Crea).

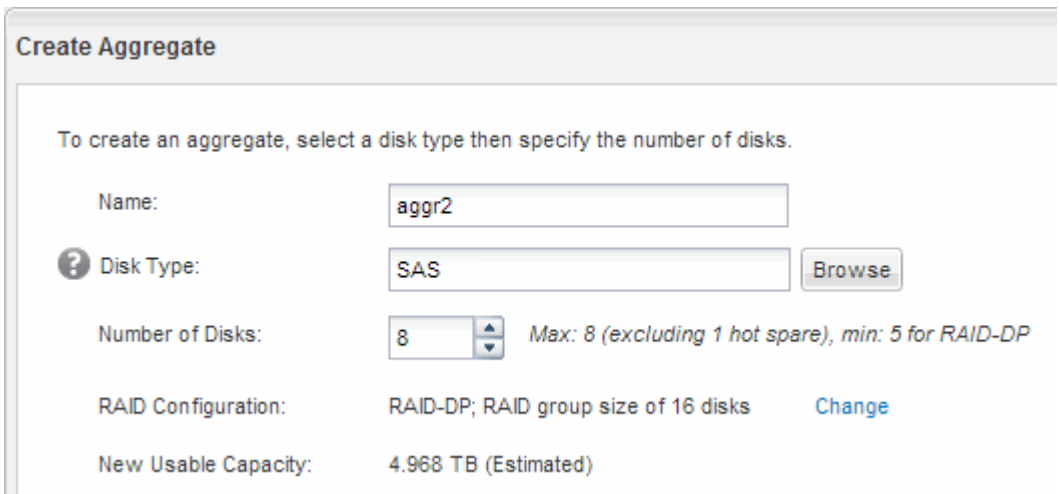

#### **Risultati**

L'aggregato viene creato con la configurazione specificata e aggiunto all'elenco degli aggregati nella finestra aggregati.

## **Decidere dove eseguire il provisioning del volume**

Prima di eseguire il provisioning di un volume per contenere le LUN, è necessario decidere se aggiungere il volume a una SVM (Storage Virtual Machine) esistente o se creare una nuova SVM per il volume. Potrebbe essere necessario configurare FC anche su una SVM esistente.

## **A proposito di questa attività**

Se una SVM esistente è già configurata con i protocolli necessari e dispone di LIF accessibili dall'host, è più semplice utilizzare la SVM esistente.

È possibile creare una nuova SVM per separare i dati o l'amministrazione da altri utenti del cluster di storage. Non c'è alcun vantaggio nell'utilizzo di SVM separate solo per separare protocolli diversi.

#### **Procedura**

• Se si desidera eseguire il provisioning dei volumi su una SVM già configurata per FC, verificare che il servizio FC sia in esecuzione e creare un LUN sulla SVM.

["Verificare che il servizio FC sia in esecuzione su una SVM esistente"](#page-43-0)

## ["Creazione di un LUN"](#page-44-0)

• Se si desidera eseguire il provisioning di volumi su una SVM esistente con FC abilitato ma non configurato, configurare iSCSI sulla SVM esistente.

## ["Configurazione di FC su una SVM esistente"](#page-45-0)

Questo accade quando non si segue la procedura per creare SVM durante la configurazione di un protocollo diverso.

• Se si desidera eseguire il provisioning dei volumi su una nuova SVM, creare la SVM.

## ["Creazione di una nuova SVM"](#page-46-0)

#### <span id="page-43-0"></span>**Verificare che il servizio FC sia in esecuzione su una SVM esistente**

Se si sceglie di utilizzare una macchina virtuale per lo storage (SVM) esistente, è necessario verificare che il servizio FC sia in esecuzione sulla SVM utilizzando Gestore di sistema di ONTAP. È inoltre necessario verificare che le interfacce logiche FC (LIF) siano già state create.

## **Prima di iniziare**

È necessario aver selezionato una SVM esistente in cui si intende creare una nuova LUN.

## **Fasi**

- 1. Accedere alla finestra **SVM**.
- 2. Selezionare la SVM richiesta.
- 3. Fare clic sulla scheda **Impostazioni SVM**.
- 4. Nel riquadro **Protocols** (protocolli), fare clic su **FC/FCoE**.

5. Verificare che il servizio FC sia in esecuzione.

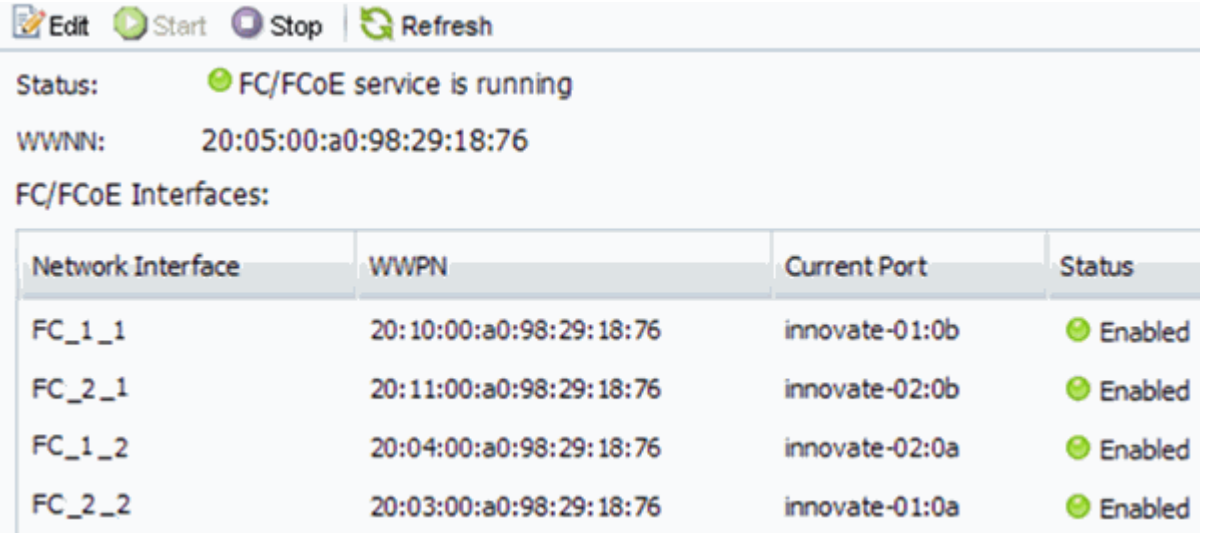

Se il servizio FC non è in esecuzione, avviare il servizio FC o creare una nuova SVM.

6. Verificare che siano presenti almeno due LIF FC per ciascun nodo.

Se sono presenti meno di due LIF FC per nodo, aggiornare la configurazione FC sulla SVM o creare una nuova SVM per FC.

## <span id="page-44-0"></span>**Creare un LUN**

Per creare un LUN, utilizzare la procedura guidata Create LUN (Crea LUN). La procedura guidata crea anche il igroup e mappa il LUN all'igroup, consentendo all'host specificato di accedere al LUN.

## **Prima di iniziare**

- Deve essere presente un aggregato con spazio libero sufficiente per contenere il LUN.
- Deve essere presente una macchina virtuale di storage (SVM) con il protocollo FC attivato e le interfacce logiche (LIF) appropriate create.
- È necessario aver registrato i nomi delle porte internazionali (WWPN) delle porte FC host.

## **A proposito di questa attività**

Se l'organizzazione dispone di una convenzione di denominazione, è necessario utilizzare i nomi per il LUN, il volume e così via che si adattano alla convenzione. In caso contrario, accettare i nomi predefiniti.

## **Fasi**

- 1. Accedere alla finestra **LUN**.
- 2. Fare clic su **Crea.**
- 3. Cercare e selezionare una SVM in cui si desidera creare le LUN.

Viene visualizzata la procedura guidata di creazione del LUN.

4. Nella pagina **General Properties** (Proprietà generali), selezionare il tipo di LUN **Windows 2008 o versione successiva** per i LUN utilizzati direttamente dall'host Windows oppure selezionare **Hyper-V** per i LUN contenenti dischi rigidi virtuali (VHD) per le macchine virtuali Hyper-V.

Lasciare deselezionata la casella di controllo **thin provisioning**.

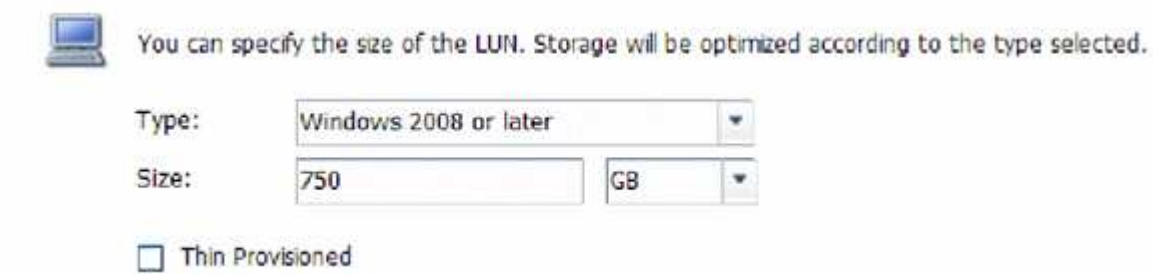

5. Nella pagina **LUN container**, selezionare un volume FlexVol esistente.

È necessario assicurarsi che vi sia spazio sufficiente nel volume. Se non è disponibile spazio sufficiente nei volumi esistenti, è possibile creare un nuovo volume.

- 6. Nella pagina **Initiator Mapping**, fare clic su **Add Initiator Group** (Aggiungi gruppo di iniziatori), inserire le informazioni richieste nella scheda **General** (Generale), quindi nella scheda **Initiator** (iniziatori), inserire tutte le WWPN delle porte FC host registrate.
- 7. Confermare i dettagli, quindi fare clic su **fine** per completare la procedura guidata.

#### **Informazioni correlate**

#### ["Amministrazione del sistema"](https://docs.netapp.com/us-en/ontap/system-admin/index.html)

#### <span id="page-45-0"></span>**Configurare FC su una SVM esistente**

È possibile configurare FC su una macchina virtuale di storage (SVM) esistente e creare un LUN e il relativo volume con una singola procedura guidata. Il protocollo FC deve essere già abilitato ma non configurato su SVM. Queste informazioni sono destinate alle SVM per le quali si stanno configurando più protocolli, ma non sono ancora stati configurati FC.

## **Prima di iniziare**

Il fabric FC deve essere configurato e le porte fisiche desiderate devono essere collegate al fabric.

## **Fasi**

- 1. Accedere alla finestra **SVM**.
- 2. Selezionare la SVM che si desidera configurare.
- 3. Nel riquadro SVM**Details** (Dettagli SVM), verificare che **FC/FCoE** sia visualizzato con uno sfondo grigio, che indica che il protocollo è abilitato ma non completamente configurato.

Se viene visualizzato **FC/FCoE** con uno sfondo verde, la SVM è già configurata.

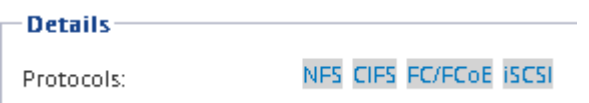

4. Fare clic sul collegamento del protocollo **FC/FCoE** con lo sfondo grigio.

Viene visualizzata la finestra Configure FC/FCoE Protocol (Configura protocollo FC/FCoE).

- 5. Configurare il servizio FC e i LIF dalla pagina **Configure FC/FCoE Protocol** (Configura protocollo FC/FCoE):
	- a. Selezionare la casella di controllo **Configura LIF dati per FC**.
	- b. Invio 2 Nel campo **LIF per nodo**.

Per ciascun nodo sono necessarie due LIF, per garantire disponibilità e mobilità dei dati.

- c. Nell'area **Provision a LUN for FCP storage** (fornitura di un LUN per lo storage FCP), immettere le dimensioni del LUN, il tipo di host e le WWPN desiderate degli iniziatori host.
- d. Fare clic su **Invia e chiudi**.

#### **Configure FC/FCoE protocol**

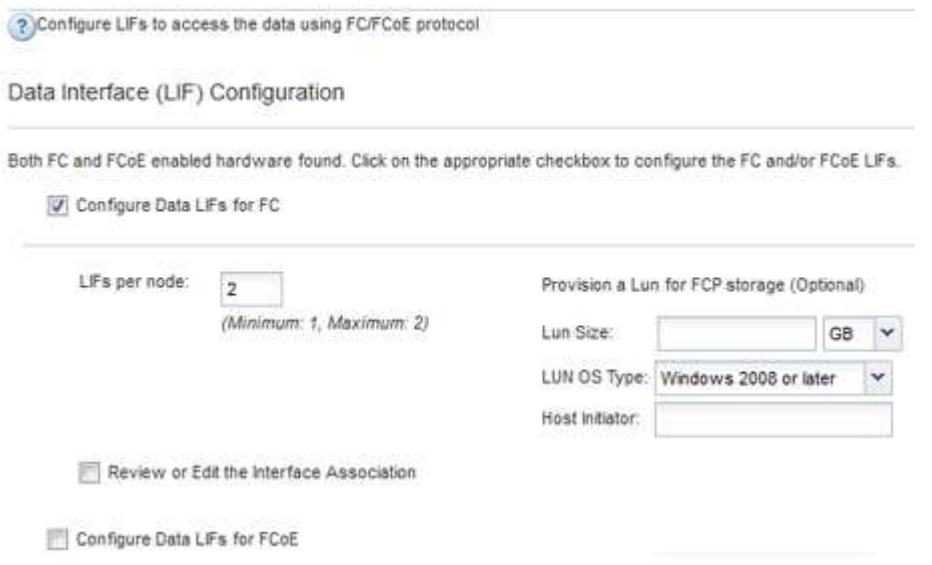

6. Esaminare la pagina **Riepilogo**, registrare le informazioni LIF, quindi fare clic su **OK**.

## <span id="page-46-0"></span>**Creare una nuova SVM**

La SVM (Storage Virtual Machine) fornisce la destinazione FC attraverso la quale un host accede alle LUN. Quando si crea la SVM, si creano anche le interfacce logiche (LIF), il LUN e il relativo volume. È possibile creare una SVM per separare i dati e le funzioni di amministrazione di un utente da quelle degli altri utenti di un cluster.

## **Prima di iniziare**

• Il fabric FC deve essere configurato e le porte fisiche desiderate devono essere collegate al fabric.

## **Fasi**

- 1. Accedere alla finestra **SVM**.
- 2. Fare clic su **Create** (Crea).
- 3. Nella finestra **Storage Virtual Machine (SVM) Setup**, creare il campo SVM:

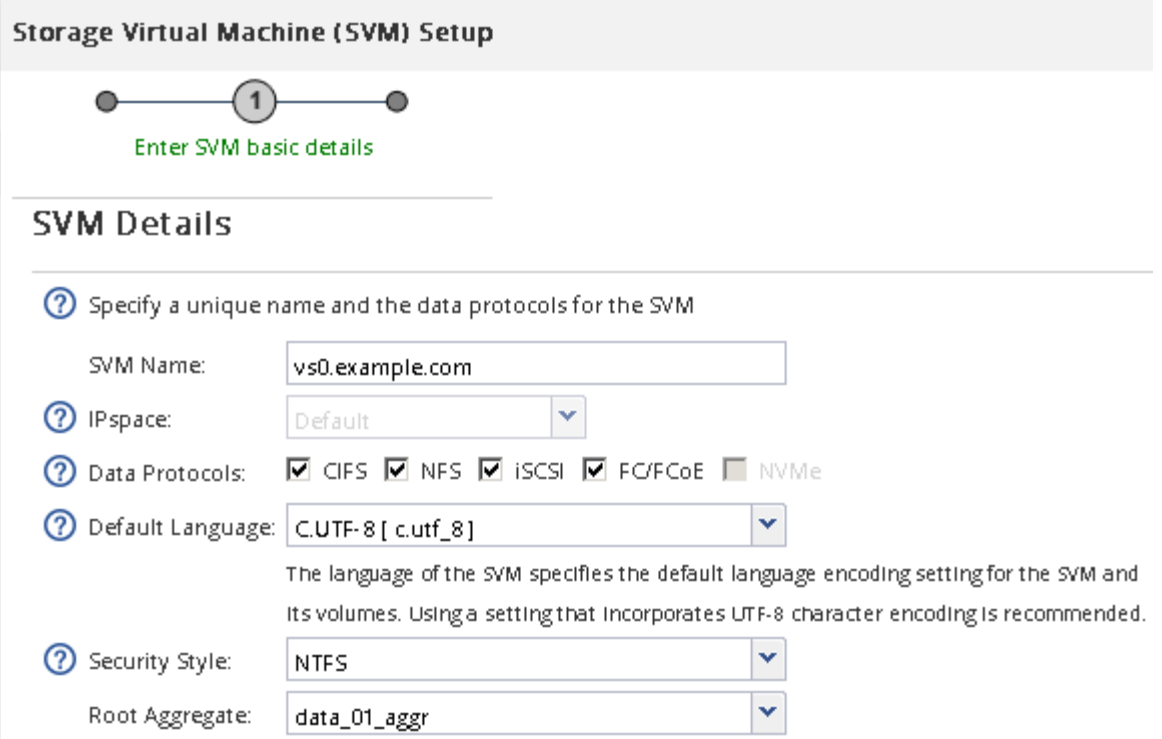

a. Specificare un nome univoco per la SVM.

Il nome deve essere un FQDN (Fully Qualified Domain Name) o seguire un'altra convenzione che garantisca nomi univoci in un cluster.

b. Selezionare l'IPSpace a cui appartiene la SVM.

Se il cluster non utilizza più spazi IP, viene utilizzato l'IPSpace "Default".

c. Mantenere la selezione del tipo di volume predefinito.

Solo i volumi FlexVol sono supportati con i protocolli SAN.

d. Selezionare tutti i protocolli per i quali si dispone di licenze e che è possibile utilizzare su SVM, anche se non si desidera configurare immediatamente tutti i protocolli.

Selezionando sia NFS che CIFS quando si crea la SVM, questi due protocolli possono condividere le stesse LIF. L'aggiunta di questi protocolli in un secondo momento non consente loro di condividere le LIF.

Se CIFS è uno dei protocolli selezionati, lo stile di protezione viene impostato su NTFS. In caso contrario, lo stile di protezione viene impostato su UNIX.

- e. Mantenere l'impostazione della lingua predefinita C.UTF-8.
- f. Selezionare l'aggregato root desiderato per contenere il volume root SVM.

L'aggregato per il volume di dati viene selezionato separatamente in una fase successiva.

g. Fare clic su **Invia e continua**.

La SVM viene creata, ma i protocolli non sono ancora configurati.

- 4. Se viene visualizzata la pagina **Configure CIFS/NFS Protocol** (Configura protocollo CIFS/NFS) perché CIFS o NFS è stato attivato, fare clic su **Skip** (Ignora) e configurare CIFS o NFS in un secondo momento.
- 5. Se viene visualizzata la pagina **Configure iSCSI Protocol** (Configura protocollo iSCSI) perché iSCSI è stato attivato, fare clic su **Skip** (Ignora), quindi configurare iSCSI in un secondo momento.
- 6. Configurare il servizio FC e creare LIF, il LUN e il relativo volume dalla pagina **Configure FC/FCoE Protocol** (Configura protocollo FC/FCoE):
	- a. Selezionare la casella di controllo **Configura LIF dati per FC**.
	- b. Invio **2** Nel campo **LIF per nodo**.

Per garantire disponibilità e mobilità dei dati, sono necessarie due LIF per ciascun nodo.

c. Nell'area **Provision a LUN for FCP storage** (fornitura di un LUN per lo storage FCP), immettere le dimensioni del LUN, il tipo di host e le WWPN desiderate degli iniziatori host.

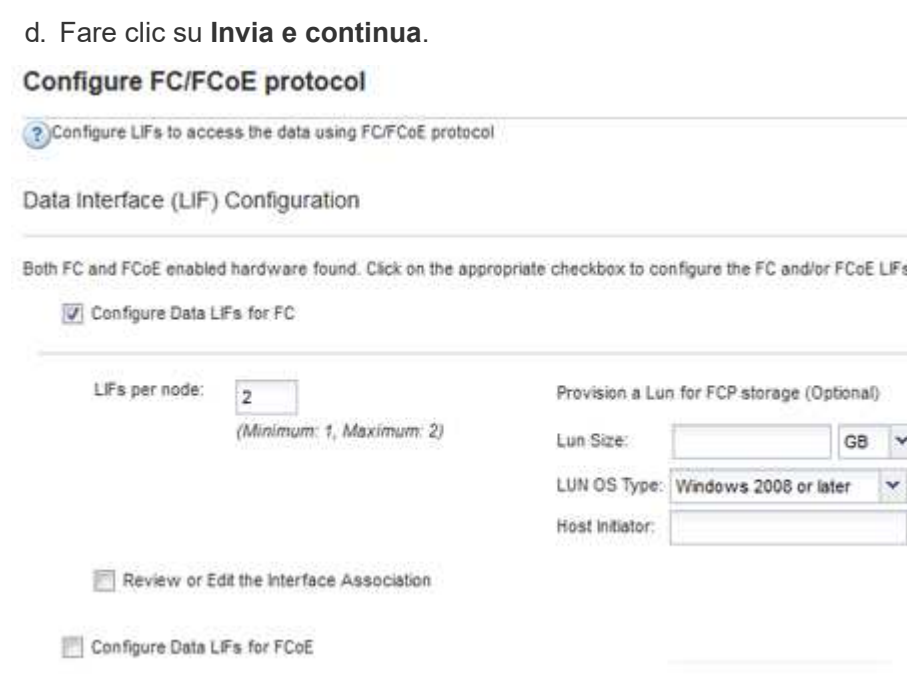

- 7. Quando viene visualizzato il messaggio **SVM Administration** (Amministrazione SVM), configurare o rinviare la configurazione di un amministratore separato per questa SVM:
	- Fare clic su **Ignora** e configurare un amministratore in un secondo momento, se lo si desidera.
	- Inserire le informazioni richieste, quindi fare clic su **Submit & Continue** (Invia e continua).
- 8. Esaminare la pagina **Riepilogo**, registrare le informazioni LIF, quindi fare clic su **OK**.

## **Zone gli switch FC in base all'host e alle WWPN LIF**

La suddivisione in zone degli switch FC consente agli host di connettersi allo storage e limita il numero di percorsi. Gli switch vengono posizionati in zone utilizzando l'interfaccia di gestione degli switch.

## **Prima di iniziare**

- È necessario disporre delle credenziali di amministratore per gli switch.
- È necessario conoscere la WWPN di ciascuna porta iniziatore host e di ogni LIF FC per la macchina virtuale di storage (SVM) in cui è stata creata la LUN.

## **A proposito di questa attività**

Per ulteriori informazioni sulla suddivisione in zone degli switch, consultare la documentazione del vendor dello switch.

È necessario eseguire la zona in base alla WWPN e non alla porta fisica. Ciascuna porta dell'iniziatore deve trovarsi in una zona separata con tutte le porte di destinazione corrispondenti.

I LUN vengono mappati a un sottoinsieme degli iniziatori nell'igroup per limitare il numero di percorsi dall'host al LUN.

- Per impostazione predefinita, ONTAP utilizza la mappa LUN selettiva per rendere il LUN accessibile solo attraverso i percorsi sul nodo che possiede il LUN e il suo partner ha.
- È comunque necessario mettere in zona tutte le LIF FC su ogni nodo per la mobilità del LUN nel caso in cui il LUN venga spostato in un altro nodo del cluster.
- Quando si sposta un volume o un LUN, è necessario modificare l'elenco Selective LUN Map Reporting-Nodes (nodi report mappa LUN selettiva) prima di procedere allo spostamento.

La figura seguente mostra un host connesso a un cluster a quattro nodi. Sono presenti due zone, una indicata dalle linee continue e una dalle linee tratteggiate. Ciascuna zona contiene un iniziatore dall'host e una LIF da ciascun nodo di storage.

È necessario utilizzare le WWPN delle LIF di destinazione, non le WWPN delle porte FC fisiche sui nodi di storage. Le WWPN LIF sono tutte nella gamma  $2x:xx:00:a0:98:xx:xx:xx,$  dove x qualsiasi cifra esadecimale. Le WWPN delle porte fisiche sono tutte comprese nel raggio d'azione 50:0a:09:8x:xx:xx:xx:xx.

## **Fasi**

- 1. Accedere al programma di amministrazione dello switch FC, quindi selezionare l'opzione di configurazione dello zoning.
- 2. Creare una nuova zona che includa il primo iniziatore e tutte le LIF FC che si connettono allo stesso switch FC dell'iniziatore.
- 3. Creare zone aggiuntive per ciascun iniziatore FC nell'host.
- 4. Salvare le zone, quindi attivare la nuova configurazione di zoning.

## **Rilevare nuovi dischi**

I LUN sulla macchina virtuale di storage (SVM) vengono visualizzati come dischi sull'host Windows. Tutti i nuovi dischi per LUN aggiunti al sistema non vengono rilevati automaticamente dall'host. È necessario eseguire una nuova scansione manuale dei dischi per rilevarli.

## **Fasi**

1. Aprire l'utility Gestione computer di Windows:

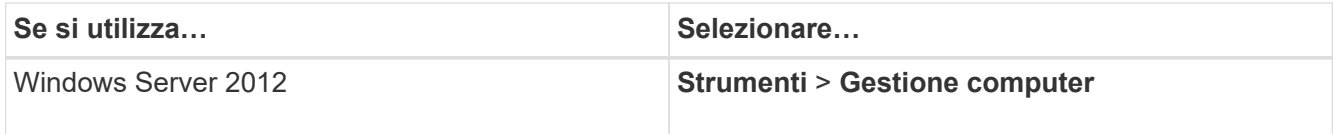

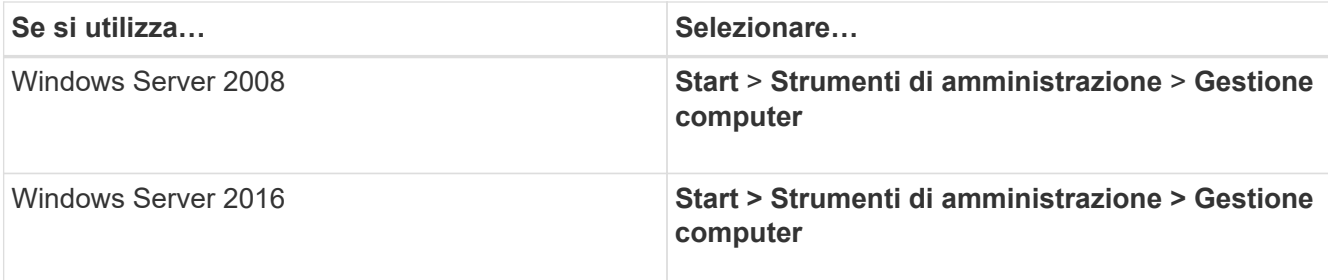

- 2. Espandere il nodo **Storage** nella struttura di navigazione.
- 3. Fare clic su **Disk Management** (Gestione disco).
- 4. Fare clic su **Action** > **Rescan Disks** (Esegui scansione dischi).

## **Inizializzare e formattare il LUN**

Quando l'host Windows accede per la prima volta a un nuovo LUN, non dispone di partizione o file system. È necessario inizializzare il LUN e, facoltativamente, formattarlo con un file system.

## **Prima di iniziare**

Il LUN deve essere stato rilevato dall'host di Windows.

## **A proposito di questa attività**

I LUN vengono visualizzati in Gestione disco di Windows come dischi.

È possibile inizializzare il disco come disco di base con una tabella di partizione GPT o MBR.

In genere si formatta il LUN con un file system come NTFS, ma alcune applicazioni utilizzano dischi raw.

## **Fasi**

- 1. Avviare Gestione disco di Windows.
- 2. Fare clic con il pulsante destro del mouse sul LUN, quindi selezionare il tipo di disco o partizione richiesto.
- 3. Seguire le istruzioni della procedura guidata.

Se si sceglie di formattare il LUN come NTFS, selezionare la casella di controllo **Esegui un rapido formato**.

## **Verificare che l'host sia in grado di scrivere e leggere dal LUN**

Prima di utilizzare il LUN, verificare che l'host sia in grado di scrivere i dati sul LUN e di leggerli.

## **Prima di iniziare**

Il LUN deve essere inizializzato e formattato con un file system.

## **A proposito di questa attività**

Se il nodo del cluster di storage su cui viene creata la LUN può essere eseguito il failover nel nodo partner, è necessario verificare la lettura dei dati mentre si verifica il failover del nodo. Questo test potrebbe non essere possibile se il cluster di storage è in uso in produzione.

Se uno dei test non riesce, verificare che il servizio FC sia in esecuzione e controllare i percorsi FC verso il LUN.

## **Fasi**

- 1. Sull'host, copiare uno o più file nel LUN.
- 2. Copiare di nuovo i file in un'altra cartella sul disco originale.
- 3. Confrontare i file copiati con l'originale.

È possibile utilizzare comp Al prompt dei comandi di Windows per confrontare due file.

- 4. **Opzionale:** eseguire il failover del nodo del cluster di storage contenente il LUN e verificare che sia ancora possibile accedere ai file sul LUN.
- 5. Utilizzare il DSM nativo per visualizzare i percorsi al LUN e verificare di disporre del numero di percorsi previsto.

Vengono visualizzati due percorsi per il nodo del cluster di storage su cui viene creata la LUN e due percorsi per il nodo partner.

# **Configurazione iSCSI per ESXi utilizzando VSC**

# **Panoramica della configurazione iSCSI per ESXi utilizzando VSC**

Utilizzando l'interfaccia classica di Gestore di sistema ONTAP (ONTAP 9.7 e versioni precedenti), è possibile configurare rapidamente il servizio iSCSI su una macchina virtuale di storage (SVM), eseguire il provisioning di un LUN e rendere disponibile il LUN utilizzando un iniziatore iSCSI su un computer host ESXi.

Utilizzare questa procedura se:

- Si sta utilizzando l'iniziatore software iSCSI ESXi nativo su ESXi 5.x.
- Non si utilizza l'autenticazione CHAP per iSCSI.
- Si sta utilizzando una versione supportata di Virtual Storage Console per VMware vSphere (VSC) per configurare le impostazioni di storage per l'host ESX.
	- A partire da VSC 7.0, VSC fa parte di ["Strumenti ONTAP per VMware vSphere"](https://docs.netapp.com/us-en/ontap-tools-vmware-vsphere/index.html) Appliance virtuale, che include VSC, vStorage API for Storage Awareness (VASA) Provider e Storage Replication Adapter (SRA) per le funzionalità di VMware vSphere.
	- Controllare ["Tool di matrice di interoperabilità NetApp"](https://imt.netapp.com/matrix/) Per confermare la compatibilità tra le versioni correnti di ONTAP e VSC.
- La rete utilizza l'indirizzamento IPv4.
- Si desidera assegnare gli indirizzi alle interfacce logiche utilizzando uno dei seguenti metodi:
	- Automaticamente da una subnet definita dall'utente
	- Manualmente, utilizzando un indirizzo selezionato da una subnet esistente
	- Manualmente, utilizzando un indirizzo che verrà aggiunto a una subnet esistente
- Su ciascun nodo del cluster sono disponibili almeno due porte Ethernet ad alta velocità (minimo 1 GbE, consigliato 10 GbE).

Onboard UTA2 (chiamato anche CNA) le porte sono configurabili. Tali porte vengono configurate nell'interfaccia utente di ONTAP; tale processo non viene trattato nella procedura.

Vedere ["Gestione della rete"](https://docs.netapp.com/us-en/ontap/networking/index.html) Per utilizzare la CLI per configurare il controllo di flusso della porta Ethernet.

- Non si sta configurando l'avvio SAN iSCSI.
- Lo storage viene fornito alle macchine virtuali tramite l'hypervisor ESXi e non viene eseguito un iSCSI Initiator all'interno della macchina virtuale.

Per ulteriori informazioni, vedere ["TR-4597: VMware vSphere per ONTAP"](https://docs.netapp.com/us-en/netapp-solutions/virtualization/vsphere_ontap_ontap_for_vsphere.html) E la documentazione per la release VSC.

# **Workflow di configurazione iSCSI**

Quando si rende disponibile lo storage a un host ESXi utilizzando iSCSI, si esegue il provisioning di un volume e di un LUN sulla macchina virtuale di storage (SVM) utilizzando Virtual Storage Console per VMware vSphere, quindi si effettua la connessione al LUN dall'host.

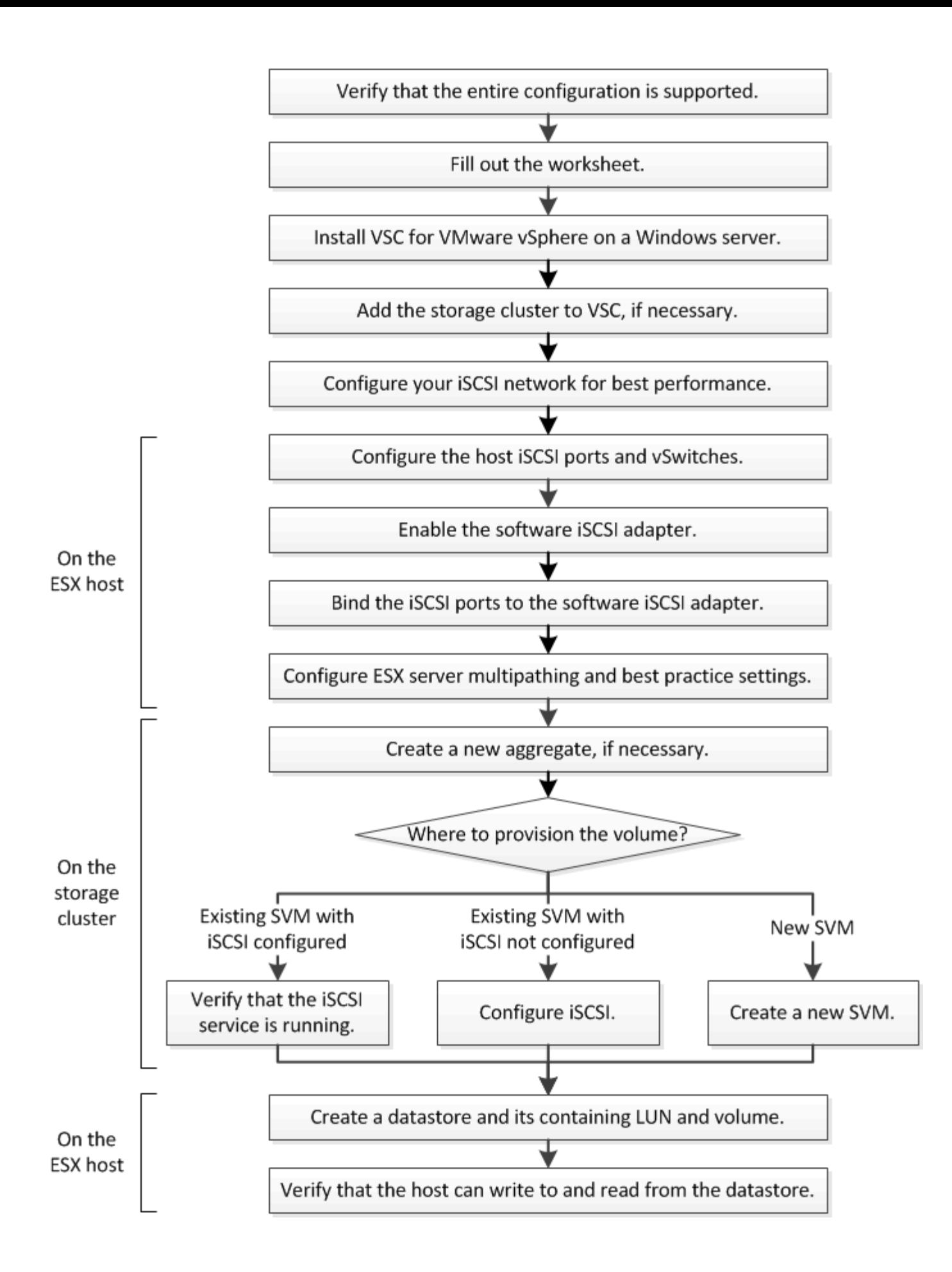

## **Verificare che la configurazione iSCSI sia supportata**

Per un funzionamento affidabile, è necessario verificare che l'intera configurazione iSCSI sia supportata.

## **Fasi**

- 1. Accedere alla matrice di interoperabilità per verificare di disporre di una combinazione supportata dei seguenti componenti:
	- Software ONTAP
	- Architettura della CPU del computer host (per server rack standard)
	- Modello specifico di blade del processore (per server blade)
	- Protocollo storage (iSCSI)
	- Versione del sistema operativo ESXi
	- Tipo e versione del sistema operativo guest
	- Virtual Storage Console (VSC) per il software VMware vSphere
	- Versione di Windows Server per eseguire VSC
- 2. Fare clic sul nome della configurazione selezionata.

I dettagli della configurazione vengono visualizzati nella finestra Dettagli configurazione.

- 3. Esaminare le informazioni nelle seguenti schede:
	- Note

Elenca avvisi e informazioni importanti specifici della configurazione.

◦ Policy e linee guida

Fornisce linee guida generali per tutte le configurazioni SAN.

## **Completamento del foglio di lavoro di configurazione iSCSI**

Sono necessari indirizzi di rete e informazioni di configurazione dello storage per eseguire le attività di configurazione iSCSI.

## **Indirizzi di rete di destinazione**

La macchina virtuale per lo storage (SVM) è la destinazione iSCSI.

È necessaria una subnet con due indirizzi IP per le LIF dei dati iSCSI per ciascun nodo del cluster. Per l'alta disponibilità, sono necessarie due reti separate. Gli indirizzi IP specifici vengono assegnati da ONTAP quando si creano le LIF come parte della creazione della SVM.

Se possibile, separare il traffico iSCSI su reti fisiche separate o su VLAN.

Subnet per LIF:

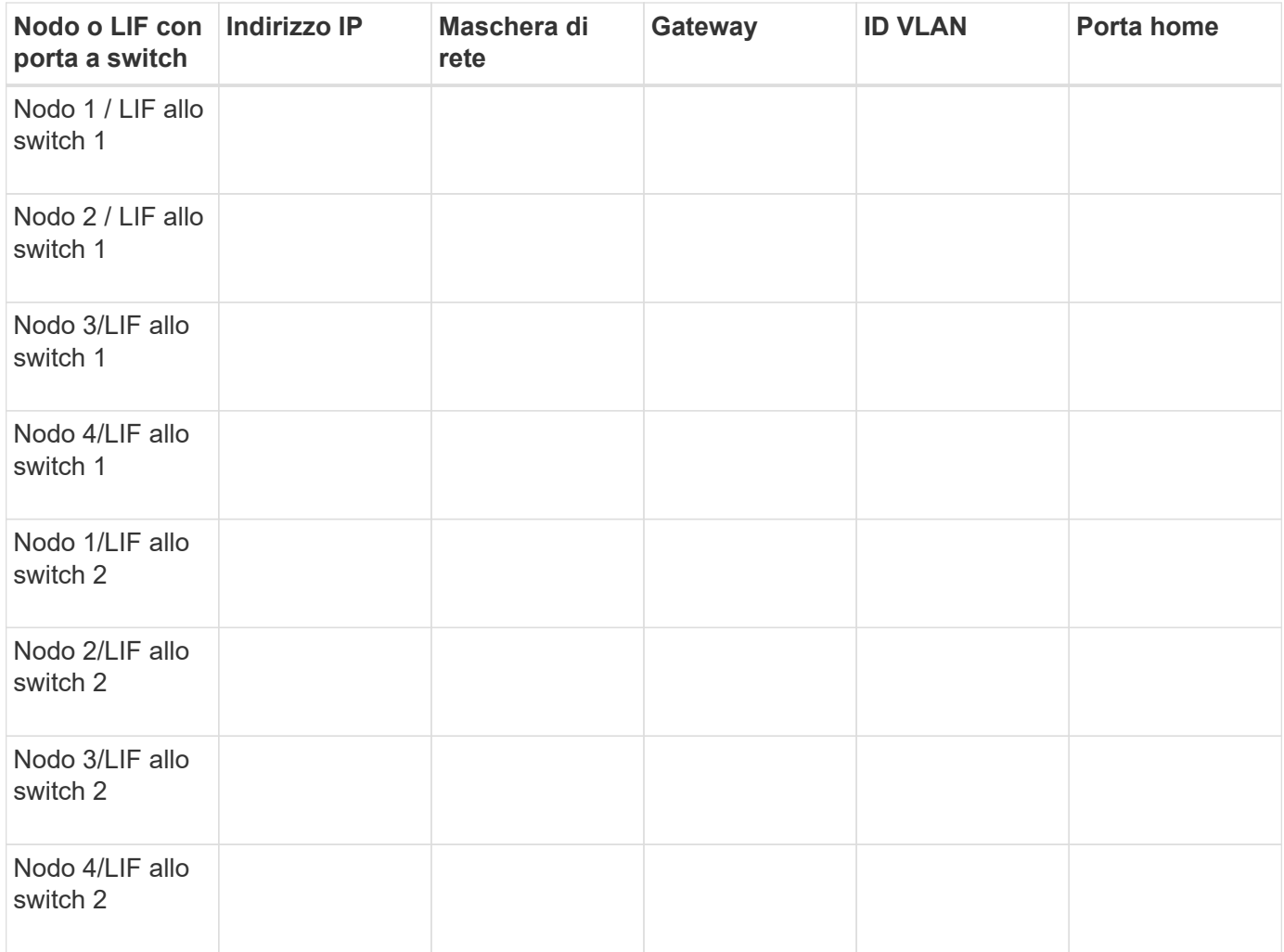

## **Configurazione dello storage**

Se l'aggregato e la SVM sono già stati creati, registrare i nomi qui; in caso contrario, è possibile crearli come richiesto:

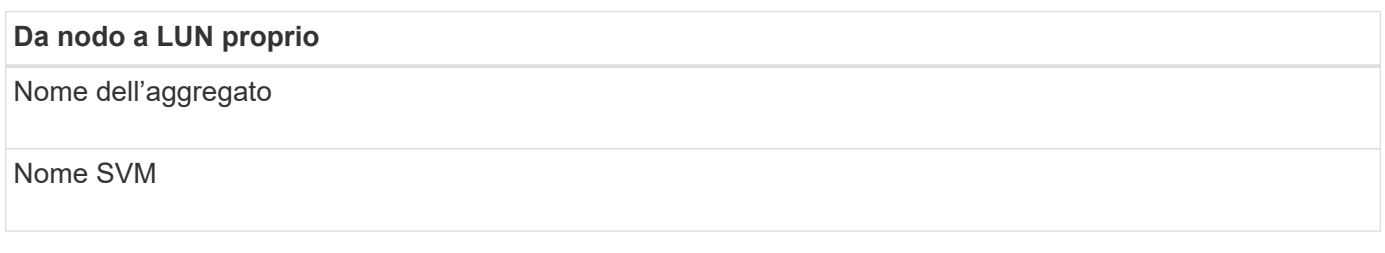

## **Informazioni sul LUN**

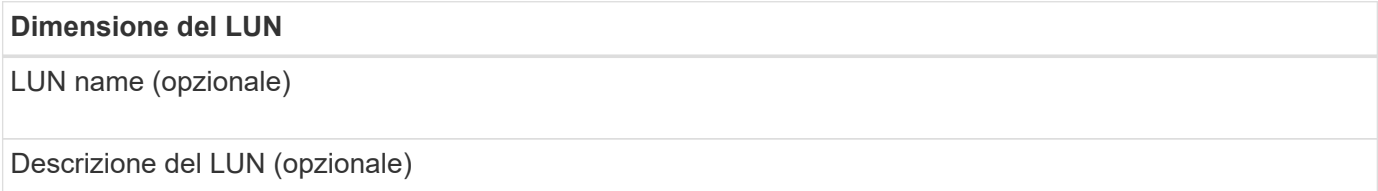

#### **Informazioni SVM**

Se non si utilizza una SVM esistente, sono necessarie le seguenti informazioni per crearne una nuova:

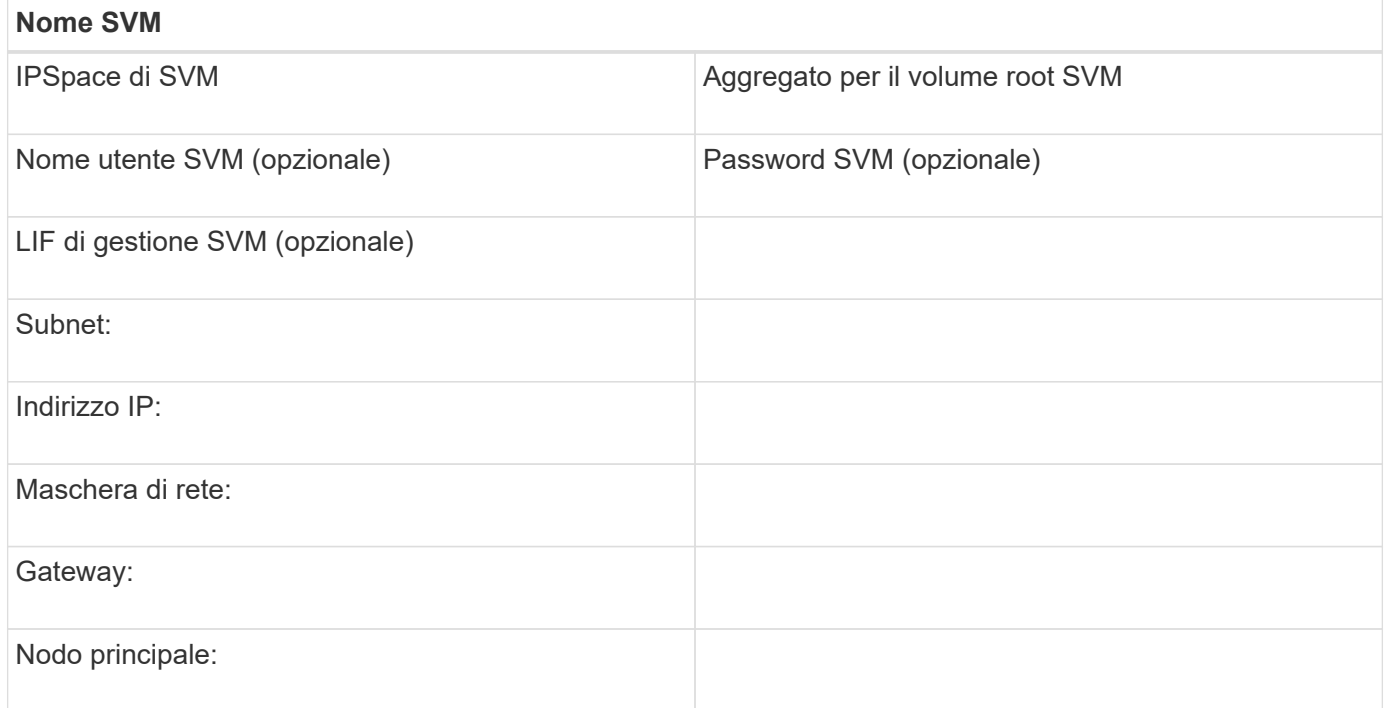

#### **Installare Virtual Storage Console**

Virtual Storage Console per VMware vSphere automatizza molte delle attività di configurazione e provisioning necessarie per utilizzare lo storage iSCSI NetApp con un host ESXi. Virtual Storage Console è un plug-in di vCenter Server.

#### **Prima di iniziare**

È necessario disporre delle credenziali di amministratore sul server vCenter utilizzato per gestire l'host ESXi.

#### **A proposito di questa attività**

• Virtual Storage Console viene installata come appliance virtuale che include Virtual Storage Console, vStorage API for Storage Awareness (VASA) Provider e Storage Replication Adapter (SRA) per le funzionalità di VMware vSphere.

#### **Fasi**

1. Scaricare la versione di Virtual Storage Console supportata per la configurazione, come mostrato nello strumento Interoperability Matrix.

#### ["Supporto NetApp"](https://mysupport.netapp.com/site/global/dashboard)

2. Implementare l'appliance virtuale e configurarla seguendo la procedura descritta nella *Guida all'installazione e all'implementazione*.

#### **Aggiungere il cluster di storage o la SVM a VSC per VMware vSphere**

Prima di eseguire il provisioning del primo datastore a un host ESXi nel data center, è necessario aggiungere il cluster o una specifica macchina virtuale di storage (SVM) a

Virtual Storage Console per VMware vSphere. L'aggiunta del cluster consente di eseguire il provisioning dello storage su qualsiasi SVM del cluster.

## **Prima di iniziare**

È necessario disporre delle credenziali di amministratore per il cluster di storage o la SVM che si sta aggiungendo.

## **A proposito di questa attività**

A seconda della configurazione, il cluster potrebbe essere stato rilevato automaticamente o potrebbe essere già stato aggiunto.

## **Fasi**

- 1. Accedere a vSphere Web Client.
- 2. Selezionare **Virtual Storage Console**.
- 3. Selezionare **Storage Systems**, quindi fare clic sull'icona **Add**.
- 4. Nella finestra di dialogo **Aggiungi sistema di storage**, immettere il nome host e le credenziali di amministratore per il cluster di storage o SVM, quindi fare clic su **OK**.

## **Configura la tua rete per ottenere le migliori performance**

Le reti Ethernet variano notevolmente in termini di performance. È possibile massimizzare le prestazioni della rete utilizzata per iSCSI selezionando valori di configurazione specifici.

## **Fasi**

1. Collegare le porte host e storage alla stessa rete.

Si consiglia di collegarsi agli stessi switch. Il routing non deve mai essere utilizzato.

2. Selezionare le porte più veloci disponibili e dedicarle a iSCSI.

Le porte da 10 GbE sono le migliori. Le porte 1 GbE sono il minimo.

3. Disattiva il controllo di flusso Ethernet per tutte le porte.

Dovrebbe essere visualizzato ["Gestione della rete ONTAP 9"](https://docs.netapp.com/us-en/ontap/networking/index.html) Per utilizzare la CLI per configurare il controllo di flusso della porta Ethernet.

4. Abilitare i frame jumbo (in genere MTU di 9000).

Tutti i dispositivi nel percorso dati, inclusi iniziatori, destinazioni e switch, devono supportare i frame jumbo. In caso contrario, l'abilitazione dei frame jumbo riduce notevolmente le performance di rete.

## **Configurare le porte iSCSI e gli vSwitch host**

L'host ESXi richiede porte di rete per le connessioni iSCSI al cluster di storage.

## **A proposito di questa attività**

Si consiglia di utilizzare IP Hash come criterio di raggruppamento NIC, che richiede una singola porta VMkernel su un singolo vSwitch.

Le porte host e le porte del cluster di storage utilizzate per iSCSI devono avere indirizzi IP nella stessa subnet.

Questa attività elenca i passaggi di alto livello per la configurazione dell'host ESXi. Per istruzioni più dettagliate, consultare la pubblicazione VMware *VMware vSphere Storage* relativa alla versione di ESXi in uso.

#### ["VMware"](http://www.vmware.com)

#### **Fasi**

- 1. Accedere al client vSphere, quindi selezionare l'host ESXi dal riquadro dell'inventario.
- 2. Nella scheda **Gestisci**, fare clic su **rete**.
- 3. Fare clic su **Add Networking**, quindi selezionare **VMkernel** e **Create a vSphere standard switch** per creare la porta VMkernel e vSwitch.
- 4. Configurare i frame jumbo per vSwitch (dimensione MTU di 9000, se utilizzato).
- 5. Ripetere il passaggio precedente per creare una seconda porta VMkernel e vSwitch.

## **Abilitare l'adattatore software iSCSI**

L'adattatore software iSCSI crea la connessione iSCSI sull'host ESXi. È integrato nel sistema operativo, ma deve essere abilitato prima di poter essere utilizzato.

## **Prima di iniziare**

È necessario disporre di un client VMware vSphere installato sulla workstation oppure accedere a un client Web vSphere.

#### **Fasi**

- 1. Accedere al client vSphere.
- 2. Selezionare l'host ESX dal riquadro dell'inventario.
- 3. Fare clic su **Configuration** > **Storage Adapter**.
- 4. Selezionare l'adattatore software iSCSI e fare clic su **Proprietà** > **Configura**.
- 5. Selezionare **Enabled**, quindi fare clic su **OK**.

## **Collegare le porte iSCSI all'adattatore software iSCSI**

Le porte create per iSCSI devono essere associate all'adattatore software iSCSI per supportare il multipathing.

#### **Prima di iniziare**

- È necessario creare le porte VMkernel iSCSI.
- L'adattatore software iSCSI deve essere attivato sull'host ESXi.

#### **A proposito di questa attività**

È possibile collegare le porte iSCSI utilizzando il client vSphere.

Per istruzioni dettagliate, consulta la sezione *VMware vSphere Storage* per la tua versione di ESXi 5 di VMware.

#### ["VMware"](http://www.vmware.com)

**Fasi**

- 1. Collegare la prima porta iSCSI all'adattatore software iSCSI utilizzando la scheda **Network Port Binding** della finestra di dialogo iSCSI software adapter **Adapter Details** (Dettagli adattatore) nel client vSphere.
- 2. Collegare la seconda porta iSCSI all'adattatore software iSCSI.

## **Configurare le impostazioni delle Best practice per l'host ESXi**

È necessario assicurarsi che le impostazioni relative al multipathing host e alle Best practice siano corrette in modo che l'host ESXi possa gestire correttamente la perdita di una connessione iSCSI o di un evento di failover dello storage.

## **Fasi**

- 1. Dalla pagina iniziale di VMware vSphere Web Client, fare clic su **vCenter** > **hosts**.
- 2. Fare clic con il pulsante destro del mouse sull'host, quindi selezionare **Actions** > **NetApp VSC** > **Set recommended values**.
- 3. Nella finestra di dialogo **NetApp Recommended Settings** (Impostazioni consigliate NetApp), assicurarsi che tutte le opzioni siano selezionate, quindi fare clic su **OK**.

VCenter Web Client visualizza l'avanzamento dell'attività.

## **Creare un aggregato**

Se non si desidera utilizzare un aggregato esistente, è possibile creare un nuovo aggregato per fornire storage fisico al volume che si sta eseguendo il provisioning.

#### **Fasi**

- 1. Inserire l'URL https://IP-address-of-cluster-management-LIF In un browser Web e accedere a System Manager utilizzando la credenziale dell'amministratore del cluster.
- 2. Passare alla finestra **aggregati**.
- 3. Fare clic su **Crea.**
- 4. Seguire le istruzioni sullo schermo per creare l'aggregato utilizzando la configurazione RAID-DP predefinita, quindi fare clic su **Create** (Crea).

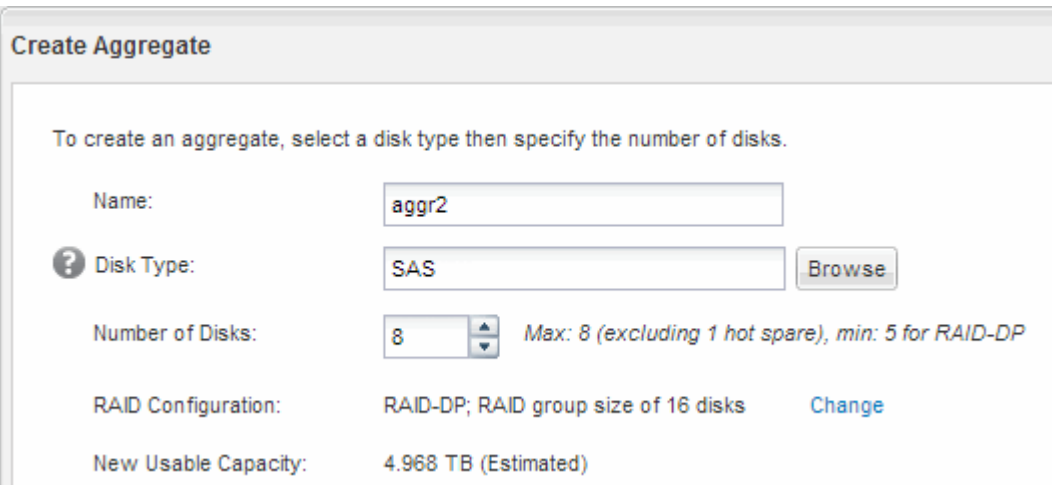

## **Risultati**

L'aggregato viene creato con la configurazione specificata e aggiunto all'elenco degli aggregati nella finestra

aggregati.

## **Decidere dove eseguire il provisioning del volume**

Prima di eseguire il provisioning di un volume per contenere le LUN, è necessario decidere se aggiungere il volume a una SVM (Storage Virtual Machine) esistente o se creare una nuova SVM per il volume. Potrebbe inoltre essere necessario configurare iSCSI su una SVM esistente.

## **A proposito di questa attività**

Se una SVM esistente è già configurata con i protocolli necessari e dispone di LIF accessibili dall'host, è più semplice utilizzare la SVM esistente.

È possibile creare una nuova SVM per separare i dati o l'amministrazione da altri utenti del cluster di storage. Non c'è alcun vantaggio nell'utilizzo di SVM separate solo per separare protocolli diversi.

## **Procedura**

• Se si desidera eseguire il provisioning dei volumi su una SVM già configurata per iSCSI, verificare che il servizio iSCSI sia in esecuzione.

## ["Verificare che il servizio iSCSI sia in esecuzione su una SVM esistente"](#page-60-0)

• Se si desidera eseguire il provisioning di volumi su una SVM esistente con iSCSI abilitato ma non configurato, configurare iSCSI sulla SVM esistente.

## ["Configurazione di iSCSI su una SVM esistente"](#page-61-0)

Questo accade quando non si segue questa procedura per creare la SVM durante la configurazione di un protocollo diverso.

• Se si desidera eseguire il provisioning dei volumi su una nuova SVM, ["Creare una nuova SVM"](#page-62-0).

## <span id="page-60-0"></span>**Verificare che il servizio iSCSI sia in esecuzione su una SVM esistente**

Se si sceglie di utilizzare una macchina virtuale di storage (SVM) esistente, è necessario verificare che il servizio iSCSI sia in esecuzione su SVM.

## **Prima di iniziare**

È necessario aver selezionato una SVM esistente in cui si intende creare una nuova LUN.

## **Fasi**

- 1. Accedere alla finestra **SVM**.
- 2. Fare clic sulla scheda **Impostazioni SVM**.
- 3. Nel riquadro **Protocols** (protocolli), fare clic su **iSCSI**.
- 4. Verificare che il servizio iSCSI sia in esecuzione.

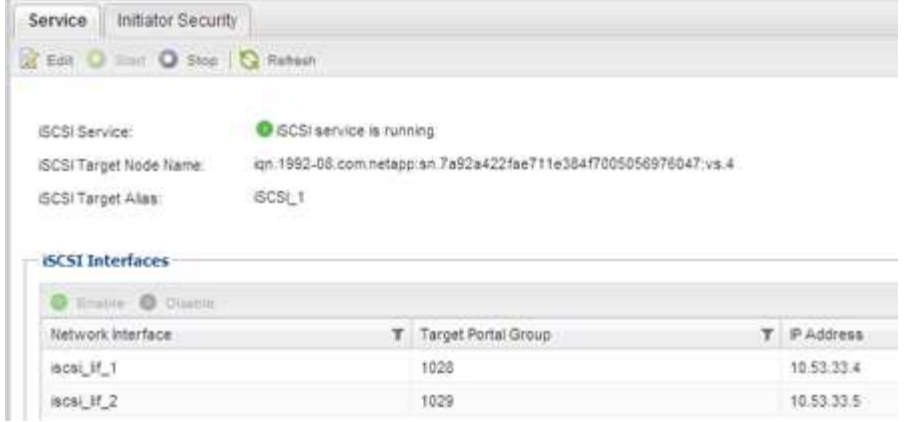

5. Registrare le interfacce iSCSI elencate per SVM.

## **Cosa fare in seguito**

Se il servizio iSCSI non è in esecuzione, avviare il servizio iSCSI o creare una nuova SVM.

Se sono presenti meno di due interfacce iSCSI per nodo, aggiornare la configurazione iSCSI sulla SVM o creare una nuova SVM per iSCSI.

#### <span id="page-61-0"></span>**Configurare iSCSI su una SVM esistente**

È possibile configurare iSCSI su una macchina virtuale di storage (SVM) esistente. Il protocollo iSCSI deve essere già abilitato ma non configurato su SVM. Queste informazioni sono destinate alle SVM per le quali si stanno configurando più protocolli, ma non sono ancora stati configurati iSCSI.

## **Prima di iniziare**

È necessario disporre di un numero sufficiente di indirizzi di rete per creare due LIF per ciascun nodo.

## **Fasi**

- 1. Accedere alla finestra **SVM**.
- 2. Selezionare la SVM che si desidera configurare.
- 3. Nel riquadro SVM **Dettagli**, verificare che **iSCSI** sia visualizzato con uno sfondo grigio, che indica che il protocollo è abilitato ma non completamente configurato.

Se viene visualizzato **iSCSI** con uno sfondo verde, la SVM è già configurata.

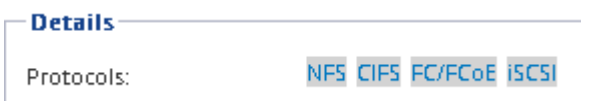

4. Fare clic sul collegamento del protocollo **iSCSI** con lo sfondo grigio.

Viene visualizzata la finestra Configure iSCSI Protocol (Configura protocollo iSCSI).

- 5. Configurare il servizio iSCSI e i LIF dalla pagina **Configure iSCSI Protocol** (Configura protocollo iSCSI):
	- a. Immettere un nome alias di destinazione.
	- b. Invio **2** Nel campo **LIF per nodo**.

Per garantire disponibilità e mobilità dei dati, sono necessarie due LIF per ciascun nodo.

- c. Assegnare gli indirizzi IP per le LIF con una subnet o senza una subnet.
- d. Ignorare l'area opzionale **Provisioning a LUN for iSCSI storage**, perché il LUN viene fornito da Virtual Storage Console per VMware vSphere in un passaggio successivo.
- e. Fare clic su **Invia e chiudi**.
- 6. Esaminare la pagina **Riepilogo**, registrare le informazioni LIF, quindi fare clic su **OK**.

## <span id="page-62-0"></span>**Creare una nuova SVM**

La SVM (Storage Virtual Machine) fornisce la destinazione iSCSI attraverso la quale un host accede alle LUN. Quando si crea la SVM, si creano anche interfacce logiche (LIF) che forniscono percorsi alla LUN. È possibile creare una SVM per separare i dati e le funzioni di amministrazione di un utente da quelle degli altri utenti di un cluster.

## **Prima di iniziare**

• È necessario disporre di un numero sufficiente di indirizzi di rete per creare due LIF per ciascun nodo.

## **Fasi**

- 1. Accedere alla finestra **SVM**.
- 2. Fare clic su **Create** (Crea).
- 3. Nella finestra **Storage Virtual Machine (SVM) Setup**, creare il campo SVM:
	- a. Specificare un nome univoco per la SVM.

Il nome deve essere un FQDN (Fully Qualified Domain Name) o seguire un'altra convenzione che garantisca nomi univoci in un cluster.

b. Selezionare l'IPSpace a cui appartiene la SVM.

Se il cluster non utilizza più spazi IP, viene utilizzato l'IPSpace "Default".

c. Mantenere la selezione del tipo di volume predefinito.

Solo i volumi FlexVol sono supportati con i protocolli SAN.

d. Selezionare tutti i protocolli per i quali si dispone di licenze e che è possibile utilizzare su SVM, anche se non si desidera configurare immediatamente tutti i protocolli.

Selezionando sia NFS che CIFS quando si crea la SVM, questi due protocolli possono condividere le stesse LIF. L'aggiunta di questi protocolli in un secondo momento non consente loro di condividere le LIF.

Se CIFS è uno dei protocolli selezionati, lo stile di protezione viene impostato su NTFS. In caso contrario, lo stile di protezione viene impostato su UNIX.

- e. Mantenere l'impostazione della lingua predefinita C.UTF-8.
- f. Selezionare l'aggregato root desiderato per contenere il volume root SVM.

L'aggregato per il volume di dati viene selezionato separatamente in una fase successiva.

## g. Fare clic su **Invia e continua**.

La SVM viene creata, ma i protocolli non sono ancora configurati.

- 4. Se viene visualizzata la pagina **Configure CIFS/NFS Protocol** (Configura protocollo CIFS/NFS) perché CIFS o NFS è stato attivato, fare clic su **Skip** (Ignora) e configurare CIFS o NFS in un secondo momento.
- 5. Configurare il servizio iSCSI e creare LIF dalla pagina **Configure iSCSI Protocol** (Configura protocollo iSCSI):
	- a. Immettere un nome alias di destinazione.
	- b. Assegnare l'indirizzo IP per le LIF utilizzando una subnet o senza una subnet.
	- c. Invio 2 Nel campo **LIF per nodo**.

Per garantire disponibilità e mobilità dei dati, sono necessarie due LIF per ciascun nodo.

- d. Ignorare l'area opzionale **Provision a LUN for iSCSI storage** (Provisioning LUN per lo storage iSCSI) perché il LUN viene fornito da Virtual Storage Console per VMware vSphere in un passaggio successivo.
- e. Fare clic su **Invia e continua**.
- 6. Se viene visualizzata la pagina **Configure FC/FCoE Protocol** (Configura protocollo FC/FCoE) perché FC è stato attivato, fare clic su **Skip** (Ignora), quindi configurare FC in un secondo momento.
- 7. Quando viene visualizzato il messaggio **SVM Administration** (Amministrazione SVM), configurare o rinviare la configurazione di un amministratore separato per questa SVM:
	- Fare clic su **Ignora** e configurare un amministratore in un secondo momento, se lo si desidera.
	- Inserire le informazioni richieste, quindi fare clic su **Submit & Continue** (Invia e continua).
- 8. Esaminare la pagina **Riepilogo**, registrare le informazioni LIF, quindi fare clic su **OK**.

## **Verificare i percorsi iSCSI dall'host al cluster di storage**

Per garantire il successo del failover dello storage e della mobilità dei dati, è necessario assicurarsi di disporre di due percorsi dall'host a ogni nodo del cluster di storage. Poiché il numero di percorsi pubblicizzati dalla destinazione iSCSI è limitato, è necessario eseguire il ping delle porte del cluster di storage dall'host.

#### **Prima di iniziare**

È necessario conoscere l'indirizzo IP o il nome host di tutte le interfacce logiche (LIF) da utilizzare per i percorsi iSCSI.

## **A proposito di questa attività**

I LUN vengono mappati a un sottoinsieme degli iniziatori nell'igroup per limitare il numero di percorsi dall'host al LUN.

- Per impostazione predefinita, solo i percorsi dall'host al nodo contenente la macchina virtuale di storage (SVM) in cui è stata creata la LUN e i percorsi verso il partner ha di tale nodo sono visibili all'host.
- È comunque necessario creare e testare i percorsi dall'host a ogni nodo del cluster, ma l'host può accedere solo a tali percorsi sul nodo proprietario e sul suo partner ha.
- Si consiglia di utilizzare il comportamento di mappatura LUN predefinito.

Aggiungere nodi in altre coppie ha alla mappa LUN solo in preparazione dello spostamento del LUN in un

nodo diverso.

#### **Fasi**

1. Dall'host ESXi, utilizzare ping Per verificare il percorso del primo LIF.

Il ping Il comando è disponibile dalla console di servizio ESXi.

2. Ripetere il ping Per verificare la connettività a ciascun LIF iSCSI su ciascun nodo del cluster.

#### **Informazioni correlate**

["Articolo 1003486 della Knowledge base di VMware: Test della connettività di rete con il comando ping"](http://kb.vmware.com/kb/1003486)

#### **Eseguire il provisioning di un datastore e crearne il LUN e il volume**

Un datastore contiene macchine virtuali e relativi VMDK sull'host ESXi. Il provisioning del datastore sull'host ESXi viene eseguito su un LUN del cluster di storage.

## **Prima di iniziare**

Virtual Storage Console per VMware vSphere (VSC) deve essere installato e registrato con il vCenter Server che gestisce l'host ESXi.

VSC deve disporre di credenziali sufficienti per cluster o storage virtual machine (SVM) per creare LUN e volume.

#### **A proposito di questa attività**

VSC automatizza il provisioning del datastore, inclusa la creazione di un LUN e di un volume sulla SVM specificata.

#### **Fasi**

- 1. Dalla pagina iniziale di vSphere Web Client, fare clic su **host e cluster**.
- 2. Nel riquadro di navigazione, espandere il data center in cui si desidera eseguire il provisioning del datastore.
- 3. Fare clic con il pulsante destro del mouse sull'host ESXi, quindi selezionare **NetApp VSC** > **Provision Datastore**.

In alternativa, è possibile fare clic con il pulsante destro del mouse sul cluster durante il provisioning per rendere il datastore disponibile a tutti gli host del cluster.

4. Fornire le informazioni richieste nella procedura guidata:

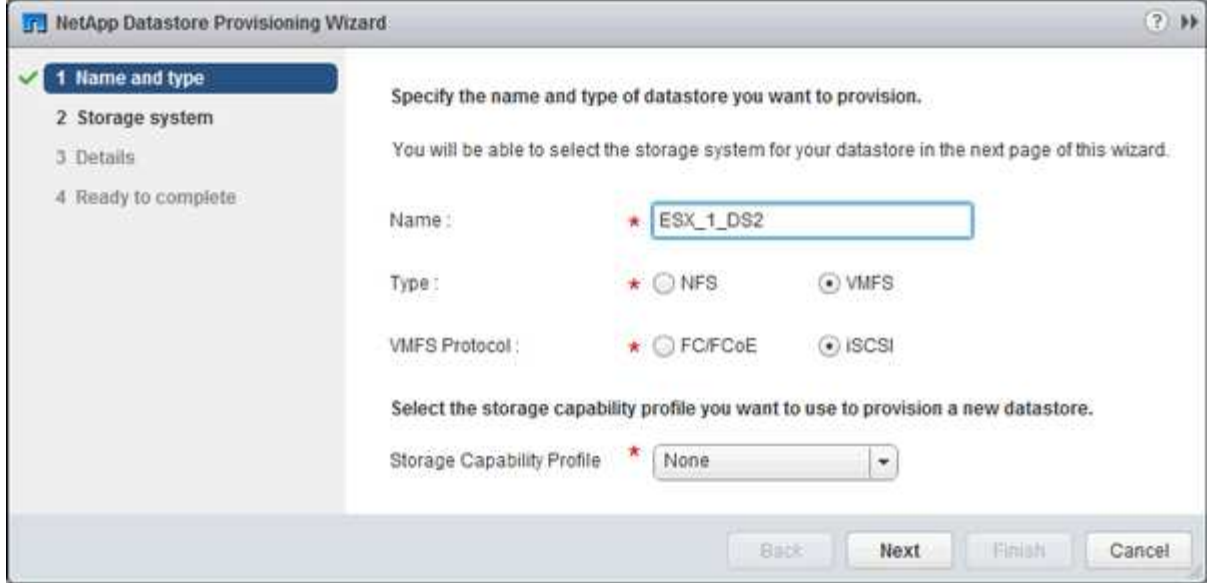

- Selezionare **VMFS** come tipo di datastore.
- Selezionare **iSCSI** come protocollo VMFS.
- Selezionare **None** come Storage Capability Profile (Profilo capacità di storage).
- Selezionare la casella **thin provisioning**.
- Selezionare la casella di controllo **Create new volume** (Crea nuovo volume).

#### **Verificare che l'host sia in grado di scrivere e leggere dal LUN**

Prima di utilizzare il LUN, verificare che l'host sia in grado di scrivere i dati sul LUN e di leggerli.

#### **A proposito di questa attività**

Se è possibile eseguire il failover del nodo del cluster su cui viene creata la LUN nel nodo partner, verificare la lettura dei dati mentre si verifica il failover del nodo. Questo test potrebbe non essere possibile se il cluster è in uso in produzione.

#### **Fasi**

- 1. Nella pagina iniziale di vSphere Web Client, fare clic su **host e cluster**.
- 2. Nel riquadro di navigazione, fare clic sulla scheda **Storage**.
- 3. Espandere il data center, quindi selezionare il nuovo datastore.
- 4. Nel riquadro centrale, fare clic su **Gestisci** > **file**.

Viene visualizzato il contenuto dell'archivio dati.

5. Creare una nuova cartella nell'archivio dati e caricare un file nella nuova cartella.

Potrebbe essere necessario installare il plug-in di integrazione client.

- 6. Verificare che sia possibile accedere al file appena scritto.
- 7. **Opzionale:** eseguire il failover del nodo del cluster contenente il LUN e verificare che sia ancora possibile scrivere e leggere un file.

Se uno qualsiasi dei test ha esito negativo, verificare che il servizio iSCSI sia in esecuzione sul cluster di storage e controllare i percorsi iSCSI verso il LUN.

- 8. **Opzionale:** se si è verificato un errore nel nodo del cluster, assicurarsi di restituire il nodo e restituire tutte le LIF alle porte home.
- 9. Per un cluster ESXi, visualizzare l'archivio dati di ciascun host ESXi nel cluster e verificare che il file caricato sia visualizzato.

## **Informazioni correlate**

["Gestione dell'alta disponibilità"](https://docs.netapp.com/us-en/ontap/high-availability/index.html)

# **Configurazione iSCSI per Red Hat Enterprise Linux**

# **Panoramica della configurazione iSCSI per Red Hat Enterprise Linux**

Utilizzando l'interfaccia classica di Gestore di sistema ONTAP (ONTAP 9.7 e versioni precedenti), è possibile configurare rapidamente il servizio iSCSI su una macchina virtuale di storage (SVM), eseguire il provisioning di un LUN e rendere il LUN disponibile su un server Red Hat Enterprise Linux.

Queste procedure si basano sui seguenti presupposti:

- Si sta utilizzando iSCSI software Initiator su un host Red Hat Enterprise Linux con una versione supportata di RHEL Series 6.4 o superiore.
- La rete utilizza l'indirizzamento IPv4.
- Si desidera assegnare gli indirizzi alle interfacce logiche utilizzando uno dei seguenti metodi:
	- Automaticamente, da una subnet definita
	- Manualmente, utilizzando un indirizzo selezionato da una subnet esistente
	- Manualmente, utilizzando un indirizzo che verrà aggiunto a una subnet esistente
- Non si sta configurando l'avvio SAN iSCSI.

Per ulteriori informazioni su come configurare l'host specifico con ONTAP, vedere ["Configurazione host SAN](https://docs.netapp.com/us-en/ontap-sanhost/index.html) [ONTAP"](https://docs.netapp.com/us-en/ontap-sanhost/index.html).

Per ulteriori informazioni sull'amministrazione SAN, consultare ["Panoramica sull'amministrazione DELLA SAN](https://docs.netapp.com/us-en/ontap/san-admin/index.html) [ONTAP 9"](https://docs.netapp.com/us-en/ontap/san-admin/index.html)

## **Altri modi per farlo in ONTAP**

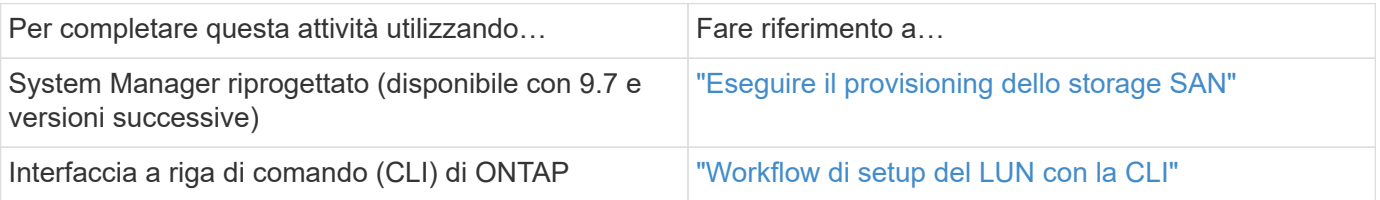

# **Workflow di provisioning e configurazione iSCSI**

Quando si rende disponibile lo storage a un host utilizzando iSCSI, si esegue il provisioning di un volume e di un LUN sulla macchina virtuale di storage (SVM), quindi si effettua la connessione al LUN dall'host.

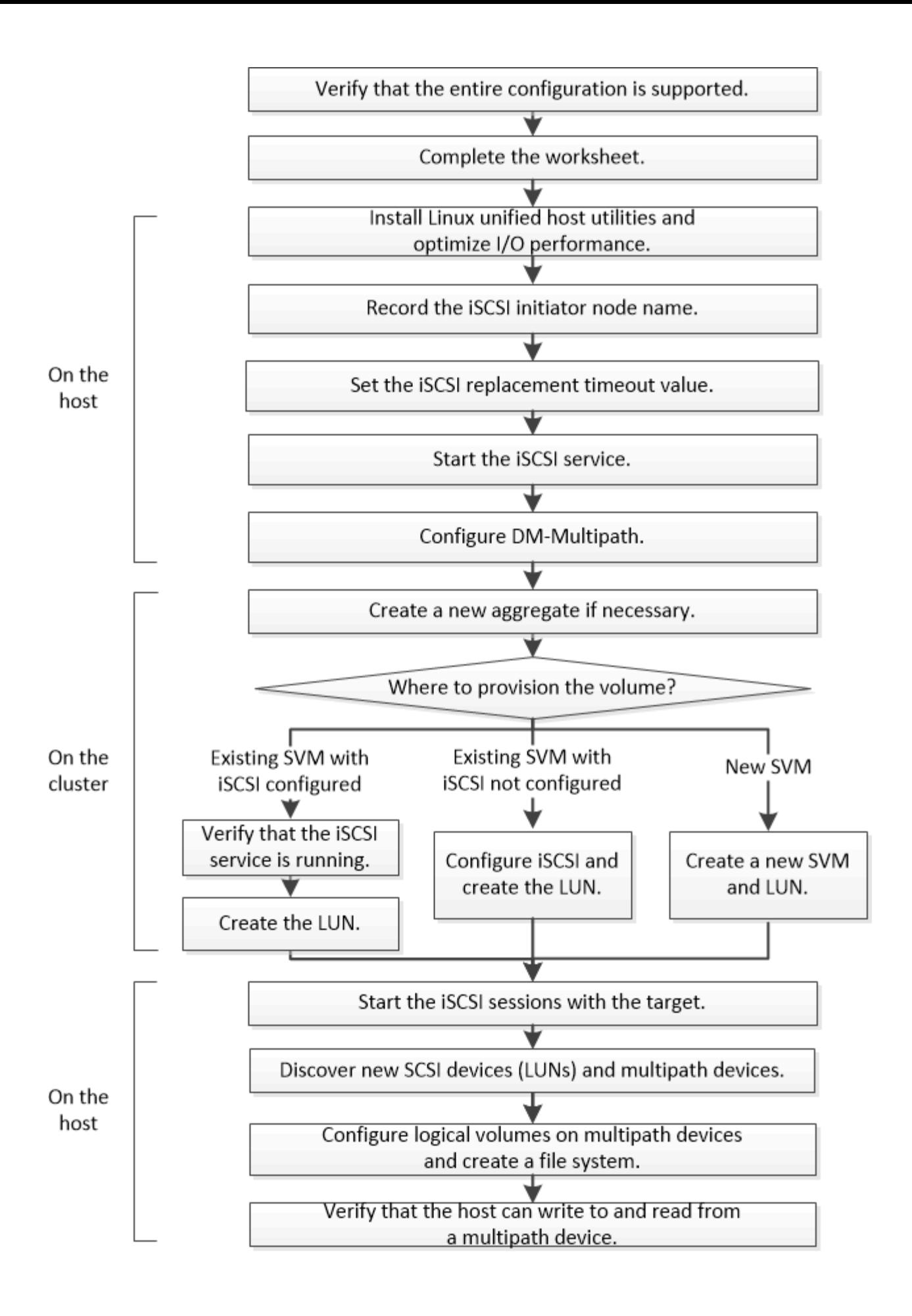

## **Verificare che la configurazione iSCSI sia supportata**

Per un funzionamento affidabile, è necessario verificare che l'intera configurazione iSCSI sia supportata.

## **Fasi**

- 1. Accedere alla ["Tool di matrice di interoperabilità NetApp"](https://mysupport.netapp.com/matrix) per verificare di disporre di una combinazione supportata dei seguenti componenti:
	- Software ONTAP
	- Architettura della CPU del computer host (per server rack standard)
	- Modello specifico di blade del processore (per server blade)
	- Protocollo storage (iSCSI)
	- Versione del sistema operativo Linux
	- Pacchetto DM-multipath
	- Utility host unificate Linux
- 2. Fare clic sul nome della configurazione selezionata.

I dettagli della configurazione vengono visualizzati nella finestra Dettagli configurazione.

- 3. Esaminare le informazioni nelle seguenti schede:
	- Note

Elenca avvisi e informazioni importanti specifici della configurazione.

Esaminare gli avvisi per identificare i pacchetti richiesti per il sistema operativo in uso.

◦ Policy e linee guida

Fornisce linee guida generali per tutte le configurazioni SAN.

## **Completare il foglio di lavoro per la configurazione iSCSI**

Sono necessari identificatori iSCSI, indirizzi di rete e informazioni di configurazione dello storage per eseguire le attività di configurazione iSCSI.

**Identificatori iSCSI**

## **Nome del nodo iSCSI (IQN) dell'iniziatore (host)**

Alias di destinazione (opzionale)

#### **Indirizzi di rete di destinazione**

La macchina virtuale per lo storage (SVM) è la destinazione iSCSI.

È necessaria una subnet con due indirizzi IP per le LIF dei dati iSCSI per ciascun nodo del cluster. Per l'alta disponibilità, sono necessarie due reti separate. Gli indirizzi IP specifici vengono assegnati da ONTAP quando si creano le LIF come parte della creazione della SVM.

Se possibile, separare il traffico iSCSI su reti fisiche separate o su VLAN.

Subnet per LIF:

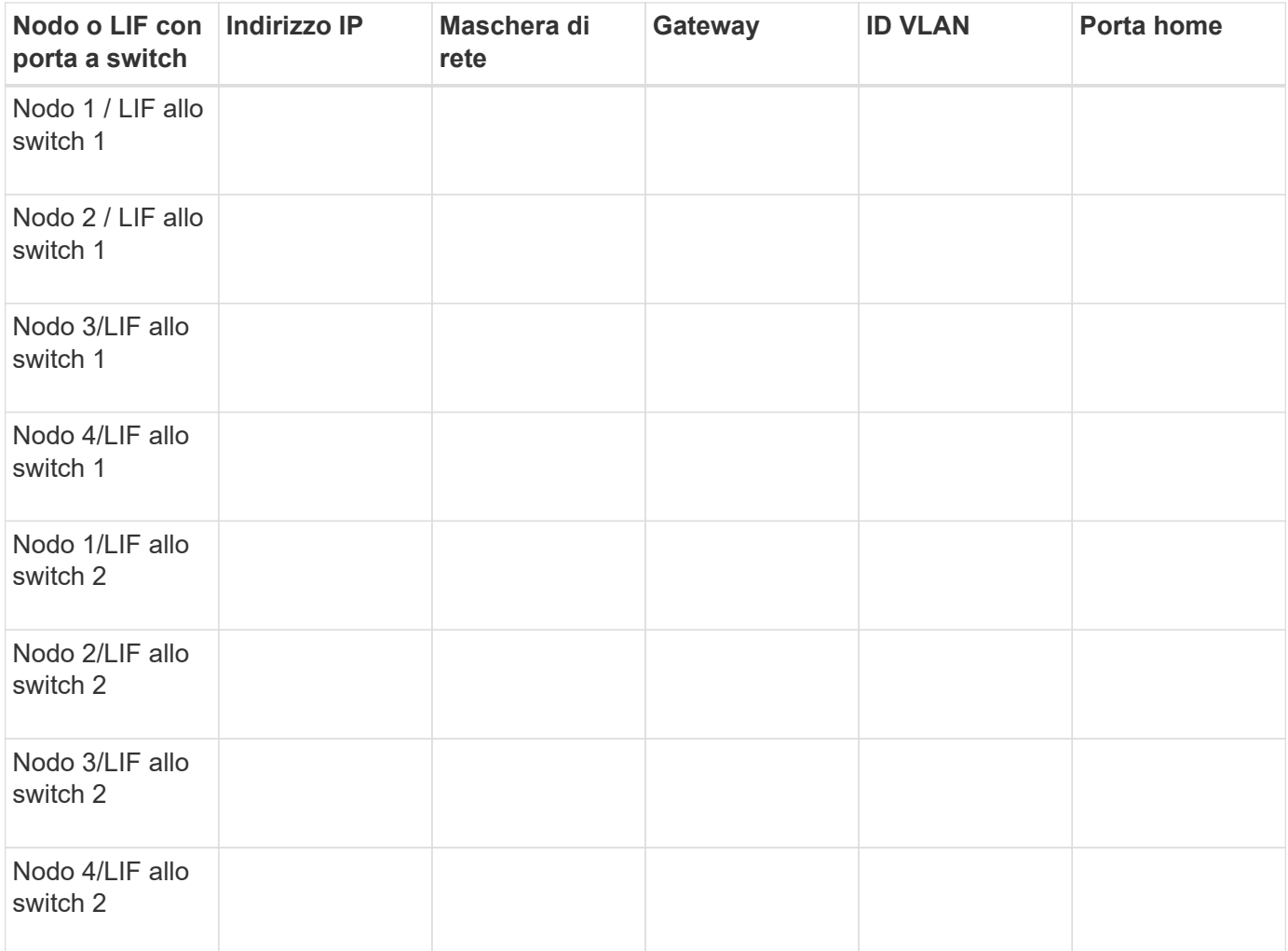

#### **Configurazione dello storage**

Se l'aggregato e la SVM sono già stati creati, registrare i nomi qui; in caso contrario, è possibile crearli come richiesto:

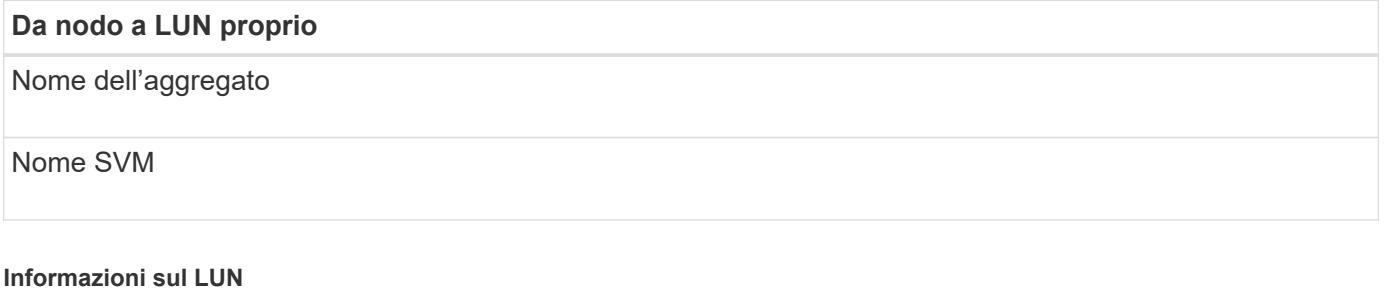

## **Dimensione del LUN**

LUN name (opzionale)

#### **Dimensione del LUN**

Descrizione del LUN (opzionale)

#### **Informazioni SVM**

Se non si utilizza una SVM esistente, sono necessarie le seguenti informazioni per crearne una nuova:

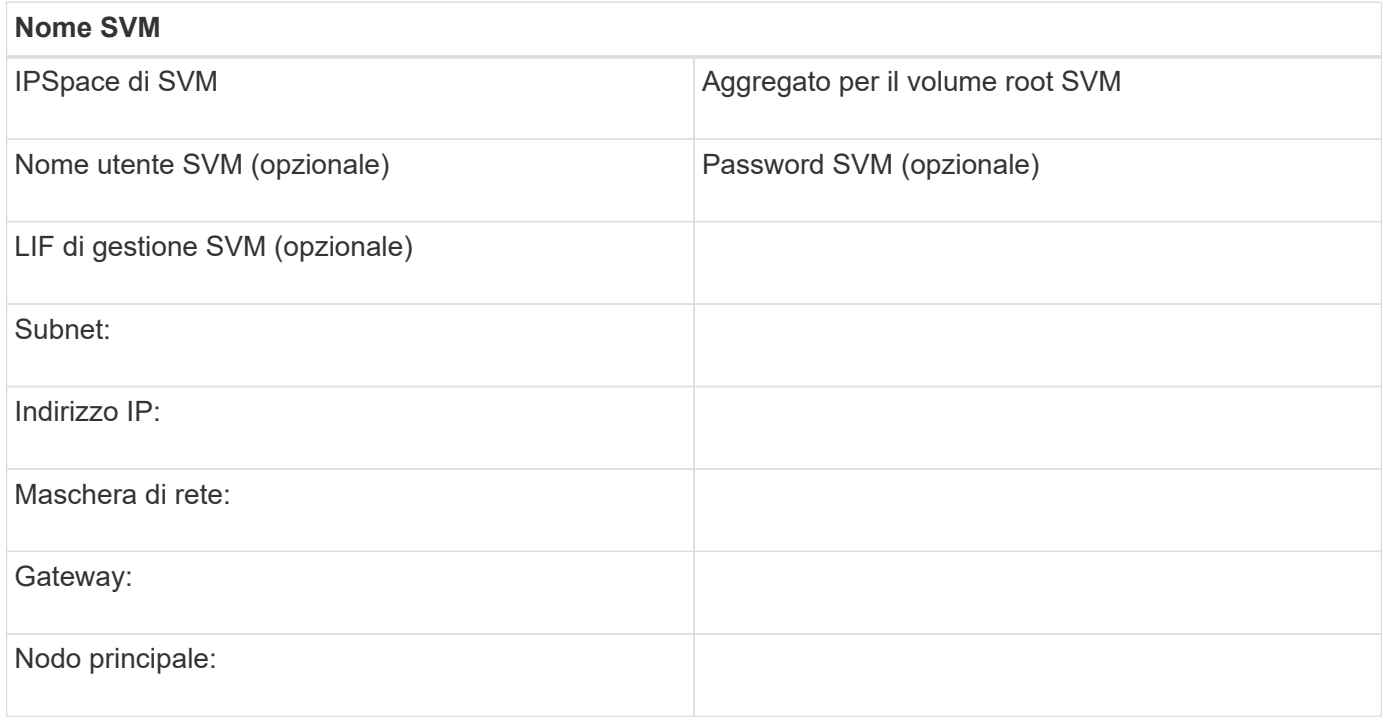

## **Installare Linux Unified host Utilities e ottimizzare le performance di i/O.**

Il software Linux Unified host Utilities include sanlun Utility, uno strumento di reporting LUN di NetApp che è possibile utilizzare per visualizzare informazioni sui nodi del cluster di storage. Per ottimizzare le performance dello storage NetApp, è inoltre necessario abilitare il profilo server corretto sull'host Linux.

#### **Prima di iniziare**

È necessario aver identificato la versione supportata delle utility host unificate Linux per la configurazione utilizzando la matrice di interoperabilità. È inoltre necessario disporre di tuned Che fa parte della distribuzione del sistema operativo Linux e contiene tuned-adm che consente di impostare il profilo del server sull'host.

#### **Fasi**

1. Scaricare la versione supportata di Linux Unified host Utilities dal NetApp Support Site.

#### ["Download NetApp: Software"](http://mysupport.netapp.com/NOW/cgi-bin/software)

- 2. Installare il software Linux Unified host Utilities seguendo le istruzioni nella documentazione di installazione.
- 3. Se il tuned il pacchetto non è installato, immettere il seguente comando:

yum install tuned
4. Per un host fisico, assicurarsi di aver impostato enterprise-storage profilo:

tuned-adm profile enterprise-storage

5. Per un host virtuale, assicurarsi di aver impostato virtual-guest profilo:

tuned-adm profile virtual-guest

#### **Informazioni correlate**

["Installazione di Linux Unified host Utilities 7.1"](https://docs.netapp.com/us-en/ontap-sanhost/hu_luhu_71.html)

#### **Registrare il nome del nodo iSCSI**

È necessario registrare il nome del nodo iSCSI Initiator sull'host Linux in modo che sia disponibile al momento della configurazione del sistema di storage.

#### **Fasi**

- 1. Utilizzare un editor di testo per aprire /etc/iscsi/initiatorname.iscsi file contenente i nomi dei nodi.
- 2. Annotare il nome del nodo o copiarlo in un file di testo.

Il nome del nodo iSCSI Initiator è simile al seguente:

iqn.1994-05.com.redhat:127

#### **Impostare il valore di timeout per la sostituzione iSCSI**

Per supportare il multipathing, è necessario modificare il valore di timeout di sostituzione nel file di configurazione iSCSI.

#### **Fase**

1. Modificare il valore di timeout per la sostituzione in /etc/iscsi/iscsid.conf file dal valore predefinito 120 a 5.

Il valore di timeout di sostituzione è simile a quello riportato nella iscsid.conf:

node.session.timeo.replacement timeout = 5

### **Avviare il servizio iSCSI**

Dopo aver modificato il file di configurazione iSCSI, è necessario avviare il servizio iSCSI in modo che l'host possa rilevare le destinazioni e accedere alle LUN. Se il servizio iSCSI è in esecuzione, è necessario riavviarlo.

#### **Fase**

<sup>1.</sup> Avviare il servizio iSCSI al prompt dei comandi dell'host Linux:

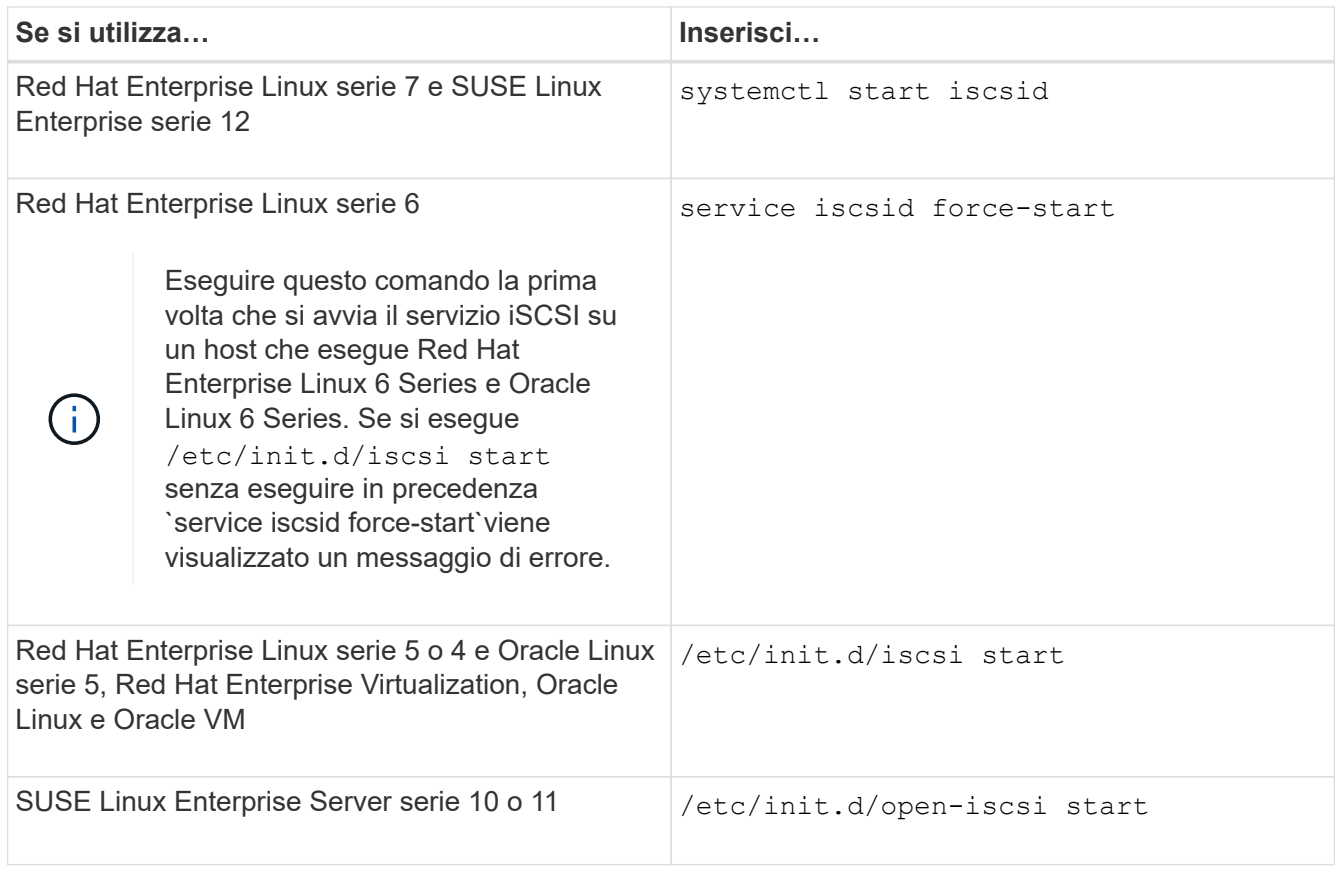

Citrix sconsiglia l'utilizzo dello strumento iscsiadm. Lo stack XAPI nativo esegue le attività di avvio e arresto del servizio iscsi, accesso automatico all'avvio e altre operazioni iSCSI.

### **Configurare DM-multipath**

DM-multipath gestisce più percorsi tra l'host Linux e il cluster di storage. La configurazione di un multipath DM su un LUN, che appare all'host Linux come un dispositivo SCSI, consente all'host Linux di accedere al proprio LUN sul cluster di storage in caso di guasto di un percorso o di un componente.

### **Prima di iniziare**

È necessario aver identificato la versione richiesta di DM-multipath dallo strumento matrice di interoperabilità.

["Tool di matrice di interoperabilità NetApp"](https://mysupport.netapp.com/matrix)

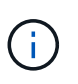

Si consiglia di configurare due percorsi per nodo in ogni fabric o rete Ethernet. Ciò consente a un percorso di fallire senza che il nodo venga commutato al proprio partner. L'utilizzo di link aggregation (LAG) per le porte fisiche non è consigliato con un sistema operativo basato su Windows.

### **Fasi**

- 1. Modificare il /etc/multipath.conf archiviare come segue:
	- a. Determinare se sono presenti dispositivi SCSI non NetApp da escludere (blacklist).

Si tratta di dispositivi che non vengono visualizzati quando si accede a. sanlun lun show comando.

▪ Se sono presenti dispositivi SCSI non NetApp da escludere, inserire l'identificatore mondiale (WWID) per i dispositivi nella sezione blacklist di multipath.conf file.

Per visualizzare l'ID WWID di un dispositivo SCSI non NetApp, immettere il seguente comando sul dispositivo che si desidera escludere, dove SCSI device name è un dispositivo specificato: /lib/udev/scsi\_id -gud /dev/SCSI\_device\_name

Ad esempio, se /dev/sda Se si desidera escludere un dispositivo SCSI non NetApp, immettere quanto segue:

/lib/udev/scsi\_id -gud /dev/sda

Viene visualizzato l'ID WWID del dispositivo, che è possibile copiare e incollare in multipath.conf file.

Nell'esempio seguente viene illustrata la sezione blacklist di multipath.conf File, il dispositivo SCSI non NetApp con WWID 3600508e000000000753250f933cc4606 è escluso:

```
blacklist {
              **wwid 3600508e000000000753250f933cc4606**
              devnode "^(ram|raw|loop|fd|md|dm-|sr|scd|st)[0-9]*"
             devnode "^hd[a-z]"
             devnode "^cciss.*"
}
```
- Se non sono presenti dispositivi da escludere, rimuovere la linea *wid* da multipath.conf file.
	- a. Abilitare le impostazioni di multipath DM consigliate da NetApp aggiungendo la seguente stringa alla fine della riga del kernel nel boot loader: rdloaddriver=scsi dh alua
- 2. Avviare il daemon DM-multipath:

/etc/init.d/multipathd start

3. Aggiungere il servizio multipath alla sequenza di boot in modo che il daemon multipath si avvii sempre durante l'avvio del sistema:

chkconfig multipathd on

- 4. Riavviare l'host Linux.
- 5. Verificare che il rdloaddriver l'impostazione viene visualizzata nell'output quando si esegue cat /proc/cmdline.

Il rdloaddriver l'impostazione appare come una delle diverse opzioni di boot che vengono passate al kernel:

```
# cat /proc/cmdline
ro root=/dev/mapper/vg_ibmx3650210104-lv_root rd_NO_LUKS LANG=en_US.UTF-
8 rd NO_MD rd LVM_LV=vg_ibmx3650210104/lv_root SYSFONT=latarcyrheb-sun16
rd_LVM_LV=vg_ibmx3650210104/lv_swap crashkernel=129M@0M KEYBOARDTYPE=pc
```
### KEYTABLE=us rd NO DM rhgb quiet \*\*rdloaddriver=scsi dh alua\*\*

### **Creare un aggregato**

Se non si desidera utilizzare un aggregato esistente, è possibile creare un nuovo aggregato per fornire storage fisico al volume che si sta eseguendo il provisioning.

### **Fasi**

- 1. Inserire l'URL https://IP-address-of-cluster-management-LIF In un browser Web e accedere a System Manager utilizzando la credenziale dell'amministratore del cluster.
- 2. Passare alla finestra **aggregati**.
- 3. Fare clic su **Crea.**
- 4. Seguire le istruzioni sullo schermo per creare l'aggregato utilizzando la configurazione RAID-DP predefinita, quindi fare clic su **Create** (Crea).

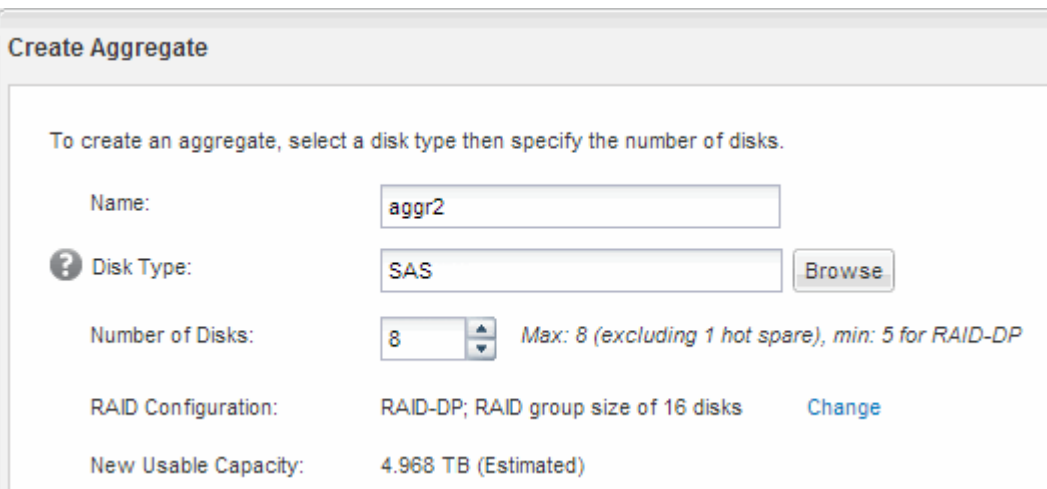

### **Risultati**

L'aggregato viene creato con la configurazione specificata e aggiunto all'elenco degli aggregati nella finestra aggregati.

### **Decidere dove eseguire il provisioning del volume**

Prima di eseguire il provisioning di un volume per contenere le LUN, è necessario decidere se aggiungere il volume a una SVM (Storage Virtual Machine) esistente o se creare una nuova SVM per il volume. Potrebbe inoltre essere necessario configurare iSCSI su una SVM esistente.

### **A proposito di questa attività**

Se una SVM esistente è già configurata con i protocolli necessari e dispone di LIF accessibili dall'host, è più

semplice utilizzare la SVM esistente.

È possibile creare una nuova SVM per separare i dati o l'amministrazione da altri utenti del cluster di storage. Non c'è alcun vantaggio nell'utilizzo di SVM separate solo per separare protocolli diversi.

#### **Procedura**

• Se si desidera eseguire il provisioning dei volumi su una SVM già configurata per iSCSI, verificare che il servizio iSCSI sia in esecuzione e creare un LUN sulla SVM.

["Verificare che il servizio iSCSI sia in esecuzione su una SVM esistente"](#page-76-0)

#### ["Creazione di un LUN"](#page-77-0)

• Se si desidera eseguire il provisioning di volumi su una SVM esistente con iSCSI abilitato ma non configurato, configurare iSCSI sulla SVM esistente.

["Configurazione di iSCSI su una SVM esistente"](#page-78-0)

Questo accade quando non si segue questa procedura per creare la SVM durante la configurazione di un protocollo diverso.

• Se si desidera eseguire il provisioning dei volumi su una nuova SVM, creare la SVM.

["Creazione di una nuova SVM"](#page-79-0)

#### <span id="page-76-0"></span>**Verificare che il servizio iSCSI sia in esecuzione su una SVM esistente**

Se si sceglie di utilizzare una macchina virtuale di storage (SVM) esistente, è necessario verificare che il servizio iSCSI sia in esecuzione su SVM.

#### **Prima di iniziare**

È necessario aver selezionato una SVM esistente in cui si intende creare una nuova LUN.

#### **Fasi**

- 1. Accedere alla finestra **SVM**.
- 2. Fare clic sulla scheda **Impostazioni SVM**.
- 3. Nel riquadro **Protocols** (protocolli), fare clic su **iSCSI**.
- 4. Verificare che il servizio iSCSI sia in esecuzione.

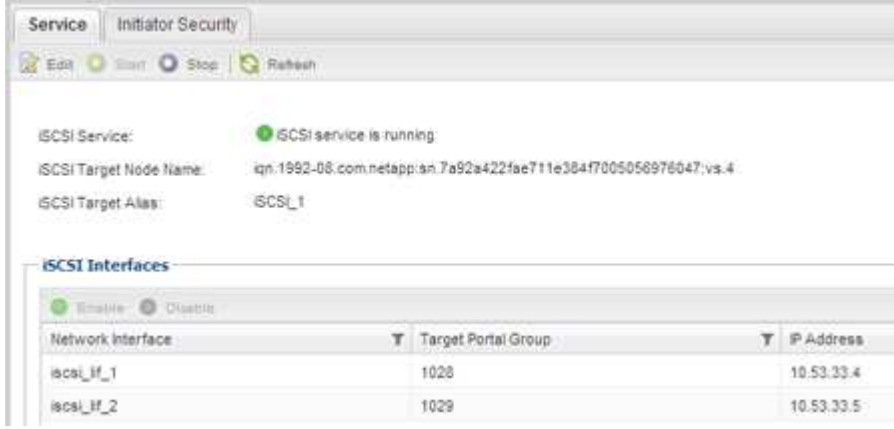

5. Registrare le interfacce iSCSI elencate per SVM.

### **Cosa fare in seguito**

Se il servizio iSCSI non è in esecuzione, avviare il servizio iSCSI o creare una nuova SVM.

Se sono presenti meno di due interfacce iSCSI per nodo, aggiornare la configurazione iSCSI sulla SVM o creare una nuova SVM per iSCSI.

#### <span id="page-77-0"></span>**Creare un LUN**

Per creare un LUN, utilizzare la procedura guidata Create LUN (Crea LUN). La procedura guidata crea anche il igroup e mappa il LUN all'igroup, consentendo all'host specificato di accedere al LUN.

#### **Prima di iniziare**

- Deve essere presente un aggregato con spazio libero sufficiente per contenere il LUN.
- Deve essere presente una macchina virtuale di storage (SVM) con il protocollo iSCSI abilitato e le interfacce logiche (LIF) appropriate create.
- È necessario aver registrato il nome del nodo iSCSI Initiator dell'host.

I LUN vengono mappati a un sottoinsieme degli iniziatori nell'igroup per limitare il numero di percorsi dall'host al LUN.

- Per impostazione predefinita, ONTAP utilizza la mappa LUN selettiva (SLM) per rendere il LUN accessibile solo attraverso i percorsi sul nodo che possiede il LUN e il suo partner ad alta disponibilità (ha).
- È comunque necessario configurare tutte le LIF iSCSI su ogni nodo per la mobilità del LUN nel caso in cui il LUN venga spostato in un altro nodo del cluster.
- Quando si sposta un volume o un LUN, è necessario modificare l'elenco dei nodi di reporting SLM prima di spostarlo.

#### **A proposito di questa attività**

Se l'organizzazione dispone di una convenzione di denominazione, è necessario utilizzare i nomi per il LUN, il volume e così via che si adattano alla convenzione. In caso contrario, accettare i nomi predefiniti.

#### **Fasi**

- 1. Accedere alla finestra **LUN**.
- 2. Fare clic su **Crea.**
- 3. Cercare e selezionare una SVM in cui si desidera creare le LUN.

Viene visualizzata la procedura guidata di creazione del LUN.

4. Nella pagina **General Properties** (Proprietà generali), selezionare il tipo di LUN **Linux** per le LUN utilizzate direttamente dall'host Linux.

Lasciare deselezionata la casella di controllo **thin provisioning**.

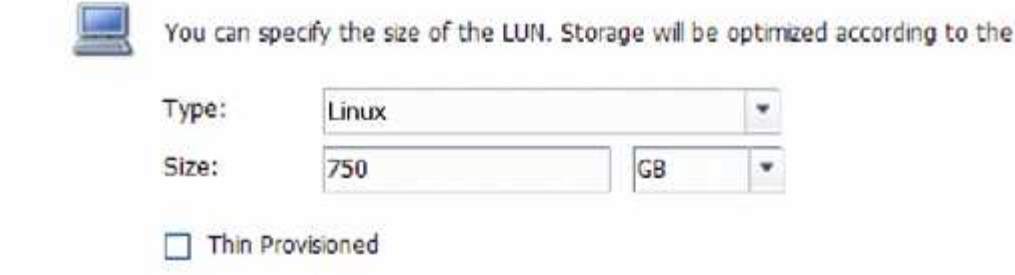

5. Nella pagina **LUN container**, selezionare un volume FlexVol esistente.

È necessario assicurarsi che vi sia spazio sufficiente nel volume. Se non è disponibile spazio sufficiente nei volumi esistenti, è possibile creare un nuovo volume.

type selected.

- 6. Nella pagina **Initiator Mapping**, fare clic su **Add Initiator Group** (Aggiungi gruppo iniziatore), inserire le informazioni richieste nella scheda **General** (Generale), quindi nella scheda **Initiators** (iniziatori), inserire il nome del nodo iSCSI Initiator dell'host registrato.
- 7. Confermare i dettagli, quindi fare clic su **fine** per completare la procedura guidata.

#### **Informazioni correlate**

#### ["Amministrazione del sistema"](https://docs.netapp.com/us-en/ontap/system-admin/index.html)

#### <span id="page-78-0"></span>**Configurare iSCSI su una SVM esistente**

È possibile configurare iSCSI su una macchina virtuale di storage (SVM) esistente e creare un LUN e il relativo volume con una singola procedura guidata. Il protocollo iSCSI deve essere già abilitato ma non configurato su SVM. Queste informazioni sono destinate alle SVM per le quali si stanno configurando più protocolli, ma non sono ancora stati configurati iSCSI.

### **Prima di iniziare**

È necessario disporre di un numero sufficiente di indirizzi di rete per creare due LIF per ciascun nodo.

#### **A proposito di questa attività**

I LUN vengono mappati a un sottoinsieme degli iniziatori nell'igroup per limitare il numero di percorsi dall'host al LUN.

- ONTAP utilizza la mappa LUN selettiva (SLM) per rendere il LUN accessibile solo attraverso i percorsi sul nodo che possiede il LUN e il suo partner ha.
- È comunque necessario configurare tutte le LIF iSCSI su ogni nodo per la mobilità del LUN nel caso in cui il LUN venga spostato in un altro nodo del cluster.
- È necessario modificare l'elenco dei nodi di reporting SLM prima di spostare un volume o un LUN.

#### **Fasi**

- 1. Accedere alla finestra **SVM**.
- 2. Selezionare la SVM che si desidera configurare.
- 3. Nel riquadro SVM**Details** (Dettagli SVM), verificare che **iSCSI** sia visualizzato con uno sfondo grigio, che indica che il protocollo è abilitato ma non completamente configurato.

Se viene visualizzato **iSCSI** con uno sfondo verde, la SVM è già configurata.

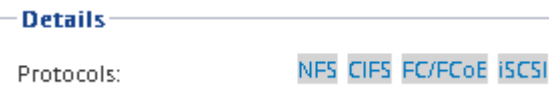

4. Fare clic sul collegamento del protocollo **iSCSI** con lo sfondo grigio.

Viene visualizzata la finestra Configure iSCSI Protocol (Configura protocollo iSCSI).

- 5. Configurare il servizio iSCSI e i LIF dalla pagina **Configure iSCSI Protocol** (Configura protocollo iSCSI):
	- a. **Opzionale:** inserire un nome alias di destinazione.
	- b. Invio **2** Nel campo **LIF per nodo**.

Per garantire disponibilità e mobilità dei dati, sono necessarie due LIF per ciascun nodo.

- c. Assegnare gli indirizzi IP per le LIF con una subnet o senza una subnet.
- d. Nell'area **Provision a LUN for iSCSI storage** (fornitura di un LUN per lo storage iSCSI), immettere la dimensione del LUN, il tipo di host e il nome dell'iniziatore iSCSI dell'host desiderati.
- e. Fare clic su **Invia e chiudi**.

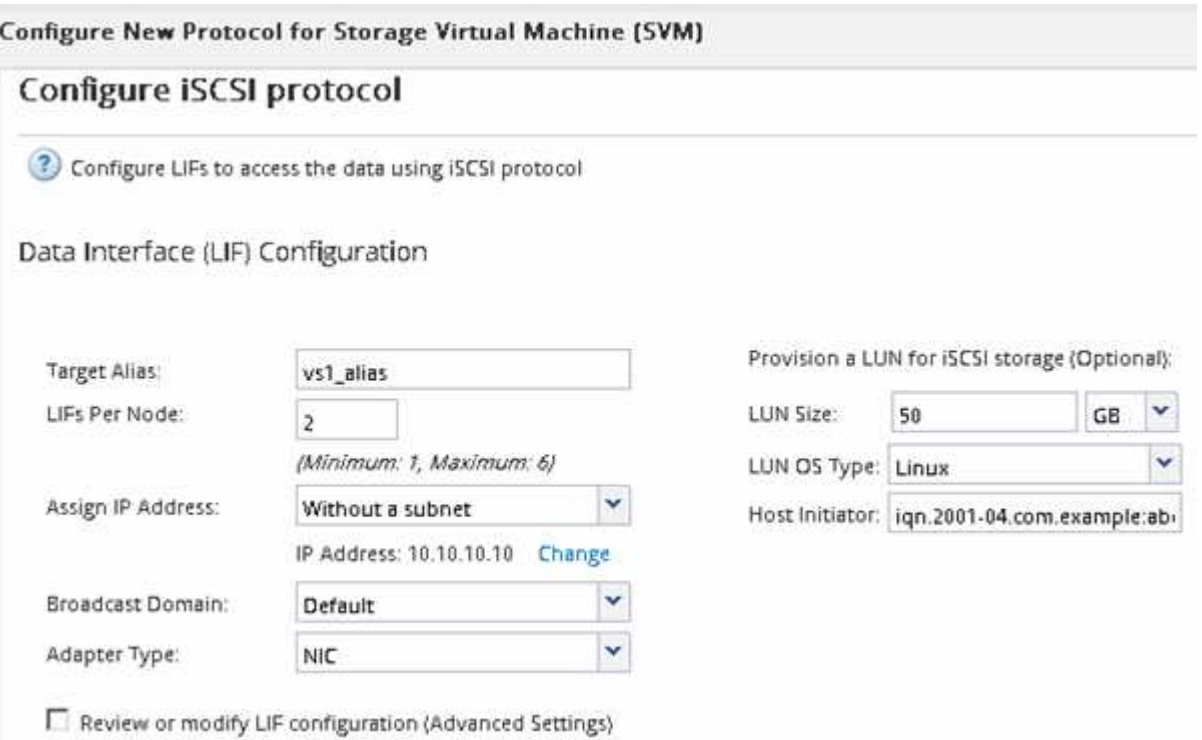

6. Esaminare la pagina **Riepilogo**, registrare le informazioni LIF, quindi fare clic su **OK**.

### <span id="page-79-0"></span>**Creare una nuova SVM**

La SVM (Storage Virtual Machine) fornisce la destinazione iSCSI attraverso la quale un host accede alle LUN. Quando si crea la SVM, si creano anche le interfacce logiche (LIF), il LUN e il relativo volume. È possibile creare una SVM per separare i dati e le funzioni di amministrazione di un utente da quelle degli altri utenti di un cluster.

#### **Prima di iniziare**

• È necessario disporre di un numero sufficiente di indirizzi di rete per creare due LIF per ciascun nodo.

### **A proposito di questa attività**

I LUN vengono mappati a un sottoinsieme degli iniziatori nell'igroup per limitare il numero di percorsi dall'host al LUN.

- Per impostazione predefinita, ONTAP utilizza la mappa LUN selettiva (SLM) per rendere il LUN accessibile solo attraverso i percorsi sul nodo che possiede il LUN e il suo partner ha.
- È comunque necessario configurare tutte le LIF iSCSI su ogni nodo per la mobilità del LUN nel caso in cui il LUN venga spostato in un altro nodo del cluster.
- Quando si sposta un volume o un LUN, è necessario modificare l'elenco SLM-Reporting-Nodes prima di procedere allo spostamento.

#### **Fasi**

- 1. Accedere alla finestra **SVM**.
- 2. Fare clic su **Create** (Crea).
- 3. Nella finestra **Storage Virtual Machine (SVM) Setup**, creare il campo SVM:

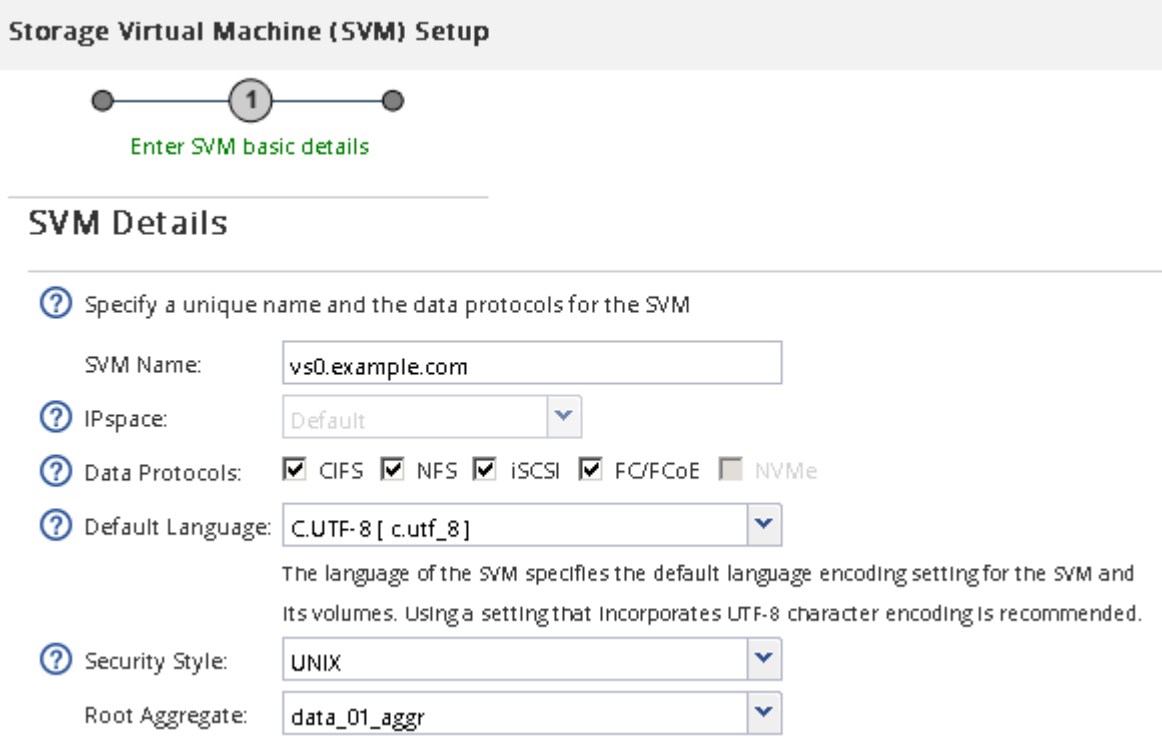

a. Specificare un nome univoco per la SVM.

Il nome deve essere un FQDN (Fully Qualified Domain Name) o seguire un'altra convenzione che garantisca nomi univoci in un cluster.

b. Selezionare l'IPSpace a cui appartiene la SVM.

Se il cluster non utilizza più spazi IP, viene utilizzato l'IPSpace "Default".

c. Mantenere la selezione del tipo di volume predefinito.

Solo i volumi FlexVol sono supportati con i protocolli SAN.

d. Selezionare tutti i protocolli per i quali si dispone di licenze e che è possibile utilizzare su SVM, anche se non si desidera configurare immediatamente tutti i protocolli.

Selezionando sia NFS che CIFS quando si crea la SVM, questi due protocolli possono condividere le stesse LIF. L'aggiunta di questi protocolli in un secondo momento non consente loro di condividere le LIF.

Se CIFS è uno dei protocolli selezionati, lo stile di protezione viene impostato su NTFS. In caso contrario, lo stile di protezione viene impostato su UNIX.

- e. Mantenere l'impostazione della lingua predefinita C.UTF-8.
- f. Selezionare l'aggregato root desiderato per contenere il volume root SVM.

L'aggregato per il volume di dati viene selezionato separatamente in una fase successiva.

g. Fare clic su **Invia e continua**.

La SVM viene creata, ma i protocolli non sono ancora configurati.

- 4. Se viene visualizzata la pagina **Configure CIFS/NFS Protocol** (Configura protocollo CIFS/NFS) perché CIFS o NFS è stato attivato, fare clic su **Skip** (Ignora) e configurare CIFS o NFS in un secondo momento.
- 5. Configurare il servizio iSCSI e creare LIF, il LUN e il relativo volume dalla pagina **Configure iSCSI Protocol** (Configura protocollo iSCSI):
	- a. **Opzionale:** inserire un nome alias di destinazione.
	- b. Assegnare l'indirizzo IP per le LIF utilizzando una subnet o senza una subnet.
	- c. Invio **2** Nel campo **LIF per nodo**.

Per garantire disponibilità e mobilità dei dati, sono necessarie due LIF per ciascun nodo.

- d. Nell'area **Provision a LUN for iSCSI storage** (fornitura di un LUN per lo storage iSCSI), immettere la dimensione del LUN, il tipo di host e il nome dell'iniziatore iSCSI dell'host desiderati.
- e. Fare clic su **Invia e continua**.

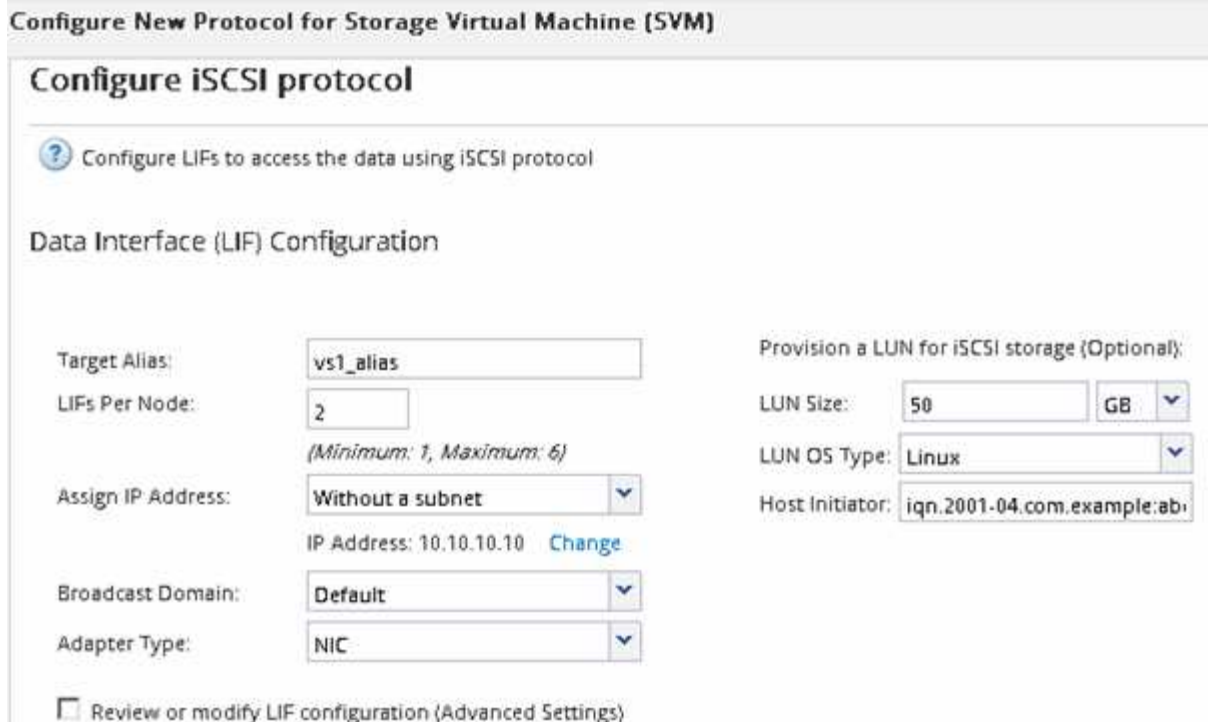

6. Se viene visualizzata la pagina **Configure FC/FCoE Protocol** (Configura protocollo FC/FCoE) perché FC è stato attivato, fare clic su **Skip** (Ignora), quindi configurare FC in un secondo momento.

- 7. Quando viene visualizzato il messaggio **SVM Administration** (Amministrazione SVM), configurare o rinviare la configurazione di un amministratore separato per questa SVM:
	- Fare clic su **Ignora** e configurare un amministratore in un secondo momento, se lo si desidera.
	- Inserire le informazioni richieste, quindi fare clic su **Submit & Continue** (Invia e continua).
- 8. Esaminare la pagina **Riepilogo**, registrare le informazioni LIF, quindi fare clic su **OK**.

### **Avviare le sessioni iSCSI con la destinazione**

L'host Linux deve disporre di una connessione iSCSI con ciascun nodo (destinazione) nel cluster di storage. Le sessioni vengono stabilite dall'host.

#### **A proposito di questa attività**

In ONTAP, l'host iSCSI deve disporre di percorsi per ciascun nodo del cluster. DM-multipath seleziona i percorsi migliori da utilizzare. Se i percorsi non funzionano, DM-multipath seleziona percorsi alternativi.

#### **Fasi**

1. Avviare il servizio iSCSI dal prompt dei comandi dell'host Linux:

service iscsid force-start

2. Scopri la destinazione iSCSI:

iscsiadm --mode discovery --op update --type sendtargets --portal targetIP

L'indirizzo IP di ciascuna destinazione rilevata viene visualizzato su una riga separata.

3. Stabilire sessioni iSCSI effettuando l'accesso a ciascuna destinazione:

iscsiadm --mode node -l all

4. È possibile visualizzare un elenco delle sessioni iSCSI attive:

iscsiadm --mode session

### **Rilevare nuovi dispositivi SCSI (LUN) e multipath**

I LUN del cluster di storage appaiono all'host Linux come dispositivi SCSI, che sono percorsi di i/o che DM-multipath aggrega in un nuovo dispositivo, chiamato dispositivo multipath. L'host non rileva automaticamente i nuovi dispositivi SCSI (LUN) aggiunti al sistema. È necessario eseguire una nuova scansione manuale per rilevarli.

### **Prima di iniziare**

È necessario disporre di una copia di rescan script, che si trova in sg3 utils Pacchetto che fa parte della distribuzione del sistema operativo Linux.

#### **Fasi**

1. Individuare i nuovi dispositivi SCSI (LUN) e creare i corrispondenti dispositivi multipath per i LUN:

/usr/bin/rescan-scsi-bus.sh

2. Verificare la configurazione di DM-multipath:

multipath -ll

Viene visualizzato il seguente tipo di output, che elenca le impostazioni consigliate per ogni LUN NetApp:

```
3600a0980324666546e2b443251655177 dm-2 NETAPP,LUN C-Mode
size=10G features='4 queue if no path pg_init_retries 50
retain attached hw handle' hwhandler='1 alua' wp=rw
|-+- policy='round-robin 0' prio=50 status=active
| |- 0:0:1:0 sdb 8:16 active ready running
| |- 0:0:0:0 sda 8:0 active ready running
| |- 1:0:0:0 sde 8:64 active ready running
| `- 1:0:1:0 sdf 8:80 active ready running
`-+- policy='round-robin 0' prio=10 status=enabled
   |- 0:0:3:0 sdd 8:48 active ready running
    |- 1:0:3:0 sdh 8:112 active ready running
    |- 0:0:2:0 sdc 8:32 active ready running
    `- 1:0:2:0 sdg 8:96 active ready running
```
### **Configurare volumi logici su dispositivi multipath e creare un file system**

Quando l'host Linux accede per la prima volta a un nuovo dispositivo SCSI (LUN), non sono presenti partizioni o file system. Se si desidera utilizzare un dispositivo multipath partizionato, è necessario prima partizionare i dispositivi SCSI sottostanti. È inoltre

possibile creare volumi logici su dispositivi multipath e, facoltativamente, creare un file system.

### **Prima di iniziare**

I dispositivi SCSI e i dispositivi multipath corrispondenti devono essere stati rilevati dall'host Linux.

### **A proposito di questa attività**

È necessario configurare un percorso DM-multipath minimo sui dispositivi SCSI. Qualsiasi configurazione oltre DM-multipath è opzionale. I seguenti passaggi sono linee guida generali se si desidera eseguire una configurazione aggiuntiva, ad esempio la partizione, la configurazione di volumi logici su dispositivi multipath e la creazione di un file system. Per ulteriori informazioni sui comandi Linux, consulta la documentazione e le pagine man di Red Hat Enterprise Linux.

#### **Fasi**

- 1. Per utilizzare un dispositivo multipath partizionato, eseguire prima la partizione dei dispositivi SCSI sottostanti utilizzando fdisk oppure parted utility.
- 2. Creare le partizioni multipath corrispondenti utilizzando kpartx utility.
- 3. Creare volumi logici sui dispositivi multipath corrispondenti utilizzando i comandi LVM (Logical Volume Manager).
- 4. Creare un file system, ad esempio Ext4 o XFS, su volumi logici o dispositivi multipath utilizzando mkfs utility.

#### **Verificare che l'host sia in grado di scrivere e leggere da un dispositivo multipath**

Prima di utilizzare un dispositivo multipath, verificare che l'host possa scrivere i dati sul dispositivo multipath e leggerli.

### **Prima di iniziare**

DM-multipath deve essere configurato sull'host Linux per i nodi del cluster di storage a cui si accede.

### **A proposito di questa attività**

Se il nodo del cluster di storage a cui corrisponde il dispositivo multipath può essere eseguito il failover nel nodo partner, è necessario verificare la lettura dei dati mentre si verifica il failover del nodo. Questa verifica potrebbe non essere possibile se il cluster di storage è in uso in produzione.

#### **Fasi**

1. Eseguire alcuni i/o sul dispositivo multipath specificato:

dd if=/dev/zero of=<multipath\_device\_name\>

2. Verificare che l'i/o sia in esecuzione sul dispositivo multipath, specificando il numero di secondi per aggiornare le statistiche (ad esempio, ogni due secondi, come mostrato):

iostat 2

Quando l'i/o è in esecuzione sul dispositivo multipath, è possibile vedere i vari contatori di i/o in uscita cambiare dinamicamente, indicando che l'i/o è in esecuzione correttamente sul dispositivo multipath.

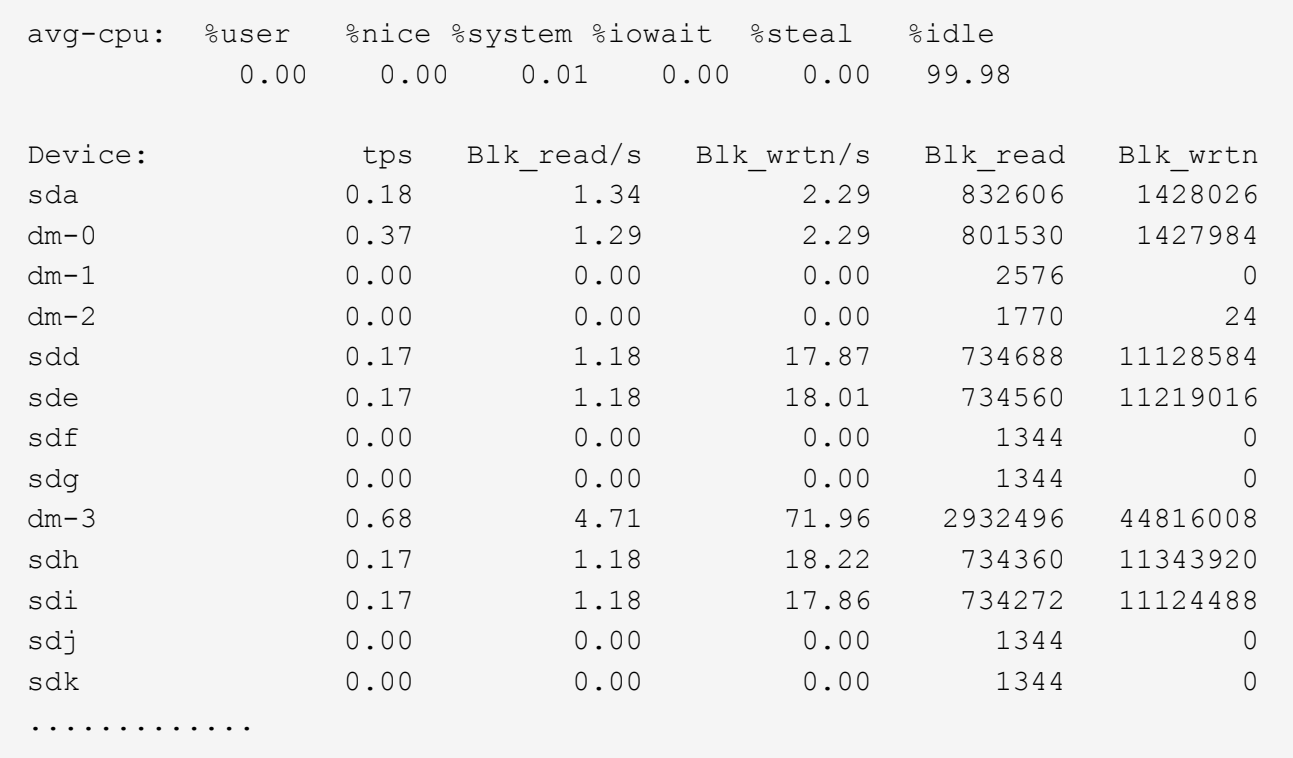

3. Se possibile, eseguire takeover comando sul nodo del cluster di storage:

storage failover takeover -ofnode <node name\>

- 4. Verificare che i/o sia ancora in esecuzione sul dispositivo multipath rieseguendo iostat comando.
- 5. Eseguire giveback comando sul nodo del cluster di storage:

storage failover giveback -ofnode <node name\>

6. Controllare iostat Output per verificare che i/o sia ancora in esecuzione.

#### **Cosa fare in seguito**

Se uno qualsiasi dei test ha esito negativo, verificare che il servizio iSCSI sia in esecuzione e controllare nuovamente la configurazione DM-multipath e i percorsi iSCSI verso il dispositivo multipath.

# **Configurazione iSCSI per Windows**

### **Panoramica della configurazione iSCSI per Windows**

Utilizzando l'interfaccia classica di Gestore di sistema ONTAP (ONTAP 9.7 e versioni precedenti), è possibile configurare rapidamente il servizio iSCSI su una macchina virtuale di storage (SVM), eseguire il provisioning di un LUN e rendere disponibile il LUN utilizzando un iniziatore iSCSI su un computer host Windows.

Queste procedure si basano sui seguenti presupposti:

- Si sta utilizzando Microsoft iSCSI software Initiator su Windows Server 2008 o Windows Server 2012.
- La rete utilizza l'indirizzamento IPv4.
- Si desidera assegnare gli indirizzi alle interfacce logiche utilizzando uno dei seguenti metodi:
	- Automaticamente, da una subnet definita
	- Manualmente, utilizzando un indirizzo selezionato da una subnet esistente
	- Manualmente, utilizzando un indirizzo che verrà aggiunto a una subnet esistente
- Non si sta configurando l'avvio SAN iSCSI.

Per ulteriori informazioni su come configurare l'host specifico con ONTAP, vedere ["Configurazione host SAN](https://docs.netapp.com/us-en/ontap-sanhost/index.html) [ONTAP"](https://docs.netapp.com/us-en/ontap-sanhost/index.html).

Per ulteriori informazioni sull'amministrazione DELLA SAN, consultare ["Panoramica sull'amministrazione](https://docs.netapp.com/us-en/ontap/san-admin/index.html) [DELLA SAN ONTAP 9"](https://docs.netapp.com/us-en/ontap/san-admin/index.html)

# **Altri modi per farlo in ONTAP**

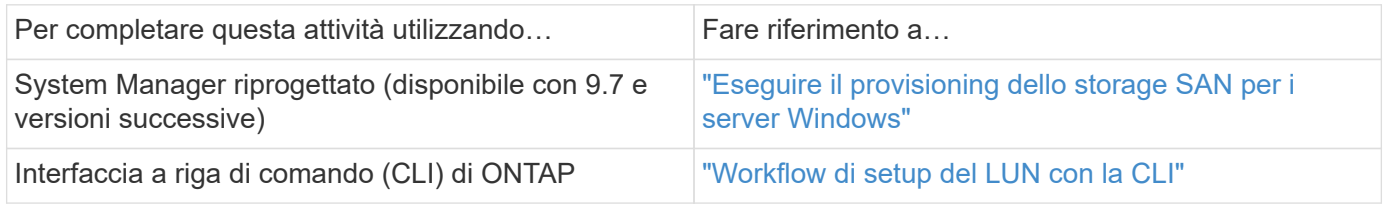

# **Workflow di provisioning e configurazione iSCSI**

Quando si rende disponibile lo storage a un host utilizzando iSCSI, si esegue il provisioning di un volume e di un LUN sulla macchina virtuale di storage (SVM), quindi si effettua la connessione al LUN dall'host.

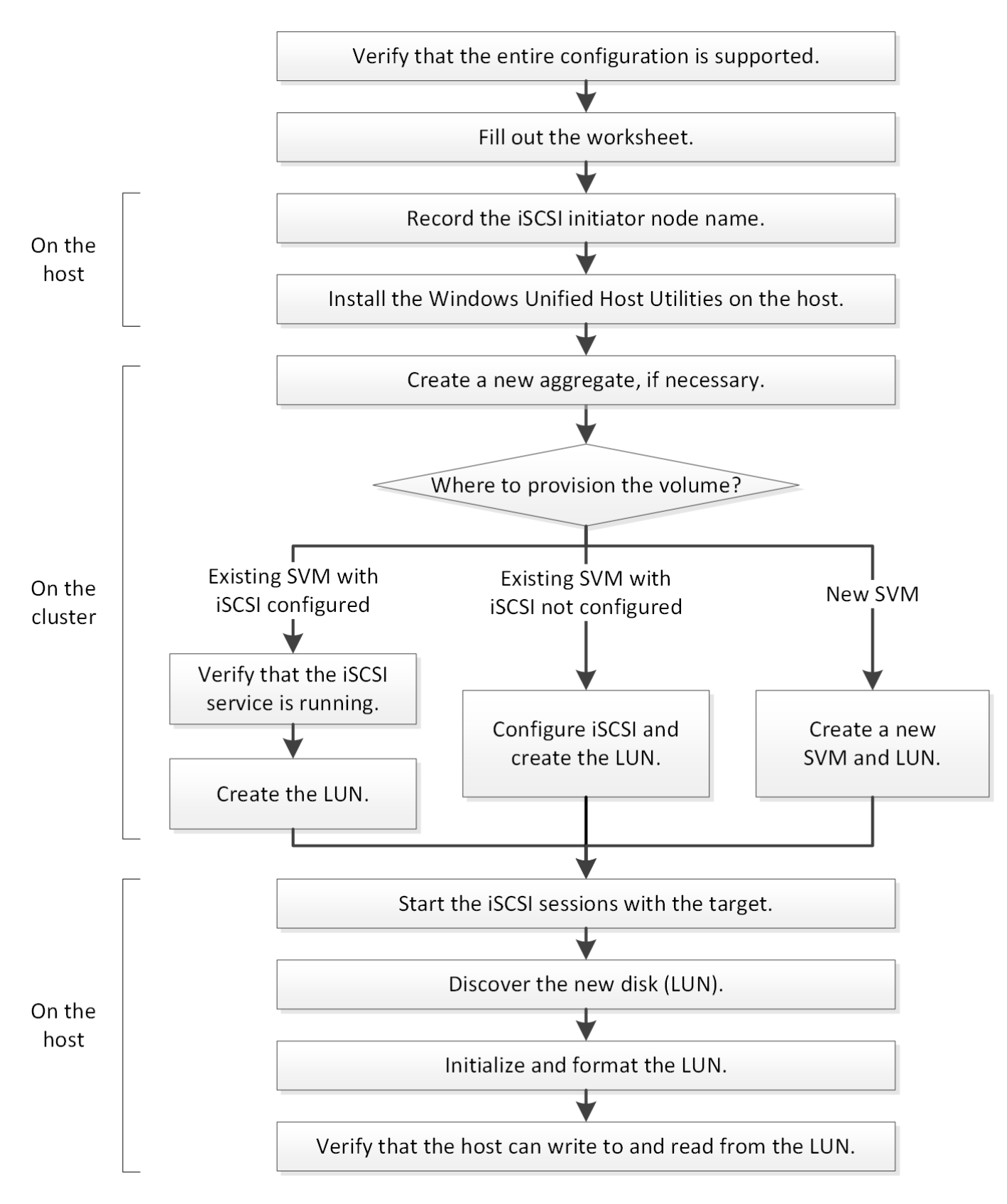

### **Verificare che la configurazione iSCSI sia supportata**

Per un funzionamento affidabile, è necessario verificare che l'intera configurazione iSCSI sia supportata.

**Fasi**

- 1. Accedere alla matrice di interoperabilità per verificare di disporre di una combinazione supportata dei seguenti componenti:
	- Software ONTAP
	- Architettura della CPU del computer host (per server rack standard)
	- Modello specifico di blade del processore (per server blade)
	- Protocollo storage (iSCSI)
	- Versione del sistema operativo Windows
	- Utility host unificate di Windows
- 2. Fare clic sul nome della configurazione selezionata.

I dettagli della configurazione vengono visualizzati nella finestra Dettagli configurazione.

- 3. Esaminare le informazioni nelle seguenti schede:
	- Note

Elenca avvisi e informazioni importanti specifici della configurazione.

Esaminare gli avvisi per identificare le correzioni rapide necessarie per il sistema operativo in uso.

◦ Policy e linee guida

Fornisce linee guida generali per tutte le configurazioni SAN.

### **Completare il foglio di lavoro per la configurazione iSCSI**

Sono necessari identificatori iSCSI, indirizzi di rete e informazioni di configurazione dello storage per eseguire le attività di configurazione iSCSI.

#### **Identificatori iSCSI**

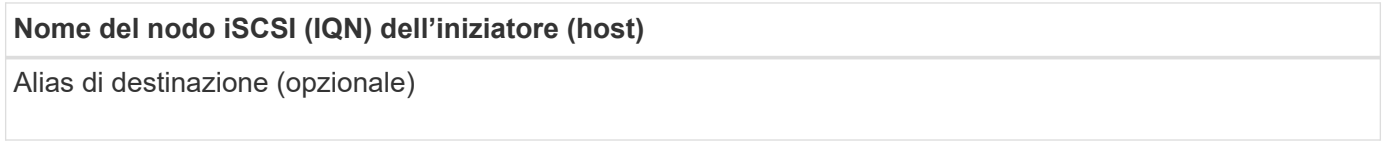

### **Indirizzi di rete di destinazione**

La macchina virtuale per lo storage (SVM) è la destinazione iSCSI.

È necessaria una subnet con due indirizzi IP per le LIF dei dati iSCSI per ciascun nodo del cluster. Per l'alta disponibilità, sono necessarie due reti separate. Gli indirizzi IP specifici vengono assegnati da ONTAP quando si creano le LIF come parte della creazione della SVM.

Se possibile, separare il traffico iSCSI su reti fisiche separate o su VLAN.

Subnet per LIF:

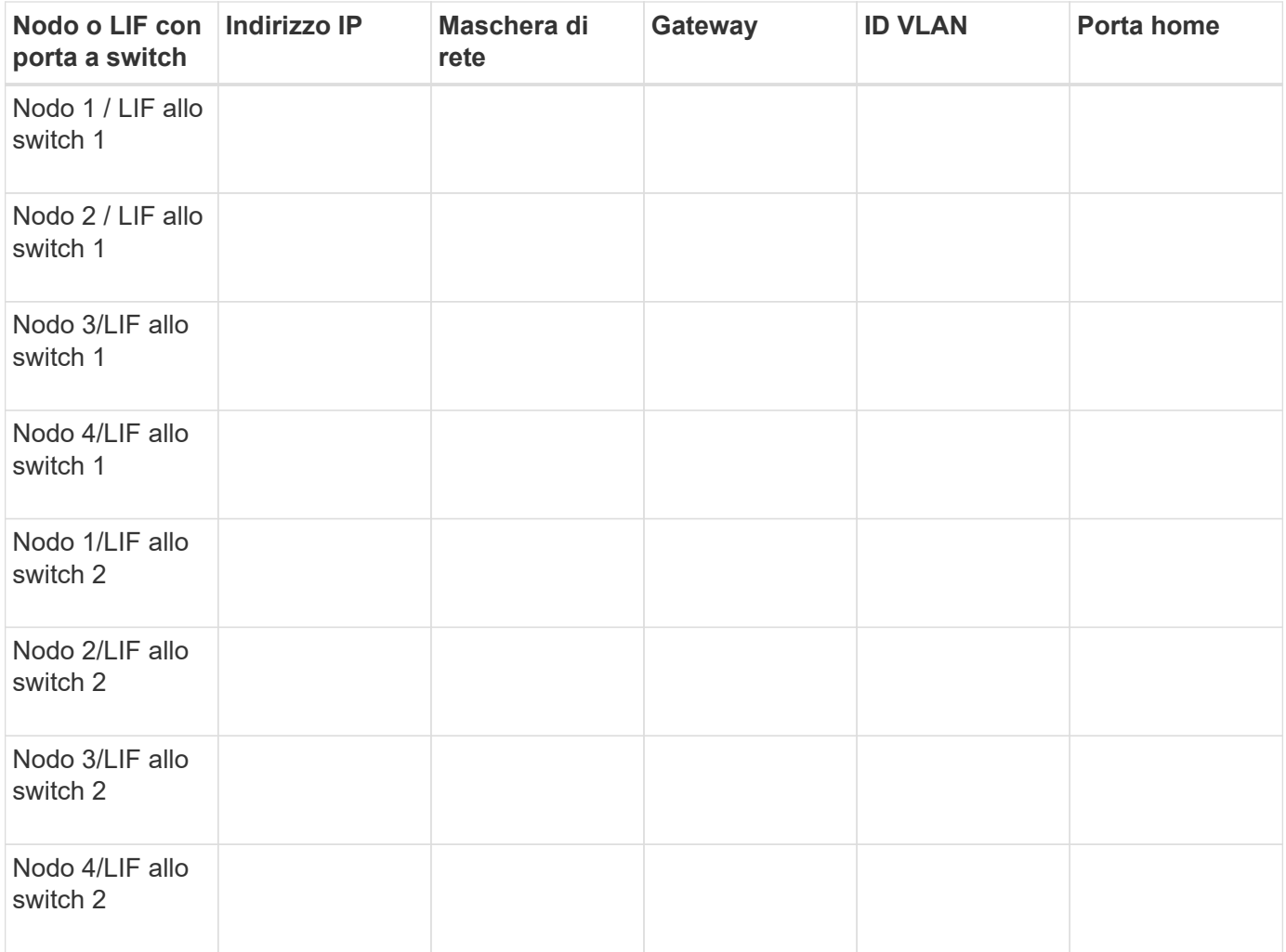

### **Configurazione dello storage**

Se l'aggregato e la SVM sono già stati creati, registrare i nomi qui; in caso contrario, è possibile crearli come richiesto:

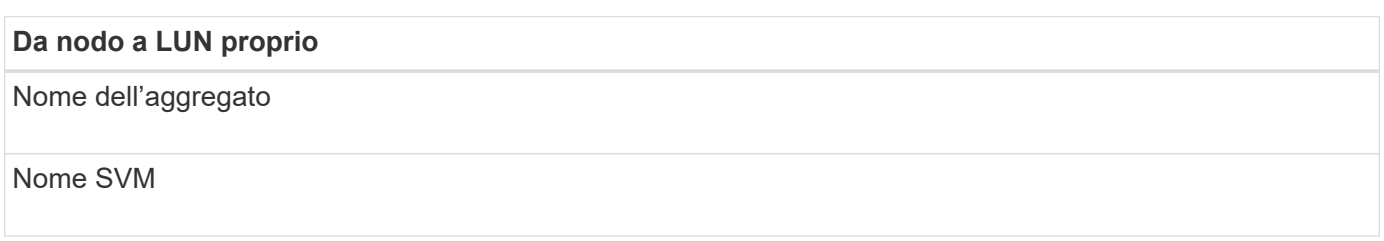

#### **Informazioni sul LUN**

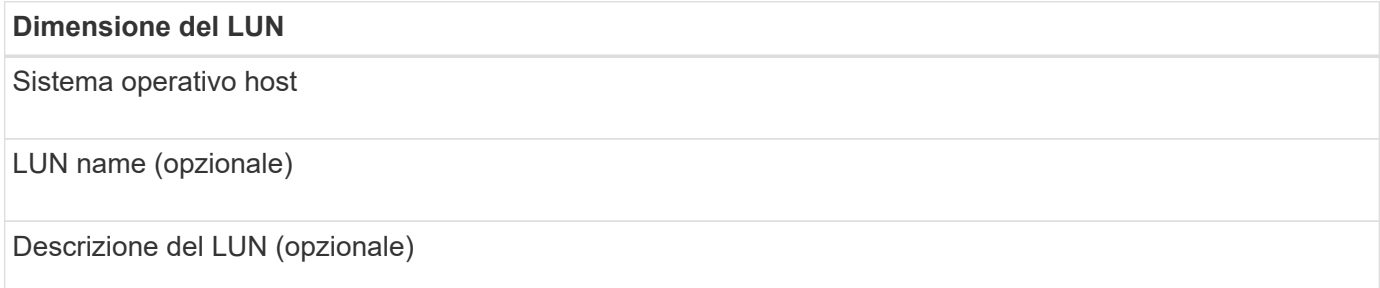

#### **Informazioni SVM**

Se non si utilizza una SVM esistente, sono necessarie le seguenti informazioni per crearne una nuova:

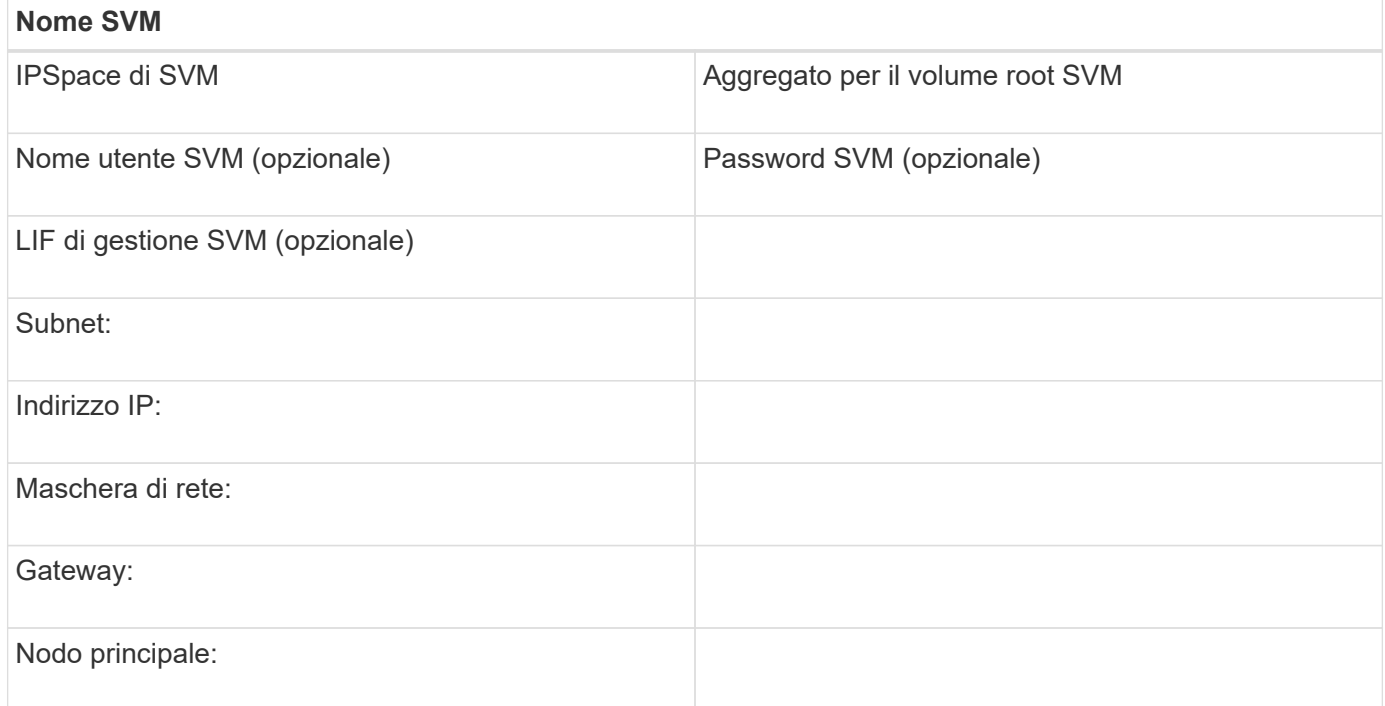

### **Registrare il nome del nodo iSCSI Initiator**

È necessario registrare il nome del nodo iSCSI Initiator dal programma iSCSI Initiator sull'host Windows.

#### **Fasi**

1. Aprire la finestra di dialogo **iSCSI Initiator Properties**:

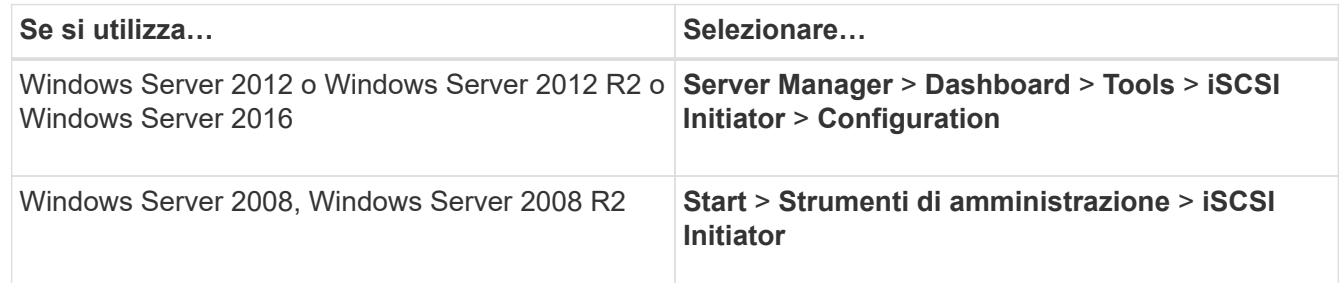

2. Copiare il valore **Initiator Name** o **Initiator Node Name** in un file di testo o annotarlo.

L'etichetta esatta nella finestra di dialogo varia in base alla versione di Windows. Il nome del nodo iSCSI Initiator dovrebbe essere simile al seguente esempio:

iqn.1991-05.com.microsoft:server3

### **Installare Windows Unified host Utilities**

Le utility host unificate di Windows includono un programma di installazione che imposta i parametri HBA e di registro di Windows richiesti in modo che l'host Windows gestisca correttamente i comportamenti del sistema di storage per le piattaforme NetApp ONTAP ed e-Series.

### **Prima di iniziare**

È necessario aver completato le seguenti attività:

• Controllare la configurazione supportata nella matrice di interoperabilità

["Tool di matrice di interoperabilità NetApp"](https://mysupport.netapp.com/matrix)

• Identificato qualsiasi hotfix Windows richiesto dalla matrice di interoperabilità

["Tool di matrice di interoperabilità NetApp"](https://mysupport.netapp.com/matrix)

- Aggiungere la licenza FCP e avviare il servizio di destinazione
- Verificare il cablaggio

Per informazioni dettagliate SU cavi e configurazione, consulta *Configurazione SAN* per la versione in uso di ONTAP o *cablaggio hardware* per il tuo sistema di storage e-Series sul sito di supporto NetApp.

### **A proposito di questa attività**

È necessario specificare se includere il supporto multipathing quando si installa il pacchetto software Windows Unified host Utilities. Scegliere MPIO se si dispone di più percorsi dall'host Windows o dalla macchina virtuale al sistema storage. Non scegliere MPIO solo se si utilizza un singolo percorso per il sistema storage.

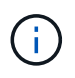

La selezione di MPIO non è disponibile per i sistemi Windows XP e Windows Vista; i/o multipath non è supportato su questi sistemi operativi guest.

Per i guest Hyper-V, i dischi raw (pass-through) non vengono visualizzati nel sistema operativo guest se si sceglie il supporto multipathing. È possibile utilizzare dischi raw o MPIO, ma non entrambi nel sistema operativo guest.

Vedere ["Installazione di Windows Unified host"](https://docs.netapp.com/us-en/ontap-sanhost/hu_wuhu_71.html) per informazioni dettagliate.

### **Fasi**

1. Scaricare la versione appropriata delle utility host unificate di Windows dal sito di supporto NetApp.

### ["Supporto NetApp"](https://mysupport.netapp.com/site/global/dashboard)

- 2. Eseguire il file eseguibile e seguire le istruzioni visualizzate.
- 3. Riavviare l'host Windows quando richiesto.

### **Creare un aggregato**

Se non si desidera utilizzare un aggregato esistente, è possibile creare un nuovo aggregato per fornire storage fisico al volume che si sta eseguendo il provisioning.

**Fasi**

- 1. Inserire l'URL https://IP-address-of-cluster-management-LIF In un browser Web e accedere a System Manager utilizzando la credenziale dell'amministratore del cluster.
- 2. Passare alla finestra **aggregati**.
- 3. Fare clic su **Crea.**
- 4. Seguire le istruzioni sullo schermo per creare l'aggregato utilizzando la configurazione RAID-DP predefinita, quindi fare clic su **Create** (Crea).

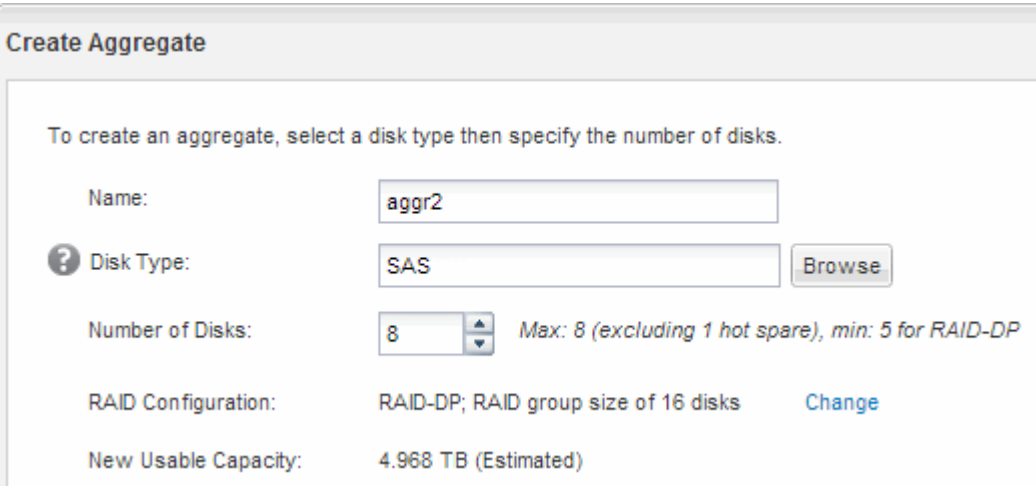

### **Risultati**

L'aggregato viene creato con la configurazione specificata e aggiunto all'elenco degli aggregati nella finestra aggregati.

### **Decidere dove eseguire il provisioning del volume**

Prima di eseguire il provisioning di un volume per contenere le LUN, è necessario decidere se aggiungere il volume a una SVM (Storage Virtual Machine) esistente o se creare una nuova SVM per il volume. Potrebbe inoltre essere necessario configurare iSCSI su una SVM esistente.

### **A proposito di questa attività**

Se una SVM esistente è già configurata con i protocolli necessari e dispone di LIF accessibili dall'host, è più semplice utilizzare la SVM esistente.

È possibile creare una nuova SVM per separare i dati o l'amministrazione da altri utenti del cluster di storage. Non c'è alcun vantaggio nell'utilizzo di SVM separate solo per separare protocolli diversi.

#### **Procedura**

• Se si desidera eseguire il provisioning dei volumi su una SVM già configurata per iSCSI, verificare che il servizio iSCSI sia in esecuzione e creare un LUN sulla SVM.

["Verificare che il servizio iSCSI sia in esecuzione su una SVM esistente"](#page-93-0)

#### ["Creazione di un LUN"](#page-93-1)

• Se si desidera eseguire il provisioning di volumi su una SVM esistente con iSCSI abilitato ma non configurato, configurare iSCSI sulla SVM esistente.

### ["Configurazione di iSCSI su una SVM esistente"](#page-95-0)

Questo accade quando non si segue questa procedura per creare la SVM durante la configurazione di un protocollo diverso.

• Se si desidera eseguire il provisioning dei volumi su una nuova SVM, creare la SVM.

["Creazione di una nuova SVM"](#page-96-0)

#### <span id="page-93-0"></span>**Verificare che il servizio iSCSI sia in esecuzione su una SVM esistente**

Se si sceglie di utilizzare una macchina virtuale di storage (SVM) esistente, è necessario verificare che il servizio iSCSI sia in esecuzione su SVM.

#### **Prima di iniziare**

È necessario aver selezionato una SVM esistente in cui si intende creare una nuova LUN.

#### **Fasi**

- 1. Accedere alla finestra **SVM**.
- 2. Fare clic sulla scheda **Impostazioni SVM**.
- 3. Nel riquadro **Protocols** (protocolli), fare clic su **iSCSI**.
- 4. Verificare che il servizio iSCSI sia in esecuzione.

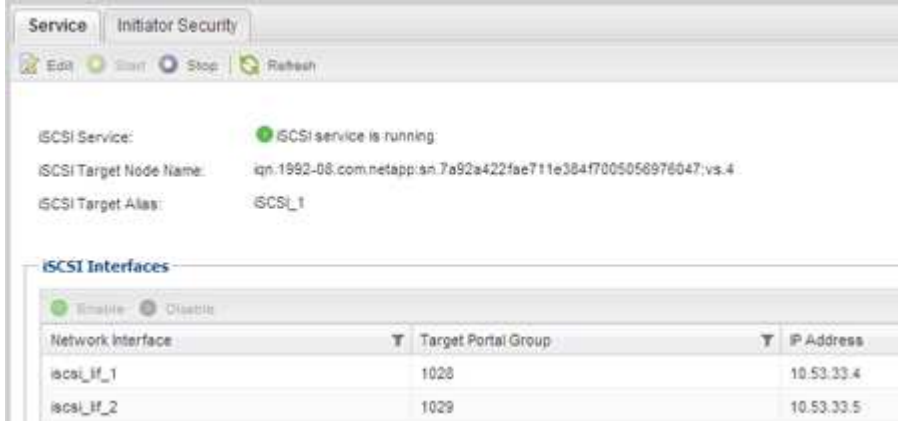

5. Registrare le interfacce iSCSI elencate per SVM.

### **Cosa fare in seguito**

Se il servizio iSCSI non è in esecuzione, avviare il servizio iSCSI o creare una nuova SVM.

Se sono presenti meno di due interfacce iSCSI per nodo, aggiornare la configurazione iSCSI sulla SVM o creare una nuova SVM per iSCSI.

#### <span id="page-93-1"></span>**Creare un LUN**

Per creare un LUN, utilizzare la procedura guidata Create LUN (Crea LUN). La procedura guidata crea anche il igroup e mappa il LUN all'igroup, consentendo all'host specificato di accedere al LUN.

#### **Prima di iniziare**

- Deve essere presente un aggregato con spazio libero sufficiente per contenere il LUN.
- Deve essere presente una macchina virtuale di storage (SVM) con il protocollo iSCSI abilitato e le interfacce logiche (LIF) appropriate create.
- È necessario aver registrato il nome del nodo iSCSI Initiator dell'host.

I LUN vengono mappati a un sottoinsieme degli iniziatori nell'igroup per limitare il numero di percorsi dall'host al LUN.

- Per impostazione predefinita, ONTAP utilizza la mappa LUN selettiva (SLM) per rendere il LUN accessibile solo attraverso i percorsi sul nodo che possiede il LUN e il suo partner ad alta disponibilità (ha).
- È comunque necessario configurare tutte le LIF iSCSI su ogni nodo per la mobilità del LUN nel caso in cui il LUN venga spostato in un altro nodo del cluster.
- Quando si sposta un volume o un LUN, è necessario modificare l'elenco dei nodi di reporting SLM prima di spostarlo.

#### **A proposito di questa attività**

Se l'organizzazione dispone di una convenzione di denominazione, è necessario utilizzare i nomi per il LUN, il volume e così via che si adattano alla convenzione. In caso contrario, accettare i nomi predefiniti.

#### **Fasi**

- 1. Accedere alla finestra **LUN**.
- 2. Fare clic su **Crea.**
- 3. Cercare e selezionare una SVM in cui si desidera creare le LUN.

Viene visualizzata la procedura guidata di creazione del LUN.

4. Nella pagina **General Properties** (Proprietà generali), selezionare il tipo di LUN **Windows 2008 o versione successiva** per i LUN utilizzati direttamente dall'host Windows oppure selezionare **Hyper-V** per i LUN contenenti dischi rigidi virtuali (VHD) per le macchine virtuali Hyper-V.

Lasciare deselezionata la casella di controllo **thin provisioning**.

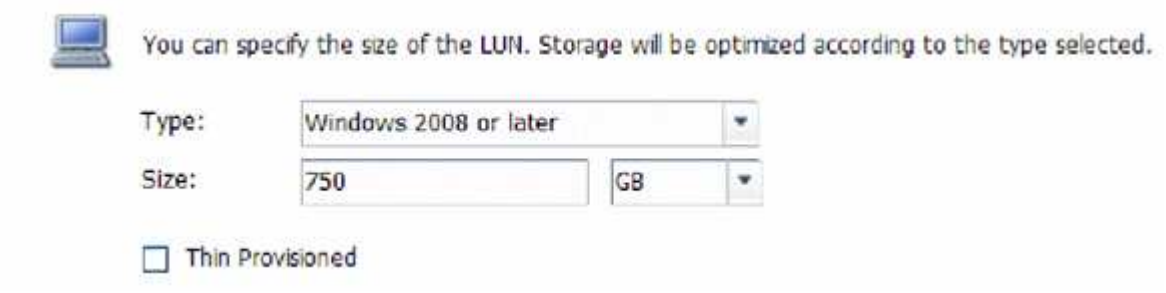

5. Nella pagina **LUN container**, selezionare un volume FlexVol esistente.

È necessario assicurarsi che vi sia spazio sufficiente nel volume. Se non è disponibile spazio sufficiente nei volumi esistenti, è possibile creare un nuovo volume.

6. Nella pagina **Initiator Mapping**, fare clic su **Add Initiator Group** (Aggiungi gruppo iniziatore), inserire le informazioni richieste nella scheda **General** (Generale), quindi nella scheda **Initiators** (iniziatori), inserire il nome del nodo iSCSI Initiator dell'host registrato.

7. Confermare i dettagli, quindi fare clic su **fine** per completare la procedura guidata.

### **Informazioni correlate**

### ["Amministrazione del sistema"](https://docs.netapp.com/us-en/ontap/system-admin/index.html)

### <span id="page-95-0"></span>**Configurare iSCSI su una SVM esistente**

È possibile configurare iSCSI su una macchina virtuale di storage (SVM) esistente e creare un LUN e il relativo volume con una singola procedura guidata. Il protocollo iSCSI deve essere già abilitato ma non configurato su SVM. Queste informazioni sono destinate alle SVM per le quali si stanno configurando più protocolli, ma non sono ancora stati configurati iSCSI.

### **Prima di iniziare**

È necessario disporre di un numero sufficiente di indirizzi di rete per creare due LIF per ciascun nodo.

### **A proposito di questa attività**

I LUN vengono mappati a un sottoinsieme degli iniziatori nell'igroup per limitare il numero di percorsi dall'host al LUN.

- ONTAP utilizza la mappa LUN selettiva (SLM) per rendere il LUN accessibile solo attraverso i percorsi sul nodo che possiede il LUN e il suo partner ha.
- È comunque necessario configurare tutte le LIF iSCSI su ogni nodo per la mobilità del LUN nel caso in cui il LUN venga spostato in un altro nodo del cluster.
- È necessario modificare l'elenco dei nodi di reporting SLM prima di spostare un volume o un LUN.

### **Fasi**

- 1. Accedere alla finestra **SVM**.
- 2. Selezionare la SVM che si desidera configurare.
- 3. Nel riquadro SVM**Details** (Dettagli SVM), verificare che **iSCSI** sia visualizzato con uno sfondo grigio, che indica che il protocollo è abilitato ma non completamente configurato.

Se viene visualizzato **iSCSI** con uno sfondo verde, la SVM è già configurata.

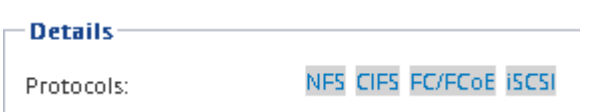

4. Fare clic sul collegamento del protocollo **iSCSI** con lo sfondo grigio.

Viene visualizzata la finestra Configure iSCSI Protocol (Configura protocollo iSCSI).

- 5. Configurare il servizio iSCSI e i LIF dalla pagina **Configure iSCSI Protocol** (Configura protocollo iSCSI):
	- a. Immettere un nome alias di destinazione.
	- b. Invio **2** Nel campo **LIF per nodo**.

Per garantire disponibilità e mobilità dei dati, sono necessarie due LIF per ciascun nodo.

c. Assegnare gli indirizzi IP per le LIF con una subnet o senza una subnet.

- d. Nell'area **Provision a LUN for iSCSI storage** (fornitura di un LUN per lo storage iSCSI), immettere la dimensione del LUN, il tipo di host e il nome dell'iniziatore iSCSI dell'host desiderati.
- e. Fare clic su **Invia e chiudi**.

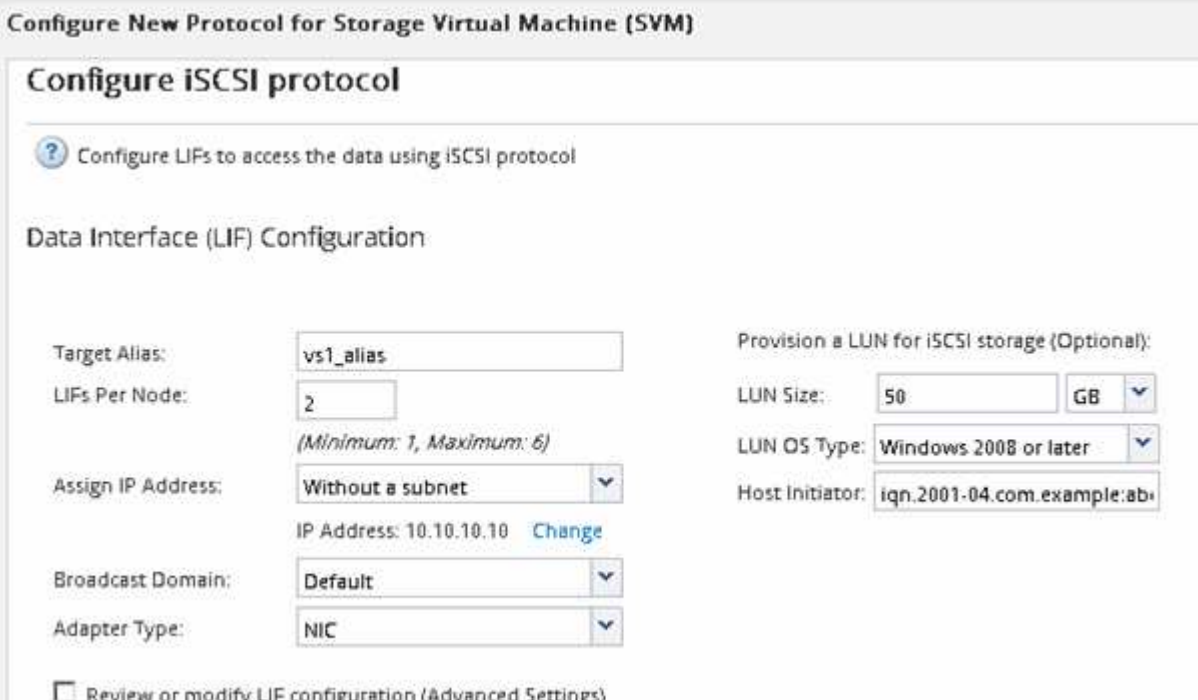

6. Esaminare la pagina **Riepilogo**, registrare le informazioni LIF, quindi fare clic su **OK**.

### <span id="page-96-0"></span>**Creare una nuova SVM**

La SVM (Storage Virtual Machine) fornisce la destinazione iSCSI attraverso la quale un host accede alle LUN. Quando si crea la SVM, si creano anche le interfacce logiche (LIF), il LUN e il relativo volume. È possibile creare una SVM per separare i dati e le funzioni di amministrazione di un utente da quelle degli altri utenti di un cluster.

### **Prima di iniziare**

• È necessario disporre di un numero sufficiente di indirizzi di rete per creare due LIF per ciascun nodo.

### **A proposito di questa attività**

I LUN vengono mappati a un sottoinsieme degli iniziatori nell'igroup per limitare il numero di percorsi dall'host al LUN.

- Per impostazione predefinita, ONTAP utilizza la mappa LUN selettiva (SLM) per rendere il LUN accessibile solo attraverso i percorsi sul nodo che possiede il LUN e il suo partner ha.
- È comunque necessario configurare tutte le LIF iSCSI su ogni nodo per la mobilità del LUN nel caso in cui il LUN venga spostato in un altro nodo del cluster.
- Quando si sposta un volume o un LUN, è necessario modificare l'elenco SLM-Reporting-Nodes prima di procedere allo spostamento.

### **Fasi**

1. Accedere alla finestra **SVM**.

- 2. Fare clic su **Create** (Crea).
- 3. Nella finestra **Storage Virtual Machine (SVM) Setup**, creare il campo SVM:

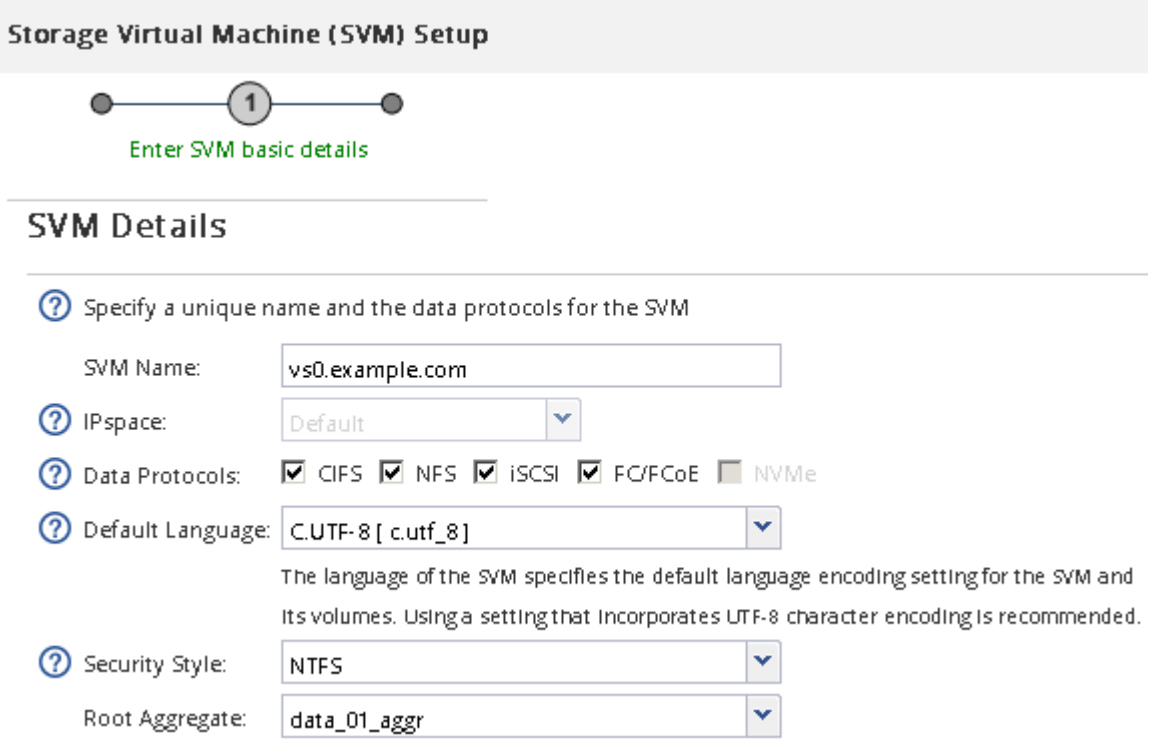

a. Specificare un nome univoco per la SVM.

Il nome deve essere un FQDN (Fully Qualified Domain Name) o seguire un'altra convenzione che garantisca nomi univoci in un cluster.

b. Selezionare l'IPSpace a cui appartiene la SVM.

Se il cluster non utilizza più spazi IP, viene utilizzato l'IPSpace "Default".

c. Mantenere la selezione del tipo di volume predefinito.

Solo i volumi FlexVol sono supportati con i protocolli SAN.

d. Selezionare tutti i protocolli per i quali si dispone di licenze e che è possibile utilizzare su SVM, anche se non si desidera configurare immediatamente tutti i protocolli.

Selezionando sia NFS che CIFS quando si crea la SVM, questi due protocolli possono condividere le stesse LIF. L'aggiunta di questi protocolli in un secondo momento non consente loro di condividere le LIF.

Se CIFS è uno dei protocolli selezionati, lo stile di protezione viene impostato su NTFS. In caso contrario, lo stile di protezione viene impostato su UNIX.

- e. Mantenere l'impostazione della lingua predefinita C.UTF-8.
- f. Selezionare l'aggregato root desiderato per contenere il volume root SVM.

L'aggregato per il volume di dati viene selezionato separatamente in una fase successiva.

g. Fare clic su **Invia e continua**.

La SVM viene creata, ma i protocolli non sono ancora configurati.

- 4. Se viene visualizzata la pagina **Configure CIFS/NFS Protocol** (Configura protocollo CIFS/NFS) perché CIFS o NFS è stato attivato, fare clic su **Skip** (Ignora) e configurare CIFS o NFS in un secondo momento.
- 5. Configurare il servizio iSCSI e creare LIF, il LUN e il relativo volume dalla pagina **Configure iSCSI Protocol** (Configura protocollo iSCSI):
	- a. **Opzionale:** inserire un nome alias di destinazione.
	- b. Assegnare l'indirizzo IP per le LIF utilizzando una subnet o senza una subnet.
	- c. Invio **2** Nel campo **LIF per nodo**.

Per garantire disponibilità e mobilità dei dati, sono necessarie due LIF per ciascun nodo.

- d. Nell'area **Provision a LUN for iSCSI storage** (fornitura di un LUN per lo storage iSCSI), immettere la dimensione del LUN, il tipo di host e il nome dell'iniziatore iSCSI dell'host desiderati.
- e. Fare clic su **Invia e continua**.

## Configure ISCSI protocol

(?) Configure LIFs to access the data using iSCSI protocol

### Data Interface (LIF) Configuration

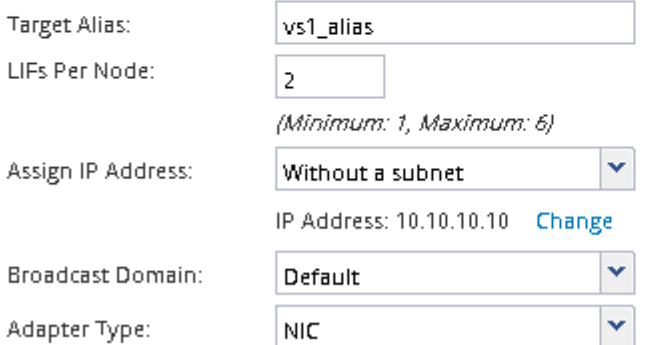

Provision a LUN for iSCSI storage (Optional):

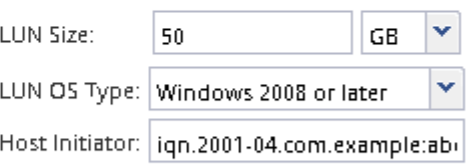

 $\Box$  Review or modify LIF configuration (Advanced Settings)

- 6. Se viene visualizzata la pagina **Configure FC/FCoE Protocol** (Configura protocollo FC/FCoE) perché FC è stato attivato, fare clic su **Skip** (Ignora), quindi configurare FC in un secondo momento.
- 7. Quando viene visualizzato il messaggio **SVM Administration** (Amministrazione SVM), configurare o rinviare la configurazione di un amministratore separato per questa SVM:
	- Fare clic su **Ignora** e configurare un amministratore in un secondo momento, se lo si desidera.
	- Inserire le informazioni richieste, quindi fare clic su **Submit & Continue** (Invia e continua).
- 8. Esaminare la pagina **Riepilogo**, registrare le informazioni LIF, quindi fare clic su **OK**.

### **Avviare le sessioni iSCSI con la destinazione**

L'host Windows deve disporre di una connessione iSCSI a ciascun nodo del cluster. Per

stabilire le sessioni dall'host, utilizzare la finestra di dialogo iSCSI Initiator Properties (Proprietà iSCSI Initiator) sull'host.

### **Prima di iniziare**

È necessario conoscere l'indirizzo IP di una LIF di dati iSCSI sulla macchina virtuale di storage (SVM) che contiene il LUN a cui si sta accedendo.

#### **A proposito di questa attività**

In ONTAP, l'host iSCSI deve disporre di percorsi per ciascun nodo del cluster. Il DSM nativo seleziona i percorsi migliori da utilizzare. Se i percorsi non funzionano, il DSM nativo seleziona i percorsi alternativi.

I pulsanti e le etichette della finestra di dialogo Proprietà iSCSI Initiator variano a seconda delle versioni di Windows. Alcuni dei passaggi dell'attività includono più di un pulsante o un nome di etichetta; è necessario scegliere il nome che corrisponde alla versione di Windows in uso.

#### **Fasi**

1. Aprire la finestra di dialogo **iSCSI Initiator Properties**:

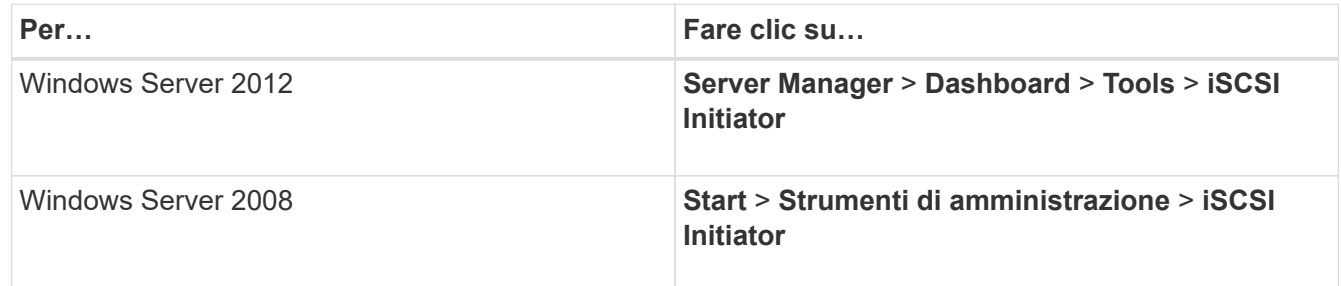

- 2. Nella scheda **Discovery**, fare clic su **Discover Portal** o **Add Portal**, quindi inserire l'indirizzo IP della porta di destinazione iSCSI.
- 3. Nella scheda **targets**, selezionare la destinazione rilevata, quindi fare clic su **Log on** o **Connect**.
- 4. Selezionare **Enable multi-path** (attiva percorso multiplo), selezionare **Automatically restore this Connection when the computer starts** (Ripristina automaticamente questa connessione all'avvio del computer) o **Add this Connection to the list of favorite targets** (Aggiungi questa connessione all'elenco di destinazioni preferite\*), quindi
- 5. Per **Local adapter**, selezionare **Microsoft iSCSI Initiator**.

Il seguente esempio è da Windows Server 2008:

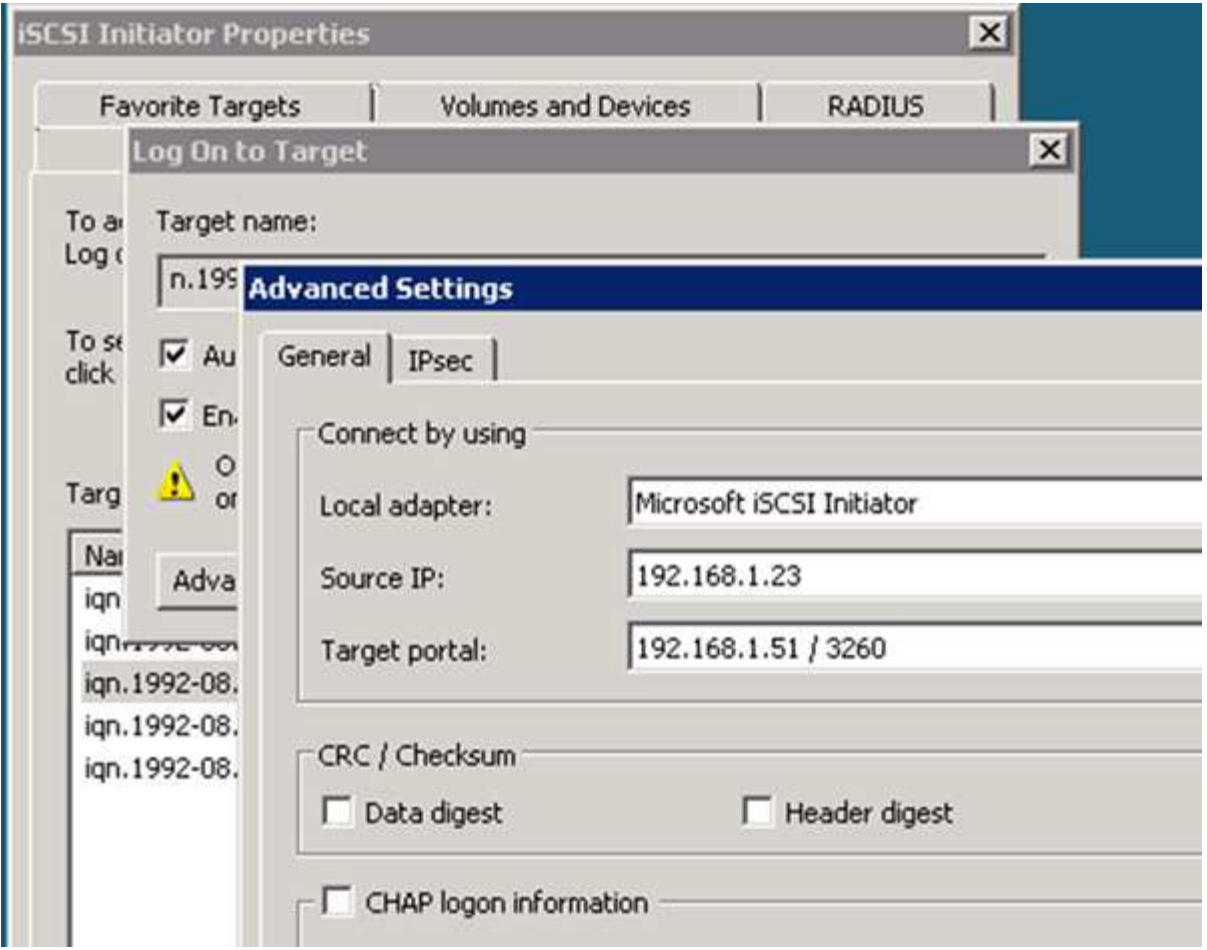

- 6. Per **Source IP** o **Initiator IP**, selezionare l'indirizzo IP di una porta sulla stessa subnet o VLAN di una delle LIF di destinazione iSCSI.
- 7. Mantenere i valori predefiniti per le restanti caselle di controllo, quindi fare clic su **OK**.
- 8. Nella scheda **targets**, selezionare nuovamente la stessa destinazione, quindi fare clic su **Log on** o **Connect**.
- 9. Selezionare **Enable multi-path** (attiva percorso multiplo), selezionare **Automatically restore this Connection when the computer starts** (Ripristina automaticamente questa connessione all'avvio del computer) o **Add this Connection to the list of favorite targets** (Aggiungi questa connessione all'elenco di destinazioni preferite\*), quindi
- 10. Per **Source IP** (IP di origine) o **Initiator IP** (IP iniziatore), selezionare l'indirizzo IP di una porta diversa sulla subnet o sulla VLAN di una LIF di destinazione iSCSI diversa.
- 11. Per **Target Portal**, selezionare l'indirizzo IP della LIF di destinazione iSCSI che corrisponde alla porta appena selezionata per **Source IP** (IP di origine).
- 12. Mantenere i valori predefiniti per le restanti caselle di controllo, quindi fare clic su **OK**.
- 13. Ripetere i passaggi da 8 a 12 per connettersi a ciascun LIF di destinazione disponibile.

### **Rilevare nuovi dischi**

I LUN sulla macchina virtuale di storage (SVM) vengono visualizzati come dischi sull'host Windows. Tutti i nuovi dischi per LUN aggiunti al sistema non vengono rilevati automaticamente dall'host. È necessario eseguire una nuova scansione manuale dei dischi per rilevarli.

### **Fasi**

1. Aprire l'utility Gestione computer di Windows:

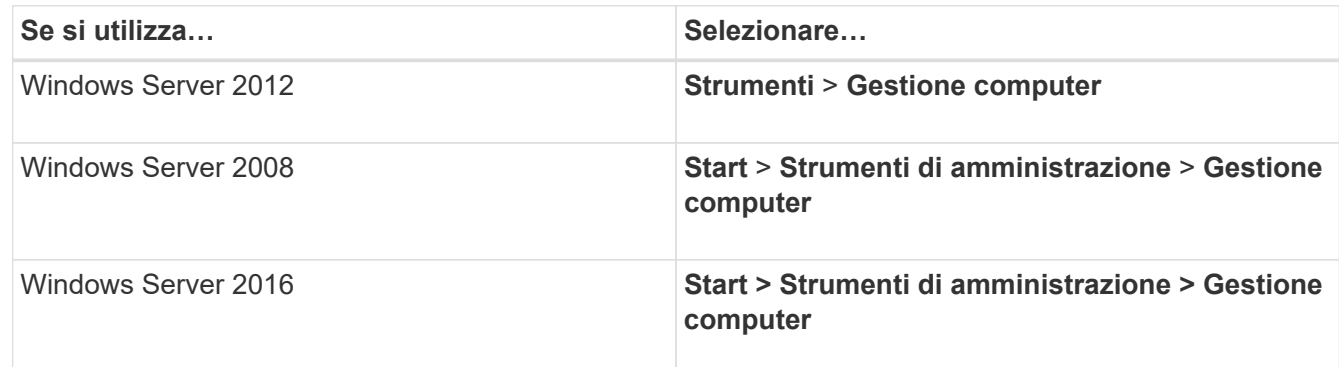

- 2. Espandere il nodo **Storage** nella struttura di navigazione.
- 3. Fare clic su **Disk Management** (Gestione disco).
- 4. Fare clic su **Action** > **Rescan Disks** (Esegui scansione dischi).

### **Inizializzare e formattare il LUN**

Quando l'host Windows accede per la prima volta a un nuovo LUN, non dispone di partizione o file system. È necessario inizializzare il LUN e, facoltativamente, formattarlo con un file system.

### **Prima di iniziare**

Il LUN deve essere stato rilevato dall'host di Windows.

### **A proposito di questa attività**

I LUN vengono visualizzati in Gestione disco di Windows come dischi.

È possibile inizializzare il disco come disco di base con una tabella di partizione GPT o MBR.

In genere si formatta il LUN con un file system come NTFS, ma alcune applicazioni utilizzano dischi raw.

### **Fasi**

- 1. Avviare Gestione disco di Windows.
- 2. Fare clic con il pulsante destro del mouse sul LUN, quindi selezionare il tipo di disco o partizione richiesto.
- 3. Seguire le istruzioni della procedura guidata.

Se si sceglie di formattare il LUN come NTFS, selezionare la casella di controllo **Esegui un rapido formato**.

### **Verificare che l'host sia in grado di scrivere e leggere dal LUN**

Prima di utilizzare il LUN, verificare che l'host sia in grado di scrivere i dati sul LUN e di leggerli.

### **Prima di iniziare**

Il LUN deve essere inizializzato e formattato con un file system.

### **A proposito di questa attività**

Se il nodo del cluster di storage su cui viene creata la LUN può essere eseguito il failover nel nodo partner, è necessario verificare la lettura dei dati mentre si verifica il failover del nodo. Questo test potrebbe non essere possibile se il cluster di storage è in uso in produzione.

Se uno dei test non riesce, verificare che il servizio iSCSI sia in esecuzione e controllare i percorsi iSCSI verso il LUN.

### **Fasi**

- 1. Sull'host, copiare uno o più file nel LUN.
- 2. Copiare di nuovo i file in un'altra cartella sul disco originale.
- 3. Confrontare i file copiati con l'originale.

È possibile utilizzare comp Al prompt dei comandi di Windows per confrontare due file.

- 4. **Opzionale:** eseguire il failover del nodo del cluster di storage contenente il LUN e verificare che sia ancora possibile accedere ai file sul LUN.
- 5. Utilizzare il DSM nativo per visualizzare i percorsi al LUN e verificare di disporre del numero di percorsi previsto.

Vengono visualizzati due percorsi per il nodo del cluster di storage su cui viene creata la LUN e due percorsi per il nodo partner.

### **Informazioni sul copyright**

Copyright © 2024 NetApp, Inc. Tutti i diritti riservati. Stampato negli Stati Uniti d'America. Nessuna porzione di questo documento soggetta a copyright può essere riprodotta in qualsiasi formato o mezzo (grafico, elettronico o meccanico, inclusi fotocopie, registrazione, nastri o storage in un sistema elettronico) senza previo consenso scritto da parte del detentore del copyright.

Il software derivato dal materiale sottoposto a copyright di NetApp è soggetto alla seguente licenza e dichiarazione di non responsabilità:

IL PRESENTE SOFTWARE VIENE FORNITO DA NETAPP "COSÌ COM'È" E SENZA QUALSIVOGLIA TIPO DI GARANZIA IMPLICITA O ESPRESSA FRA CUI, A TITOLO ESEMPLIFICATIVO E NON ESAUSTIVO, GARANZIE IMPLICITE DI COMMERCIABILITÀ E IDONEITÀ PER UNO SCOPO SPECIFICO, CHE VENGONO DECLINATE DAL PRESENTE DOCUMENTO. NETAPP NON VERRÀ CONSIDERATA RESPONSABILE IN ALCUN CASO PER QUALSIVOGLIA DANNO DIRETTO, INDIRETTO, ACCIDENTALE, SPECIALE, ESEMPLARE E CONSEQUENZIALE (COMPRESI, A TITOLO ESEMPLIFICATIVO E NON ESAUSTIVO, PROCUREMENT O SOSTITUZIONE DI MERCI O SERVIZI, IMPOSSIBILITÀ DI UTILIZZO O PERDITA DI DATI O PROFITTI OPPURE INTERRUZIONE DELL'ATTIVITÀ AZIENDALE) CAUSATO IN QUALSIVOGLIA MODO O IN RELAZIONE A QUALUNQUE TEORIA DI RESPONSABILITÀ, SIA ESSA CONTRATTUALE, RIGOROSA O DOVUTA A INSOLVENZA (COMPRESA LA NEGLIGENZA O ALTRO) INSORTA IN QUALSIASI MODO ATTRAVERSO L'UTILIZZO DEL PRESENTE SOFTWARE ANCHE IN PRESENZA DI UN PREAVVISO CIRCA L'EVENTUALITÀ DI QUESTO TIPO DI DANNI.

NetApp si riserva il diritto di modificare in qualsiasi momento qualunque prodotto descritto nel presente documento senza fornire alcun preavviso. NetApp non si assume alcuna responsabilità circa l'utilizzo dei prodotti o materiali descritti nel presente documento, con l'eccezione di quanto concordato espressamente e per iscritto da NetApp. L'utilizzo o l'acquisto del presente prodotto non comporta il rilascio di una licenza nell'ambito di un qualche diritto di brevetto, marchio commerciale o altro diritto di proprietà intellettuale di NetApp.

Il prodotto descritto in questa guida può essere protetto da uno o più brevetti degli Stati Uniti, esteri o in attesa di approvazione.

LEGENDA PER I DIRITTI SOTTOPOSTI A LIMITAZIONE: l'utilizzo, la duplicazione o la divulgazione da parte degli enti governativi sono soggetti alle limitazioni indicate nel sottoparagrafo (b)(3) della clausola Rights in Technical Data and Computer Software del DFARS 252.227-7013 (FEB 2014) e FAR 52.227-19 (DIC 2007).

I dati contenuti nel presente documento riguardano un articolo commerciale (secondo la definizione data in FAR 2.101) e sono di proprietà di NetApp, Inc. Tutti i dati tecnici e il software NetApp forniti secondo i termini del presente Contratto sono articoli aventi natura commerciale, sviluppati con finanziamenti esclusivamente privati. Il governo statunitense ha una licenza irrevocabile limitata, non esclusiva, non trasferibile, non cedibile, mondiale, per l'utilizzo dei Dati esclusivamente in connessione con e a supporto di un contratto governativo statunitense in base al quale i Dati sono distribuiti. Con la sola esclusione di quanto indicato nel presente documento, i Dati non possono essere utilizzati, divulgati, riprodotti, modificati, visualizzati o mostrati senza la previa approvazione scritta di NetApp, Inc. I diritti di licenza del governo degli Stati Uniti per il Dipartimento della Difesa sono limitati ai diritti identificati nella clausola DFARS 252.227-7015(b) (FEB 2014).

#### **Informazioni sul marchio commerciale**

NETAPP, il logo NETAPP e i marchi elencati alla pagina<http://www.netapp.com/TM> sono marchi di NetApp, Inc. Gli altri nomi di aziende e prodotti potrebbero essere marchi dei rispettivi proprietari.